# VIEW SMS

The SMS page displays the received and sent SMS list, which are classified by contacts names or numbers as well as sorted by the time receive or send SMS. Tap on one specific SMS entry to view the interaction with the details of the contact's message, as shown in figure 92 below.

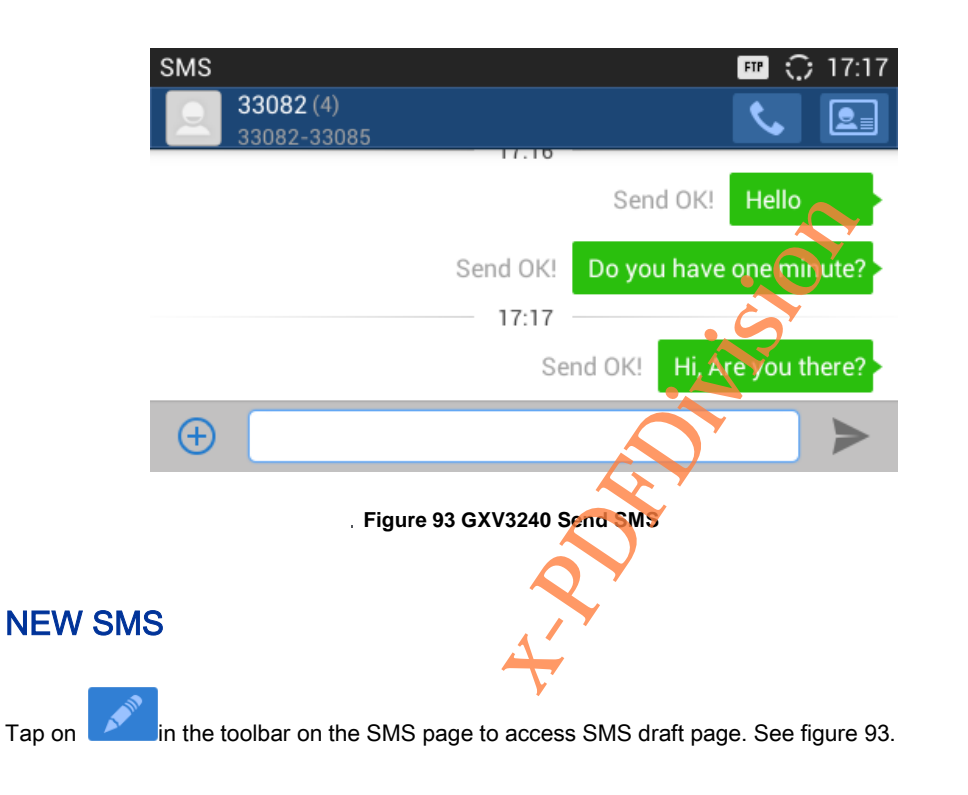

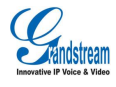

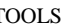

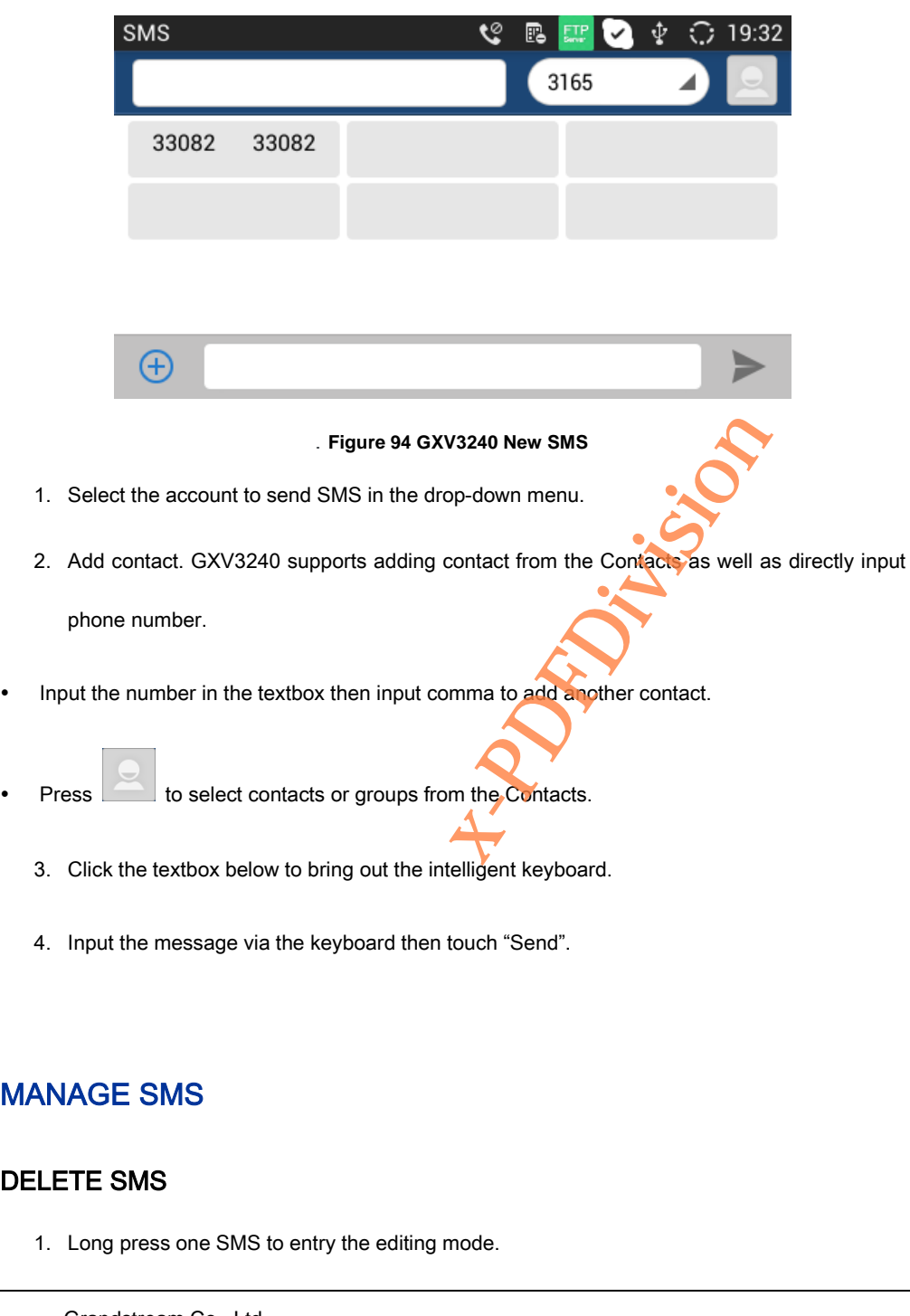

# **MA**

# DEL

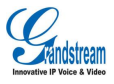

- 2. Check the SMS you would like to delete and when it turns to blue background and the icon indicates the SMS has been selected and click again to unselect the SMS. Users could also tap on  $\begin{array}{|c|c|c|c|c|}\n\hline\n\text{1} & \text{3} & \text{1} & \text{1} &$
- Select all indicates selects all SMS in the list.
- Unselect all indicates unselect all SMS in the list.
- 3. Press  $\boxed{1}$  to delete the selected message.

# RECORDER

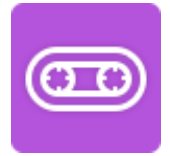

Users could record conference, institution and personal notes via GXV3240 Recorder conveniently. There is no time limit to recording time and the larger the available storage capacity is, the longer There is no time limit to recording time and the larger the available storage capacity is, the recording time is. Users could also find the recording file in the recorder and listen to it.

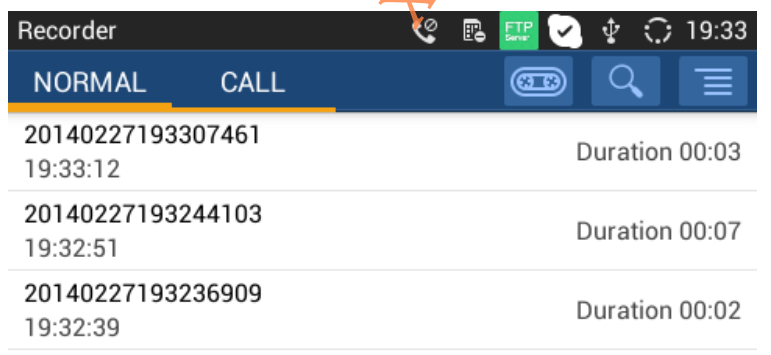

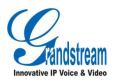

**Figure 95 GXV3240 Recorder**

# NORMAL RECORDER

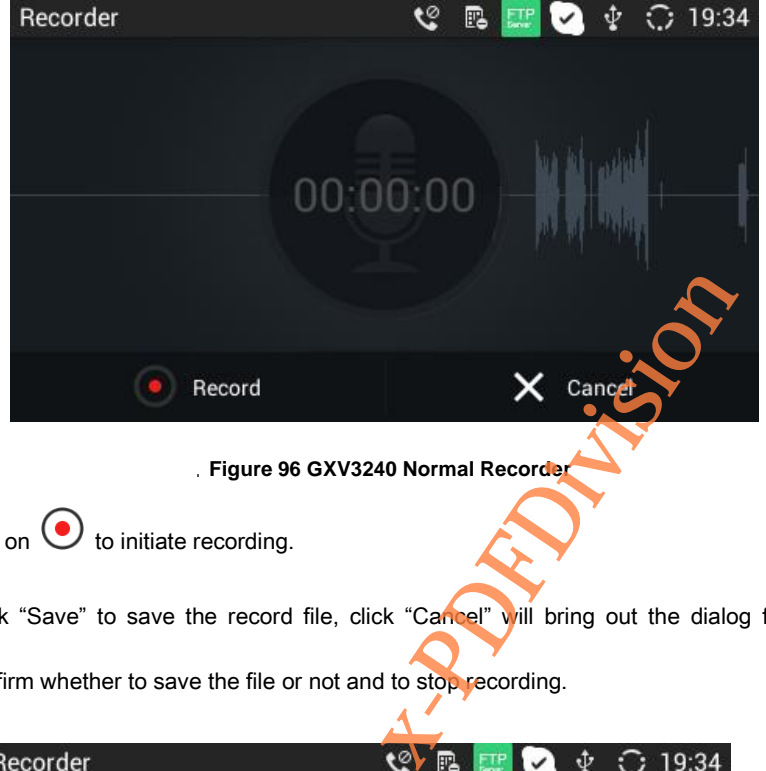

**Figure 96 GXV3240 Normal Recorder**

- 1. Tap on  $\odot$  to initiate recording.
- 2. Click "Save" to save the record file, click "Cancel" will bring out the dialog for users to confirm whether to save the file or not and to stop recording.

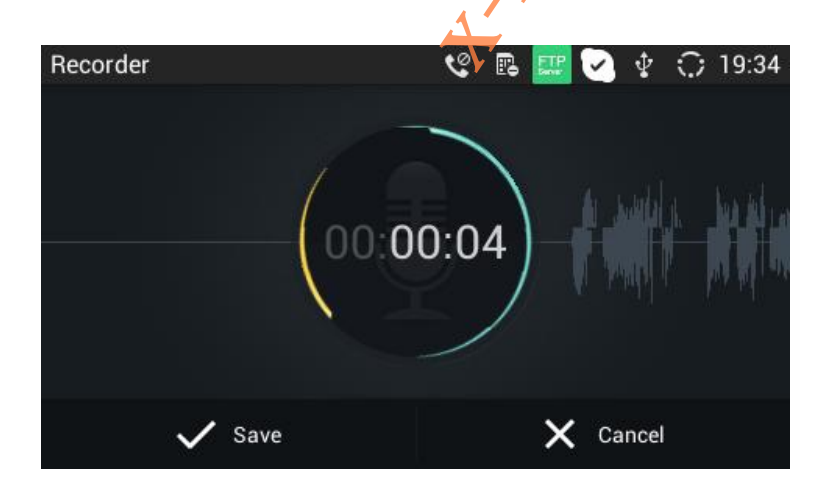

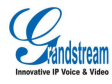

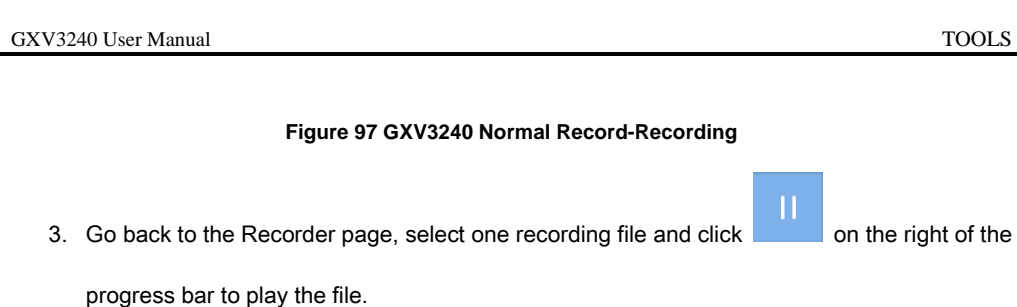

# CALL RECORDER

In the process of an active call, the recording file will be saved on the phone. Users can only listen

to it via Recorder. See figure 97 below.

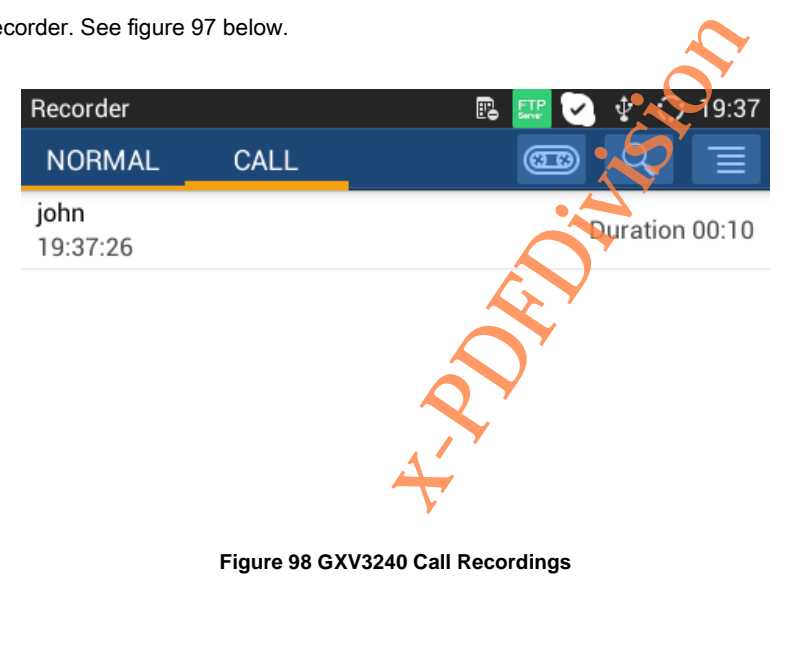

# IP LOCATION

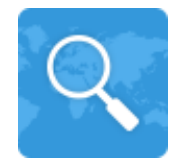

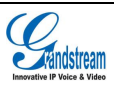

Based on the IP address provided, the following information will be given: Country, Region and City.

See figure 98.

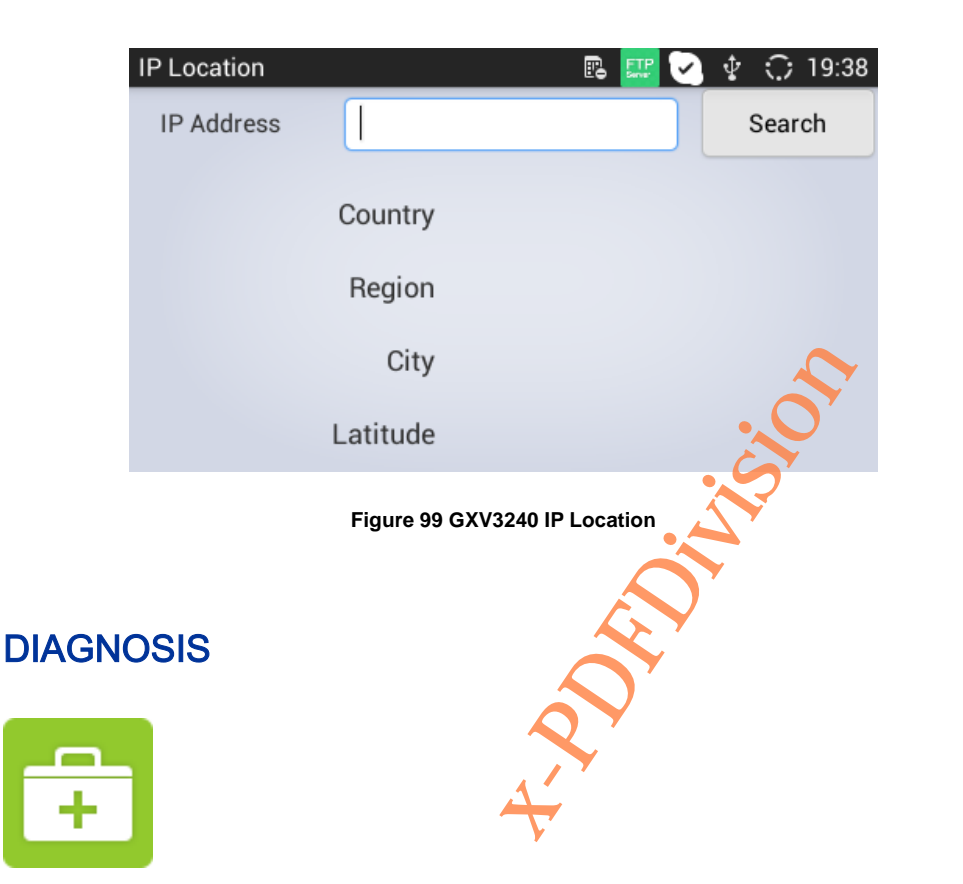

Users could make operation like LCD Diagnosis, Keypad Diagnosis, LED Diagnosis, Audio

Loopback and Camera Test on GXV3240 via built-in Diagnosis app.

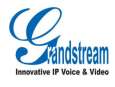

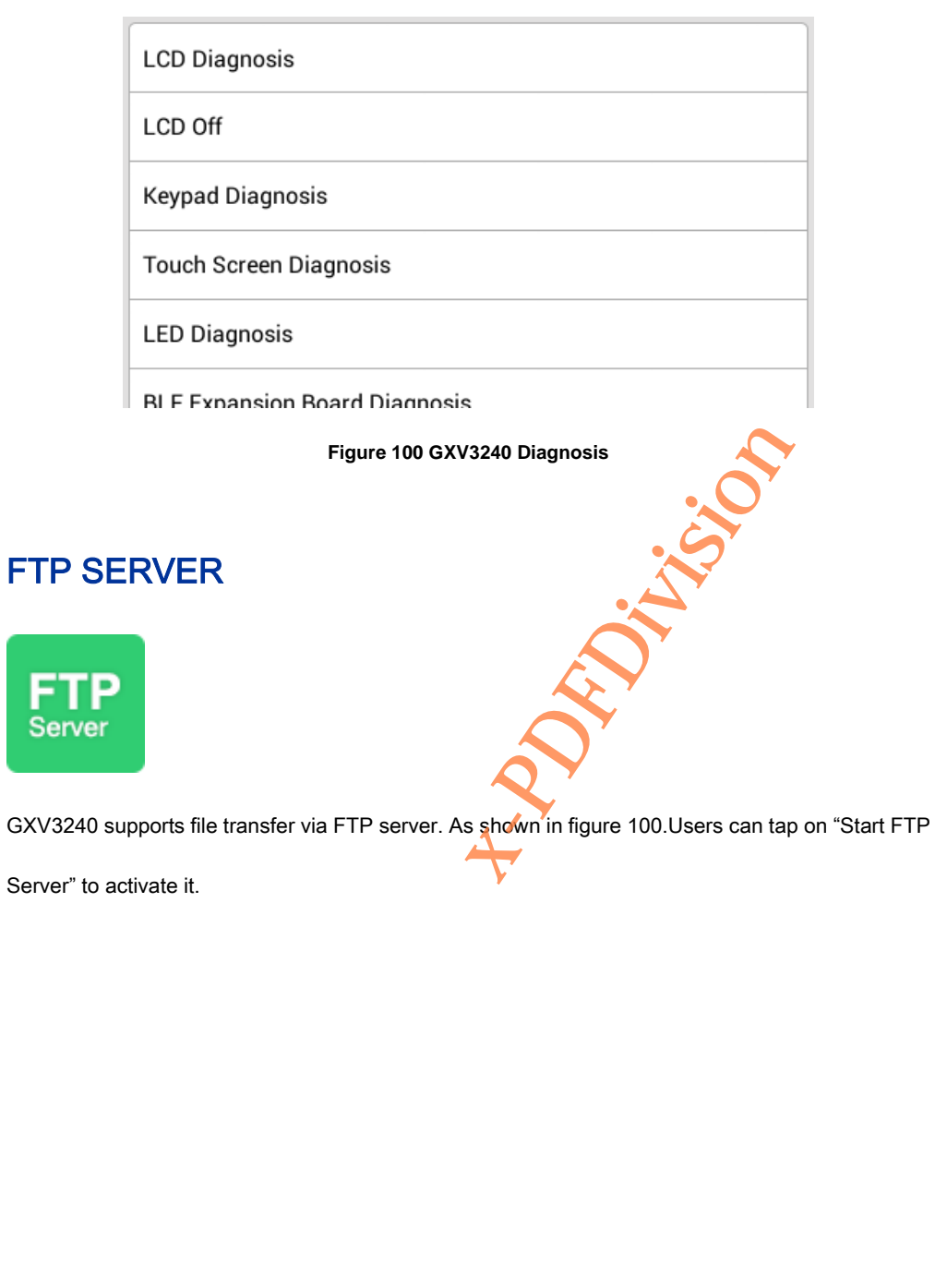

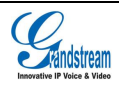

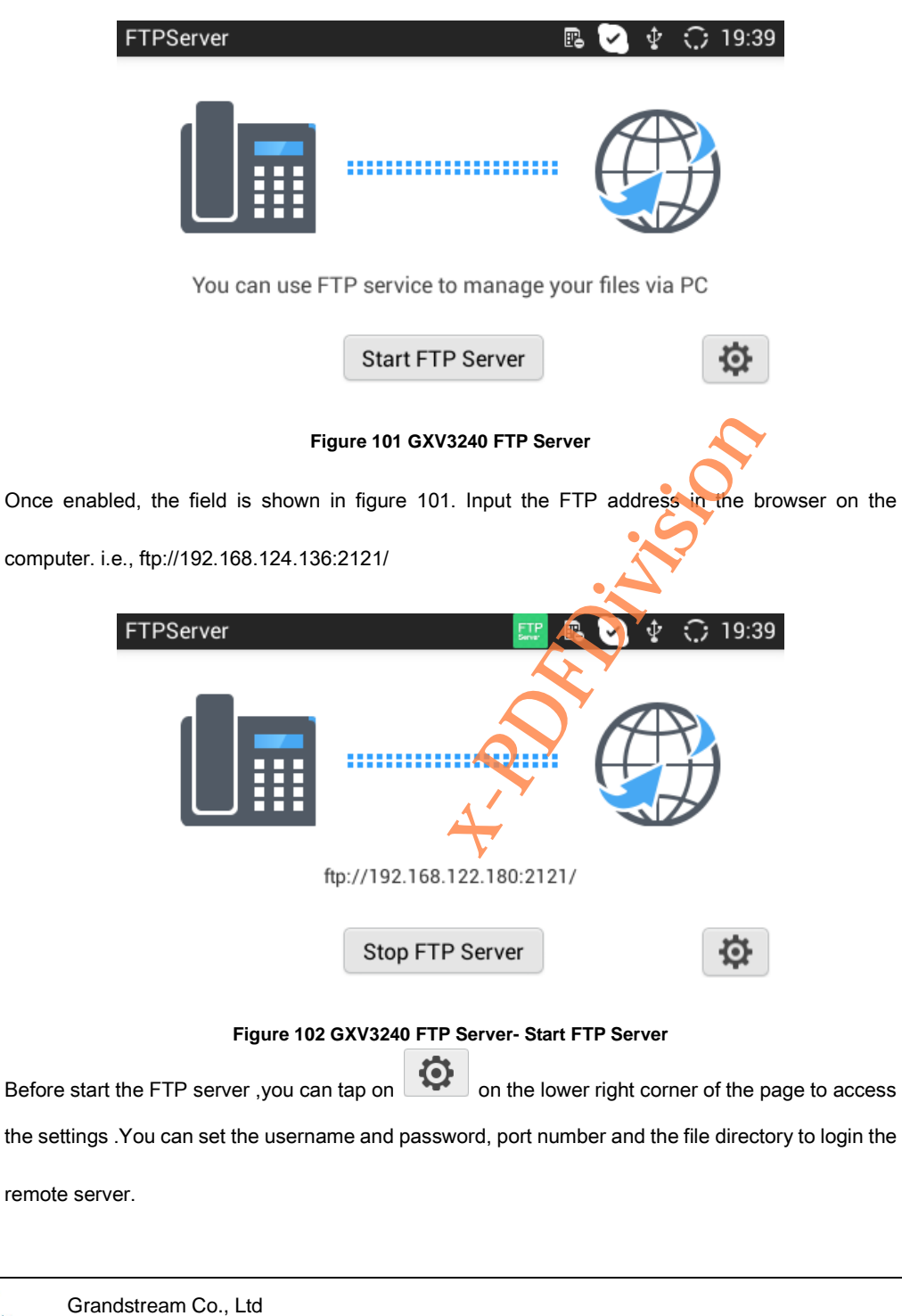

Software Version: 1.0.0.11 Document Version: 0.1

stream

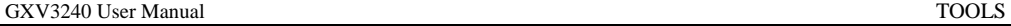

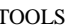

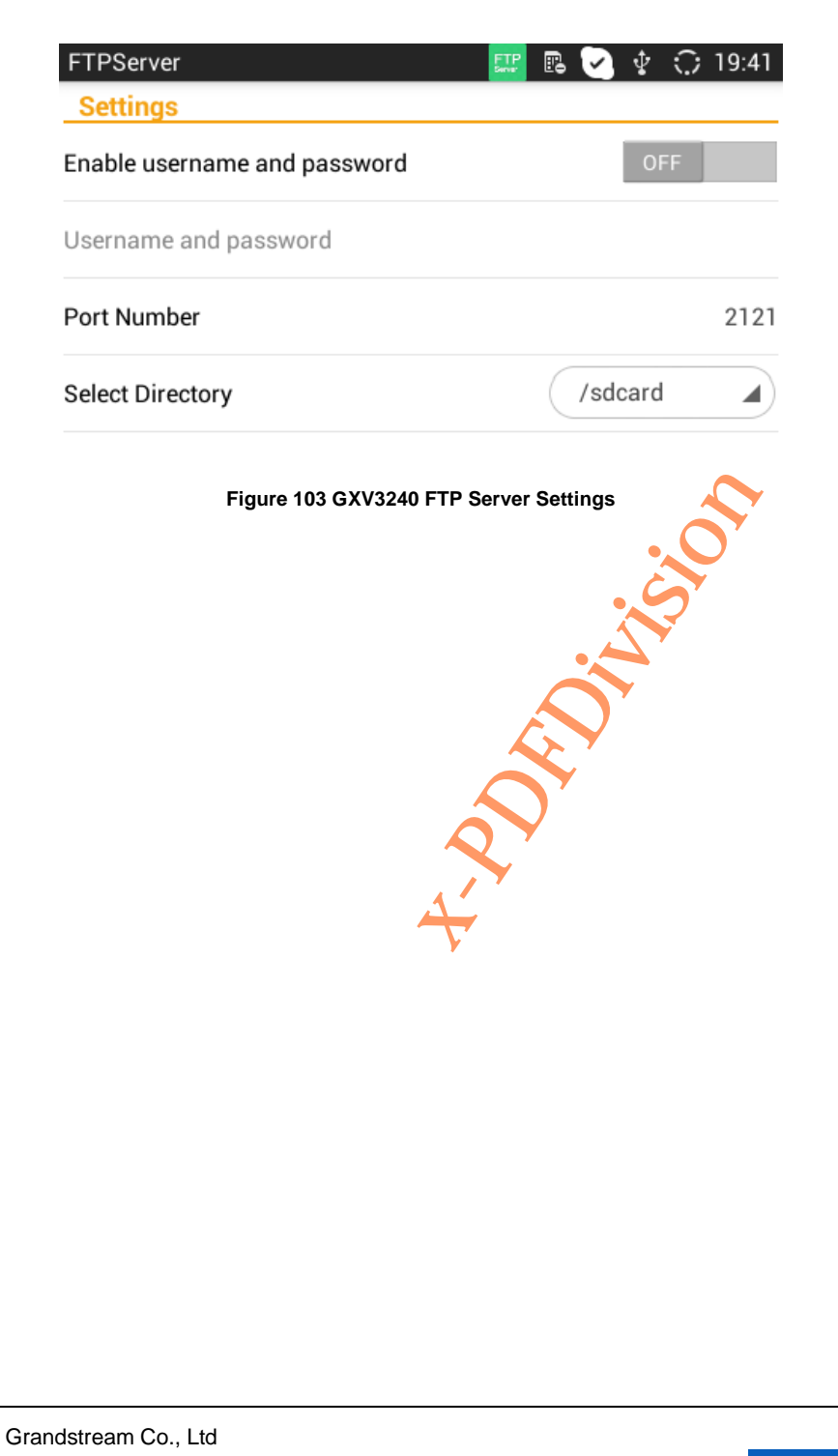

dstream

Software Version: 1.0.0.11 Document Version: 0.1

# MULTIMEDIA

GXV3240 supports rich multimedia applications, users can play music and images on the device as

well as surf the Internet to view news.

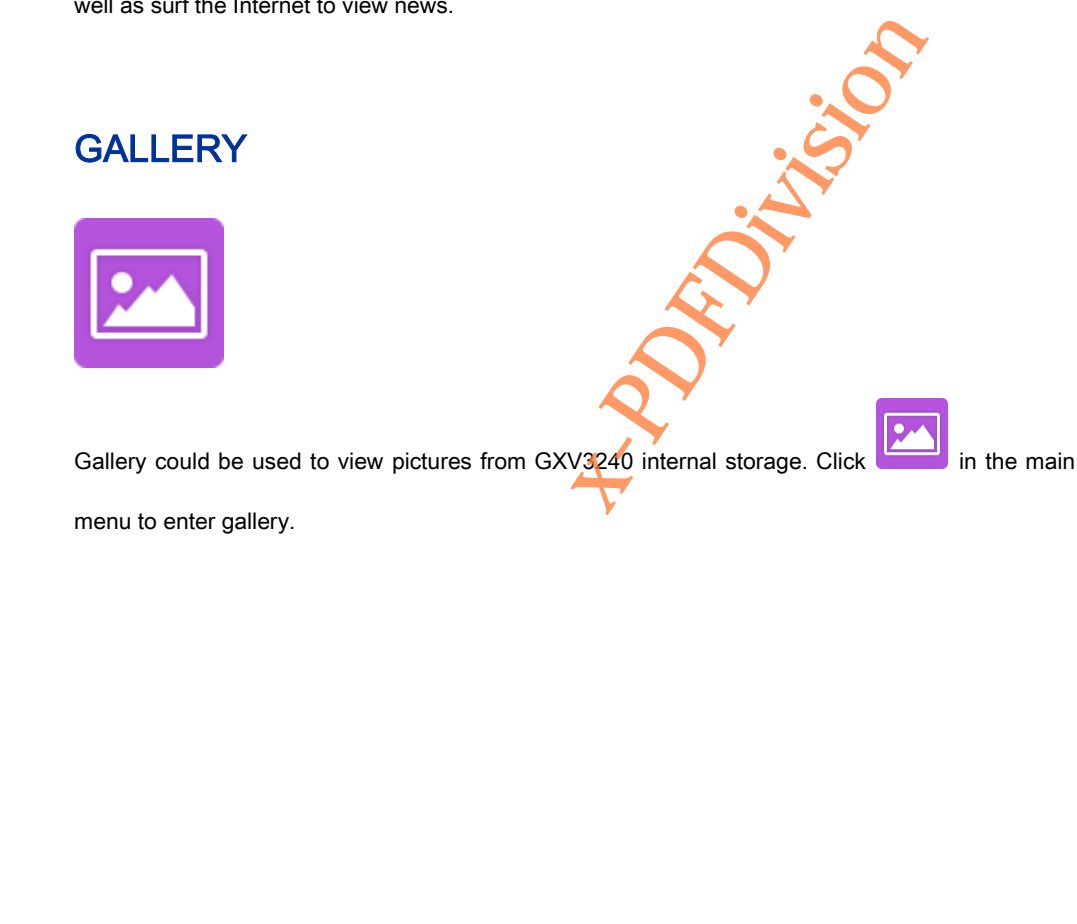

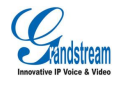

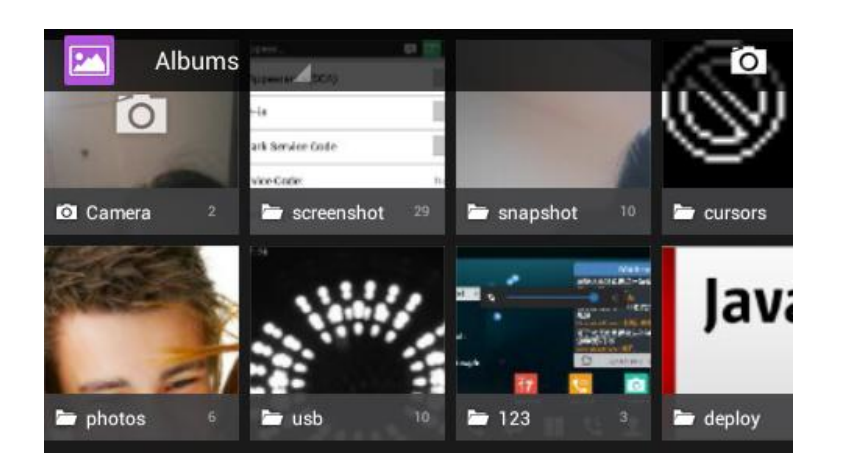

### **Figure 104 GXV3240 Gallery**

• The image folder from GXV3240 local storage will present on the Gallery page in the form of

thumbnails, click the specific folder to enter image list interface.

. Click **to** on the upper right to enable camera to take photos or videos.

Click the image folder to enter images list page, as shown in figure 104.

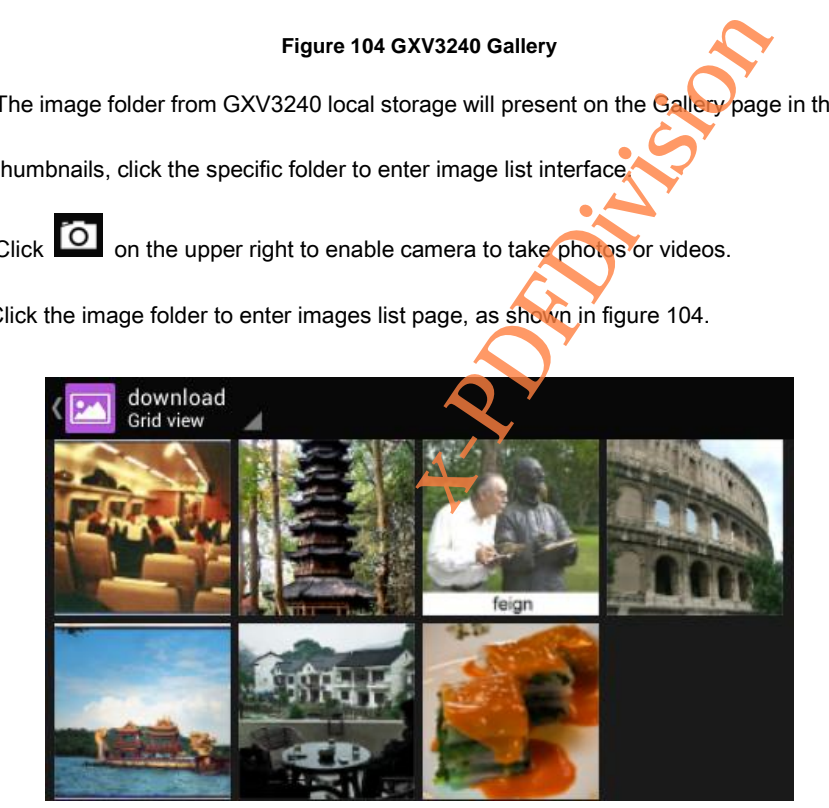

**Figure 105 GXV3240 Gallery-Images List**

• Tap the slider to the left or right to flip to view all the images.

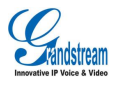

Two modes to display images: users could tap on the switch button on the upper left corner

to view images via Grid or Slide.

Click the specific image to view it in full screen mode. See figure 105.

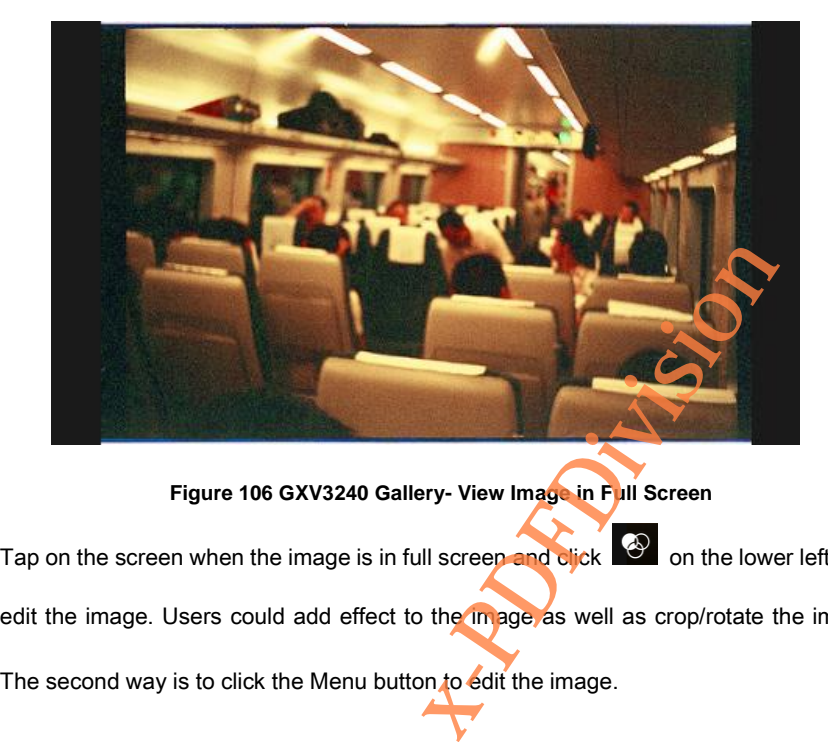

**Figure 106 GXV3240 Gallery- View Image in Full Screen**

Tap on the screen when the image is in full screen and click  $\bigotimes$  on the lower left corner to edit the image. Users could add effect to the image as well as crop/rotate the image, ect.

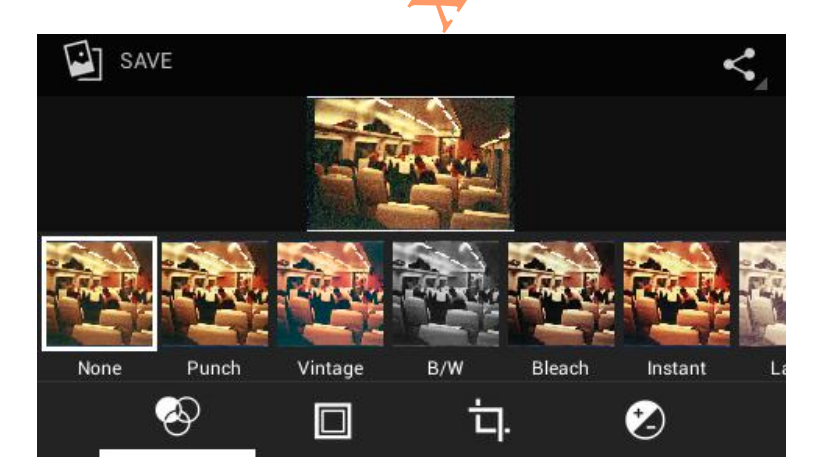

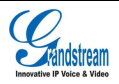

**Figure 107 GXV3240 Gallery- Edit Image**

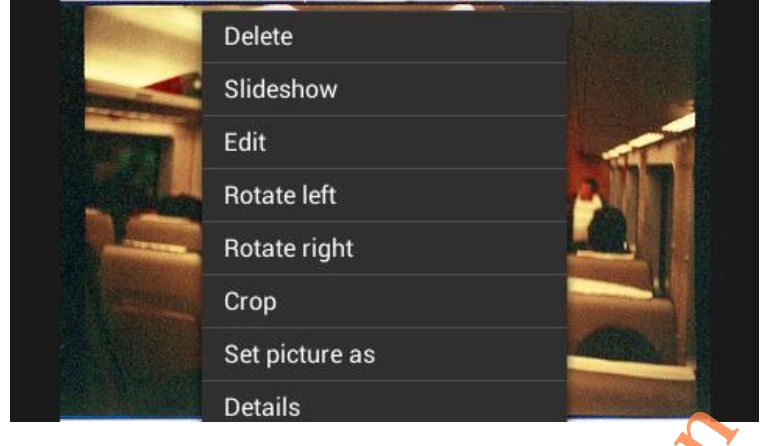

**Figure 108 GXV3240 Gallery- Edit Image via Menu Options**

- Zoom In/ out : Users could zoom in/out the image via finger gestures.
- Share: Click  $\Box$  on the upper right corner of the image to select one mode to send the image. Edit Image via Menu Options<br>the image via finger gestures.<br>There of the image to select one model of the image to select one model<br>mode. Users could choose one or model.
- Long press one image to enter the editing mode. Users could choose one or multiple images to make operations like send, delete and rotate

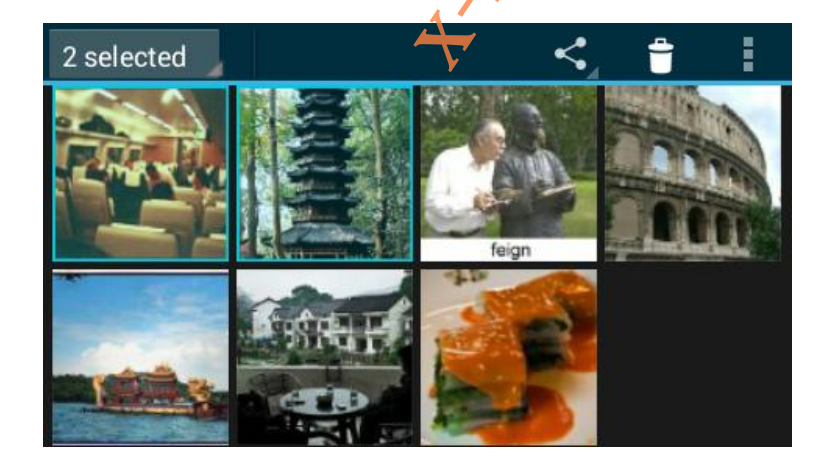

**Figure 109 GXV3240 Gallery- Editing Image**

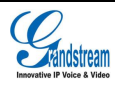

# BROWSER

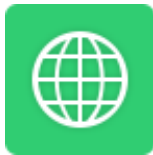

Users could browse webpage, view news and watch video via the built-in GXV3240 Browser. Press

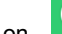

on  $\overline{\bigoplus}$  in the main menu to open Browser.

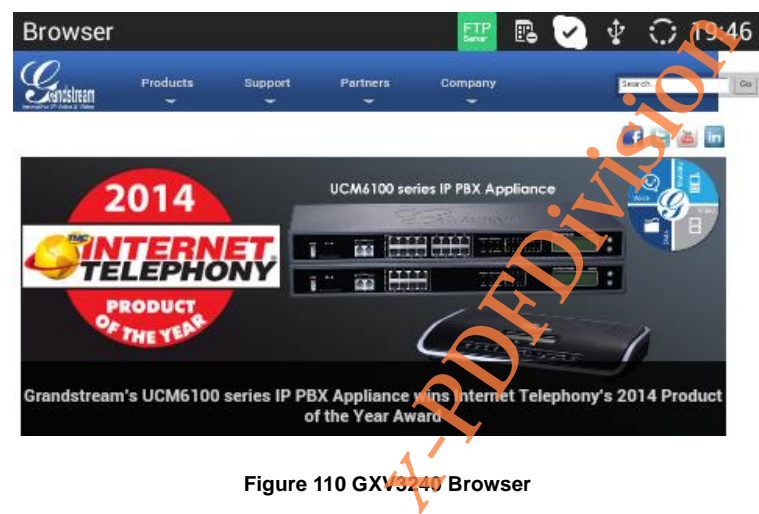

- Slide up and down with slide gesture to scroll the screen.
- Zoom in/out the page via zoom gesture.
- Press the menu button on the phone to open the menu bar for more operations. AS shown

in figure 110.

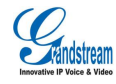

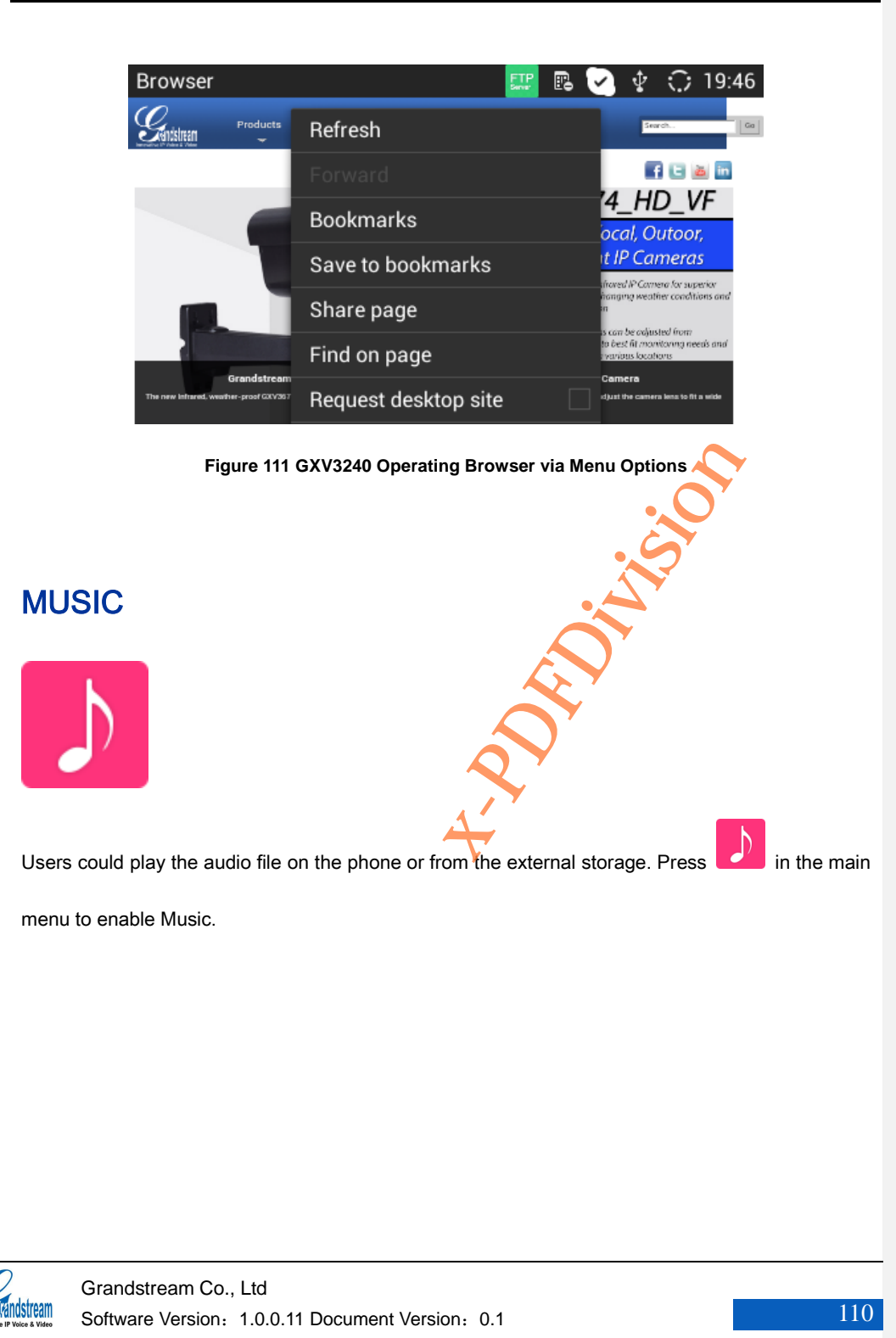

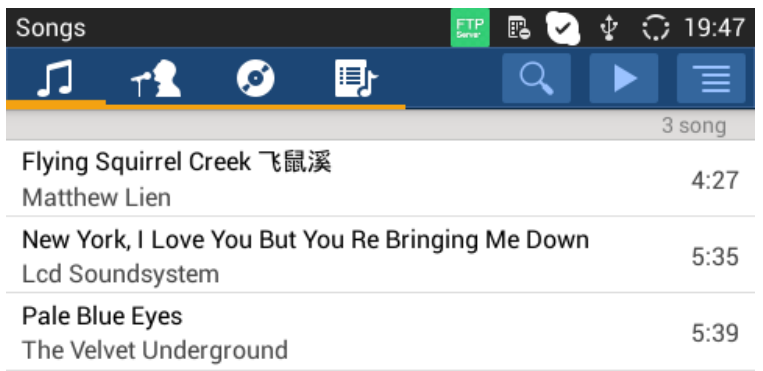

**Figure 112 GXV3240 Music Interface**

# RSS NEWS

Rss News is a desktop widget with which users could view the latest news. When the phone is

running on idle screen, click the Menu button and select Edit Widgets in the pop-up menu, find RSS

News and drag it to the blank area of the desktop.

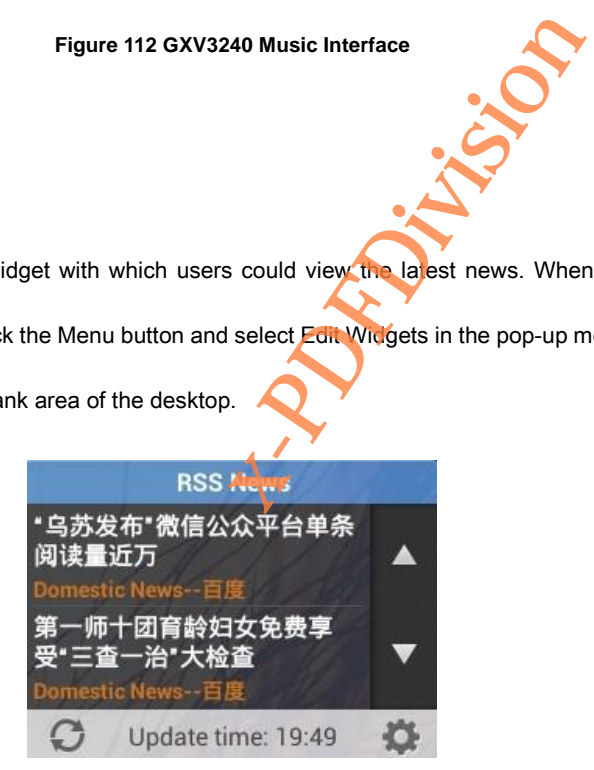

### **Figure 113 GXV3240 RSS News Widget**

Click the up/down arrow on the right of RSS News to flip up or down.

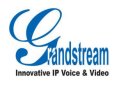

- Click the Refresh button on the left bottom of RSS News to refresh the news.
- Click the Settings button on the right bottom of RSS News to set up News Update Interval,

Page-turning Intervals, Subscribe and RSS Feeds.

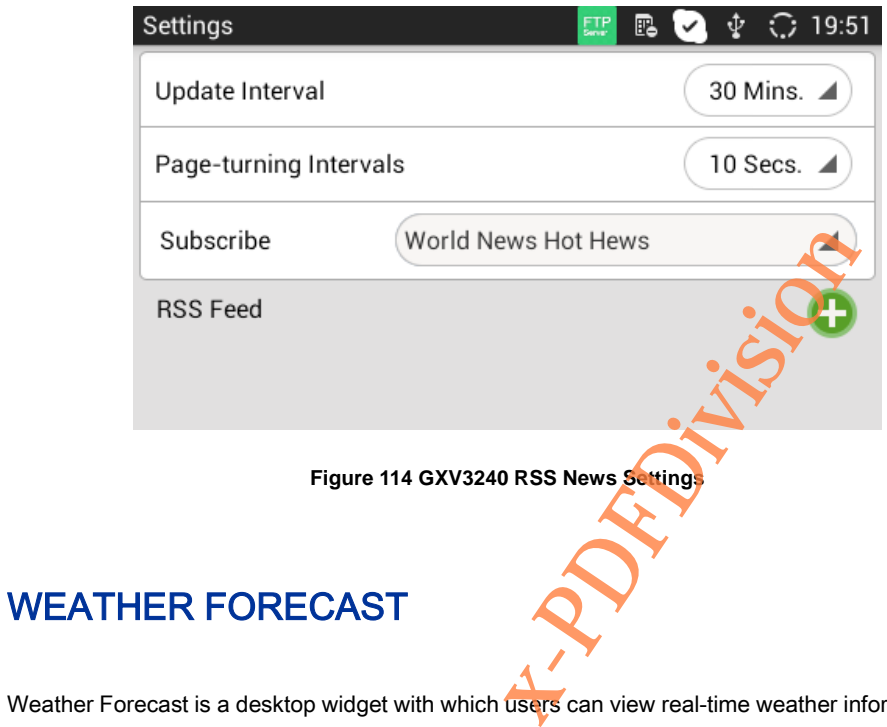

Weather Forecast is a desktop widget with which users can view real-time weather information. The way to add it is when the phone running on idle screen, Click the menu button and select Edit Widgets in the pop-up menu items, find the Weather Forecast and drag it to the blank area of the desktop.

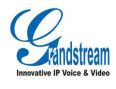

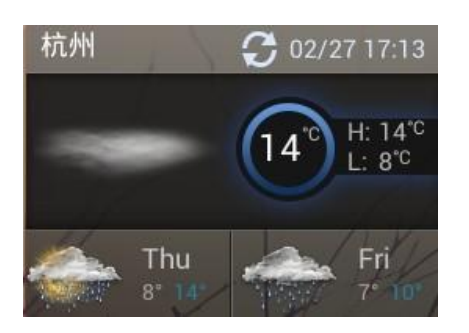

**Figure 115 GXV3240 Weather Forecast Widget**

- Click the Refresh button on the upper right corner to update weather data.
- Click other area on the widget field to enter the detailed interface, as shown in figure 119.

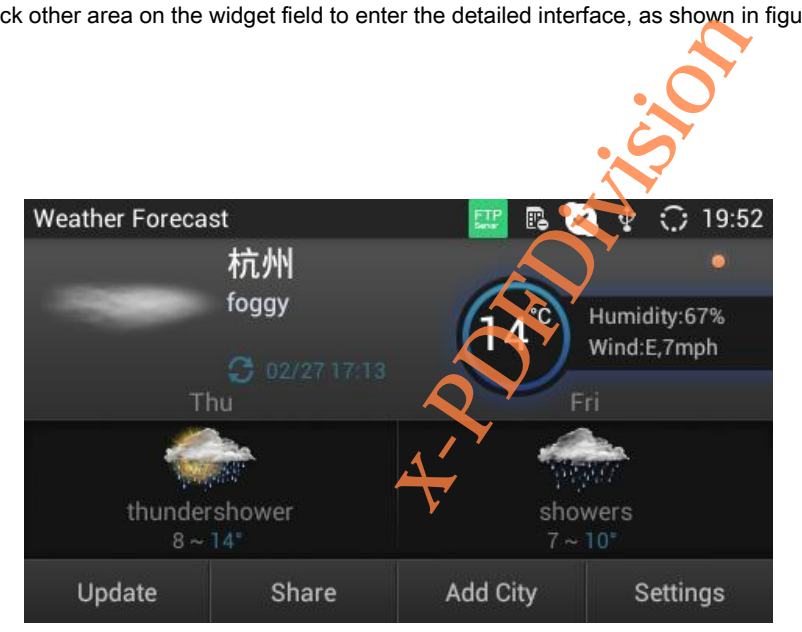

**Figure 116 GXV3240 Weather Forecast- Details Interface**

Users could set up Update, Share, Add City and other settings on the toolbar below the Weather

Forecast detailed interface.

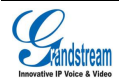

# GS MARKET

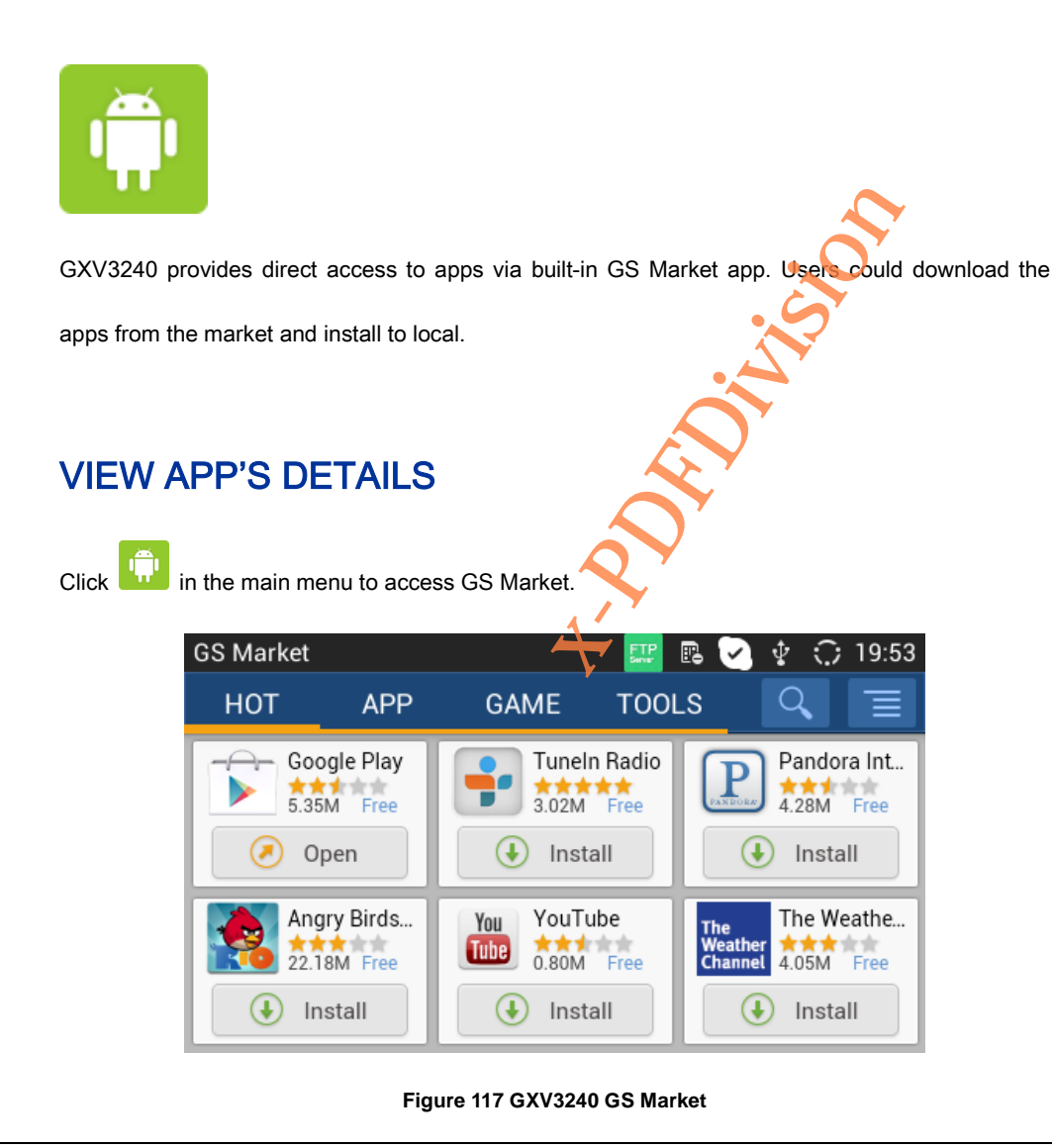

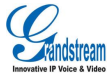

Click the app icon to view details and users evaluation.

# SEARCH APPS

Users could view the apps by category, or tap on  $\mathbb{Q}$  to bring out the textbox and input the keyword of the app to search.

# DOWNLOAD AND INSTALL APPS

Click below the app to download and install it. The icon will be shown below the

downloaded app, click the icon to open the corresponding app.

Tap on **the upper right of the page to view the download apps and installed apps.** 

As shown in figure 117.

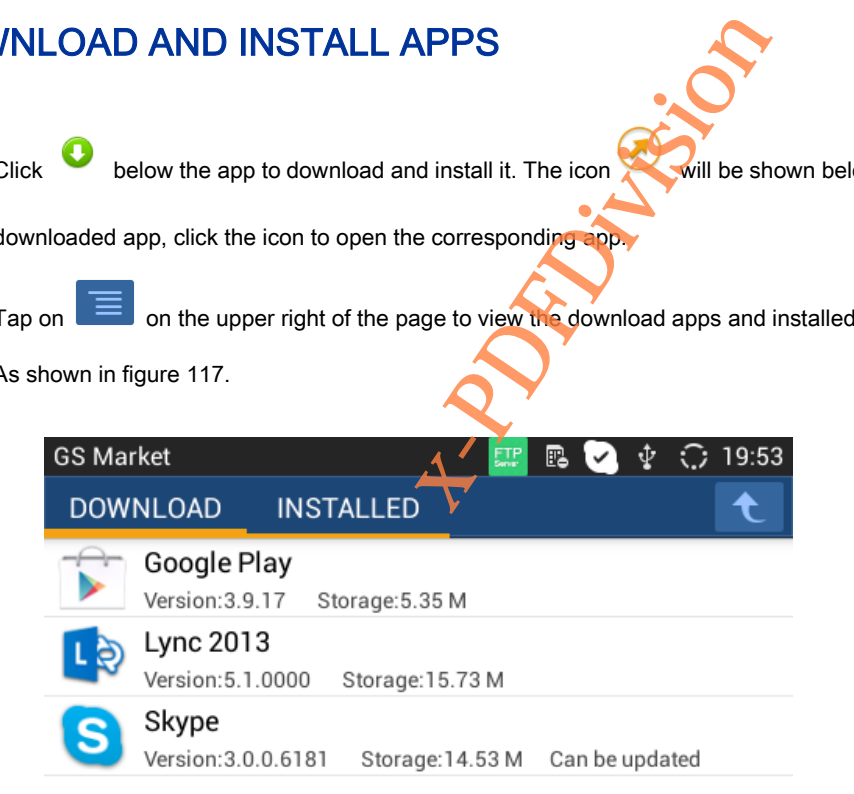

#### **Figure 118 GXV3240 GS Market-Download**

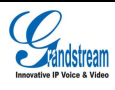

• The installing process will be automatically started after downloaded the app. Users could tap on Installed tab to view the installed apps, or uninstall the downloaded apps on this page.

# UPDATE APPS

The GXV3240 will automatically detect if there is new version available for the installed apps to upgrade when the network connection is normal. User can view the relevant information and update apps on the Installed page, as shown in figure 118 below.

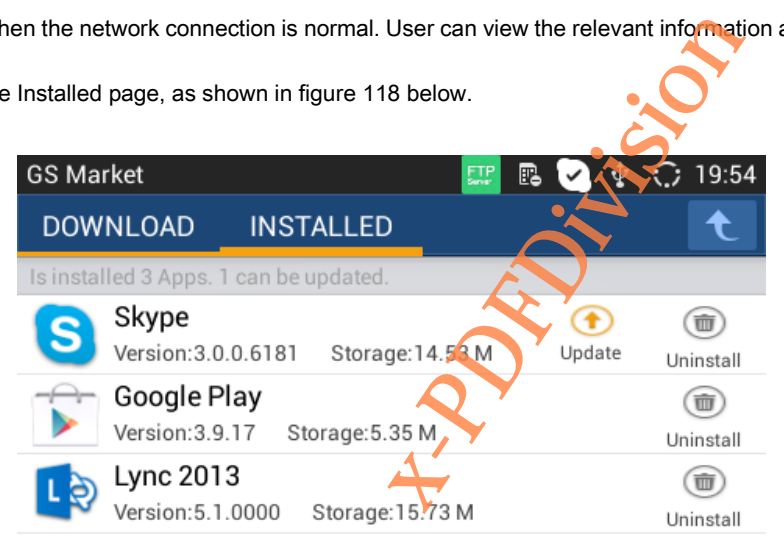

**Figure 119 GXV3240 GS Market - Installed**

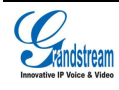

# CONNECTING TO NETWORKS AND DEVICES

# **NETWORK**

Network connection has a variety of ways, one is wired connection via the cables, and the other

way is to connect via Wi-Fi.

# ENABLE ETHERNET

Follow the steps below to turn on Ethernet:

1. Insert the cable into the LAN port behind the phone then go to Settings and click Network to is wired connection via the cables,

enter Network Settings.

- 2. Click Ethernet Settings and choose IPv4 or IPv6 to enter Settings.
- 3. Set the address type to static IP then set up the IP address and subnet mask.

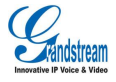

# **DHCP**

If there are no requirements for network, users could select DHCP to reduce the risk of network disconnection. The steps 1 and 2 to obtain DHCP are the same as the steps in Ethernet Settings. Step 3 is to select DHCP.

## ENABLE PPPoE

If the network is ADSL, users can connect to the network by means of dial-up. The steps 1 and 2 to enable PPPoE can be set following the steps above in Turn on Ethernet. Step 3 is to choose PPPoE to enter the corresponding Settings page and input the relevant account ID and password. metwork by means of dial-up. The ste<br>ve in Turn on Ethernet. Step 3 is to c<br>ut the relevant account 1D and passv<br>if users choose to use it for network

# WI-FI

Please make sure that Wi-Fi has been turned on if users choose to use it for network connection.

# ENABLE WI-FI

There are two ways to enable Wi-Fi:

- Go to Settings and tap on Network to enter Wireless& Network Settings page, tap on the Wi-Fi switch button to enable it.
- Click  $\widehat{\cdot}$  to enable Wi-Fi in the drop-down status bar.

The phone will automatically connect to the available Wi-Fi once enabled, users need to go to Wi-Fi

Settings page to enter the password if the Wi-Fi requires password to login.

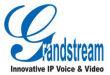

# SEARCH AND ADD WI-FI

The phone will automatically search the available WI-Fi Within the effective range once enabled.

Tap on the SSID and input the right password in the pop-up dialog, click Connect to connect to the

selected Wi-Fi.

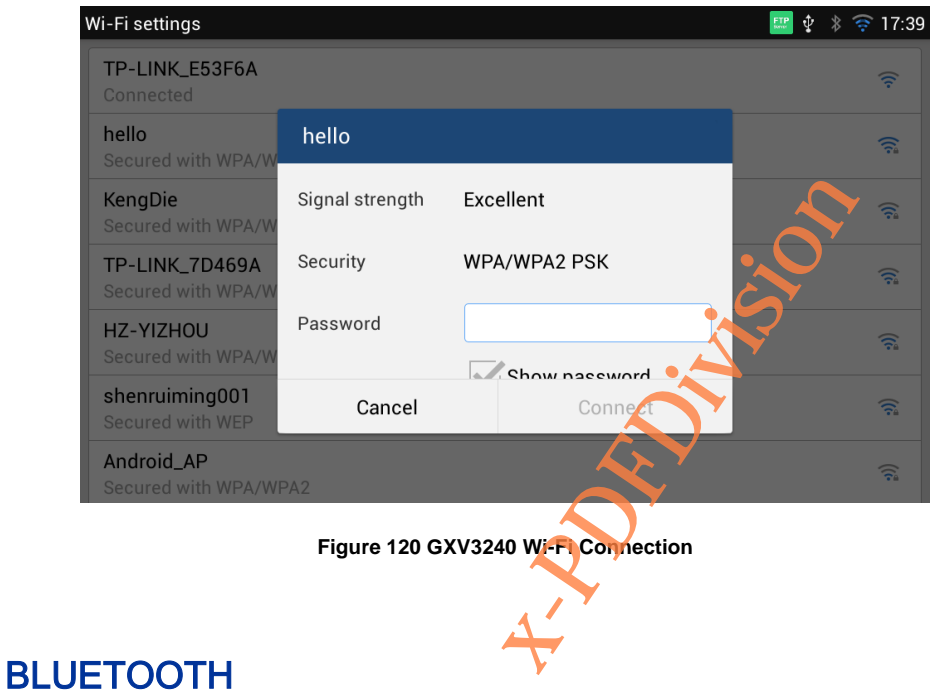

Users could use the Bluetooth to transfer files as well as make calls and listen to the music.

# ENABLE BLUETOOTH

There are two ways to enable Bluetooth:

Grandstream Co., Ltd

 Go to Settings and click Network to enter Wireless& Network Settings page. Click the switch to enable the Bluetooth.

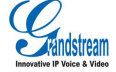

Software Version: 1.0.0.11 Document Version: 0.1

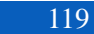

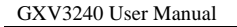

Click  $\left\{ \mathcal{E}\right\}$  to enable the Bluetooth in the drop-down status bar.

Users need to pair the Bluetooth after enabled it then put it into use.

# BLUETOOTH SETTINGS

Users could set up whether all the discovered Bluetooth in range will show or not on the Bluetooth

Settings page once enabled the Bluetooth, the available detection duration is 2 minutes.

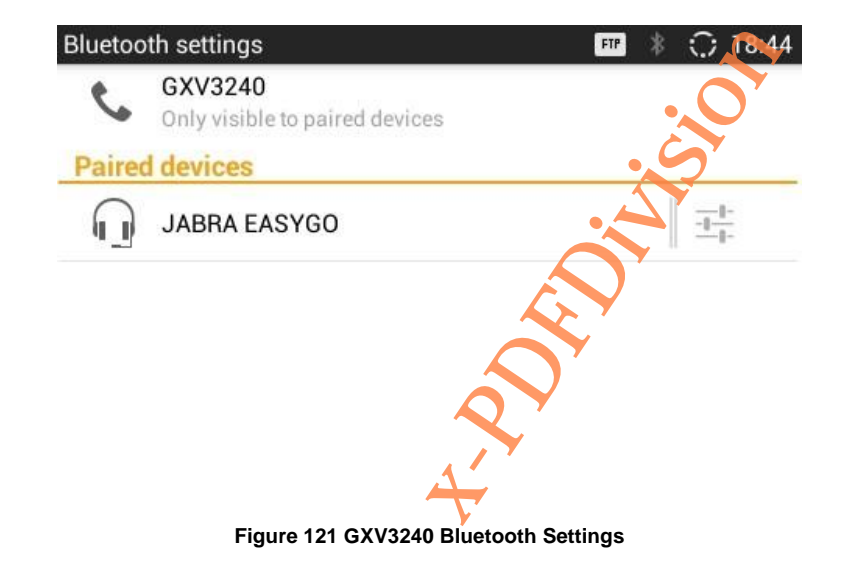

# SEARCH AND PAIR BLUETOOTH

On the Bluetooth Settings page will display the IDs of all paired and available devices. If the device

you would like to pair with does not show up in the list, you can manually search the Bluetooth

devices nearby. Follow the steps below to search and pair the Bluetooth:

1. Tap on the Menu button and select Search Device in the pop-up menu.

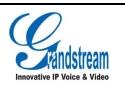

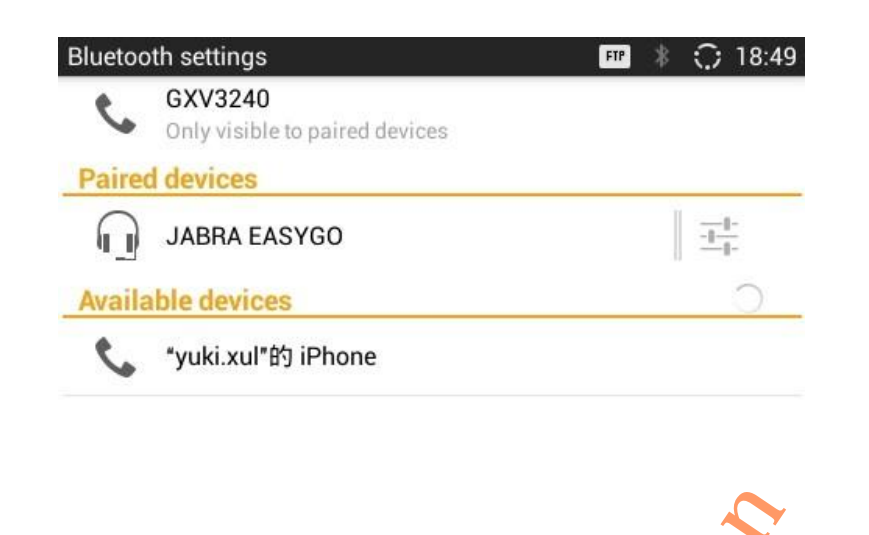

**Figure 122 GXV3240 Search Bluetooth**

- 2. Search for the device you want to pair in the Available Devices
- 3. Tap on the device ID on GXV3240, The pop-up dialog is shown in figure 122:

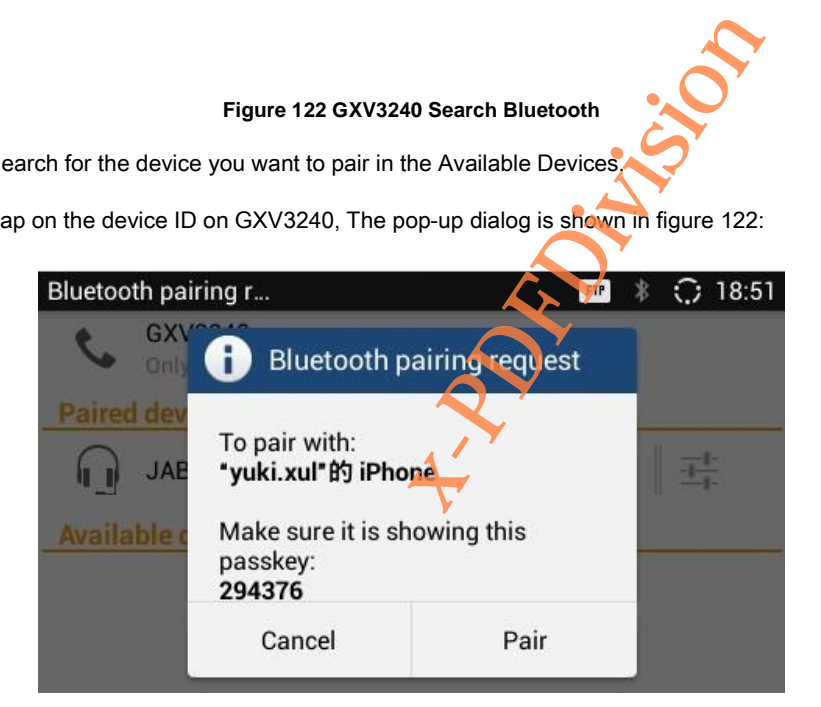

#### **Figure 123 GXV3240 Pair Bluetooth**

4. Tap on the Pair button to pair Bluetooth. This is a two-way operation, namely the Bluetooth that being requested to pair should accept the pairing request. Users could find the device ID in the Paired Devices after pairing successfully.

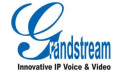

# CONNECTING TO A BLUETOOTH DEVICE

Users could find the pairing Bluetooth in the Paired Devices. Tap on it to connect. The connected

device will display the corresponding status.

Tap on  $\Vert \overline{\Vert}$  to unpair Bluetooth as well as rename and configure it.

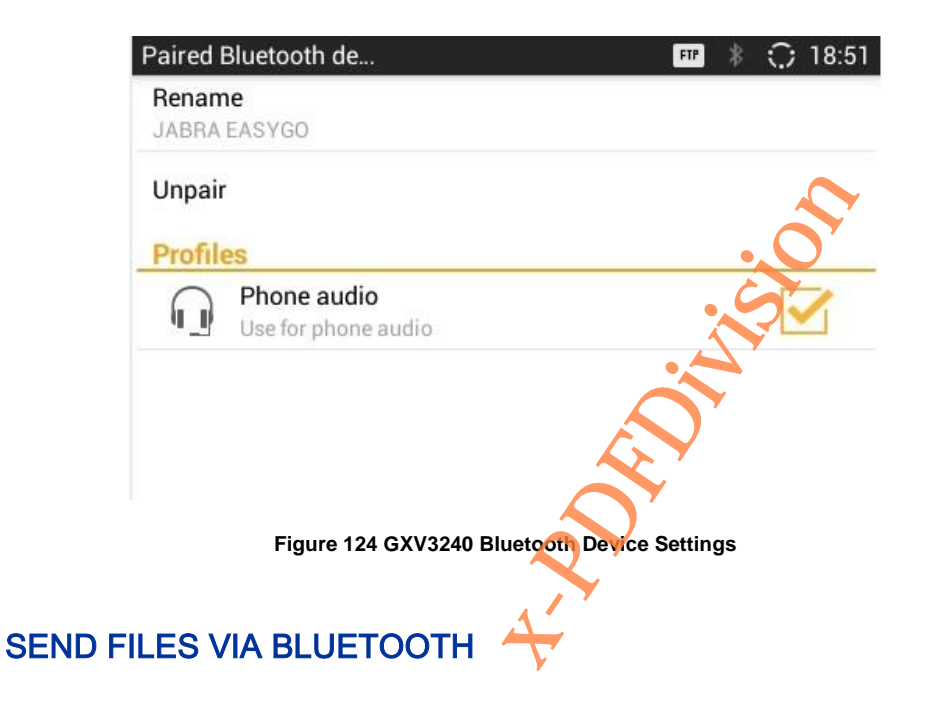

Users could transmit file and Contacts data via Bluetooth when the Bluetooth is connected

successfully. Select one target device and click "Send" to transmit file. See figure 124.

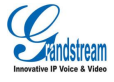

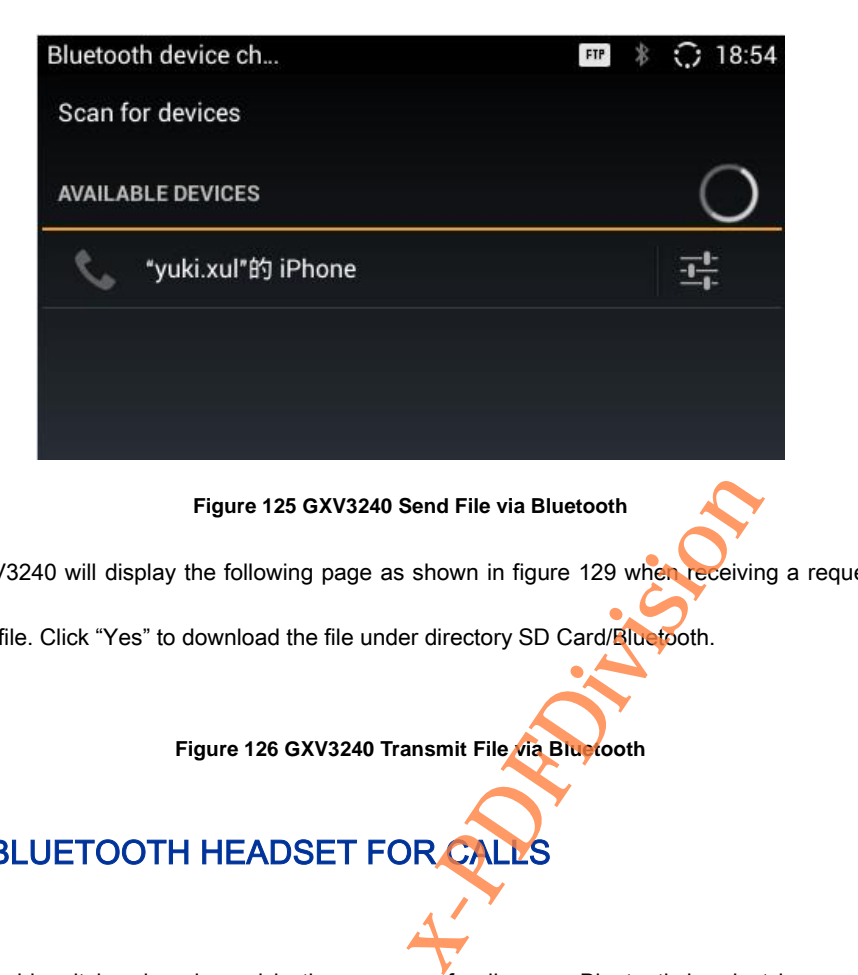

The GXV3240 will display the following page as shown in figure 129 when receiving a request to

transmit file. Click "Yes" to download the file under directory SD Card/Bluetooth.

**Figure 126 GXV3240 Transmit File via Bluetooth**

# USE BLUETOOTH HEADSET FOR CALL

Users could switch voice channel in the process of calls once Bluetooth headset is connected

successfully. Refer to the chapter Via Bluetooth for details.

# EHS HEADSET

Insert headset connector to into the LINE port on the back of GXV3240, a headset icon will show on

the status bar as shown in figure 129. The EHS headset will ring synchronously when there is an

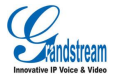

。

incoming call. Refer to the EHS Headset Manual for detailed operations. Refer to the chapter Via EHS Headset to learn how to switch EHS headset voice channel.

Click on [http://www.grandstream.cn/Wenti\\_view.aspx?Id=110](http://www.grandstream.cn/Wenti_view.aspx?Id=110) to view headset compatibility.

# EXTERNAL USB DEVICE

Insert the USB device to the USB port on the right side of the GXV3240, a USB device icon will x-PDFD<br>B<br>Contract Contract Contract Contract Contract Contract Contract Contract Contract Contract Contract Contract Contract Contract Contract Contract Contract Contract Contract Contract Contract Contract Contract Contra show on the status bar. Users could also open the File Manager to view external USB drive status and the files stored in it. See figure 126. FileManager D  $\overline{ }$ imbolini 业 s<sub>D</sub> **USB Disk** Internal Storage

**Figure 127 GXV3240 External USB Drive Status**

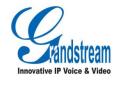

# EXTERNAL SD CARD

Insert the SD card to the SD port on the right side of the GXV3240, a SD card icon will show on the status bar. Users could also open the File Manager to view the external SD card status and the files stored in it. See figure 127.

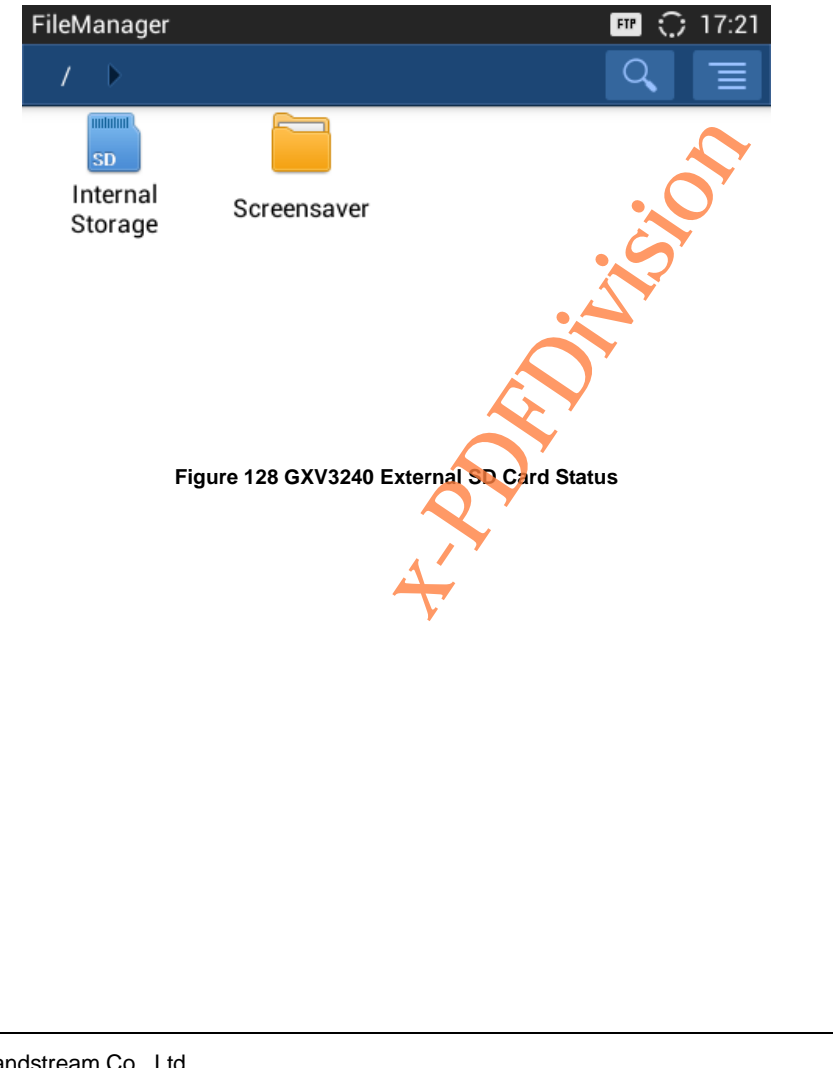

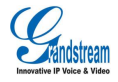

# GXV3240 LCD SETTINGS

The GXV3240 LCD MENU provides easy access to the settings on the phone that making it more convenient to accommodate users' habits. There are two ways to Follow open Settings:

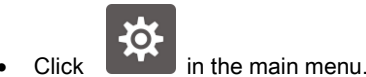

Press the Menu button  $\equiv$  when the phone is running on idle and select "System Settings" in the pop-up menu.

The Settings page is shown in figure 128.

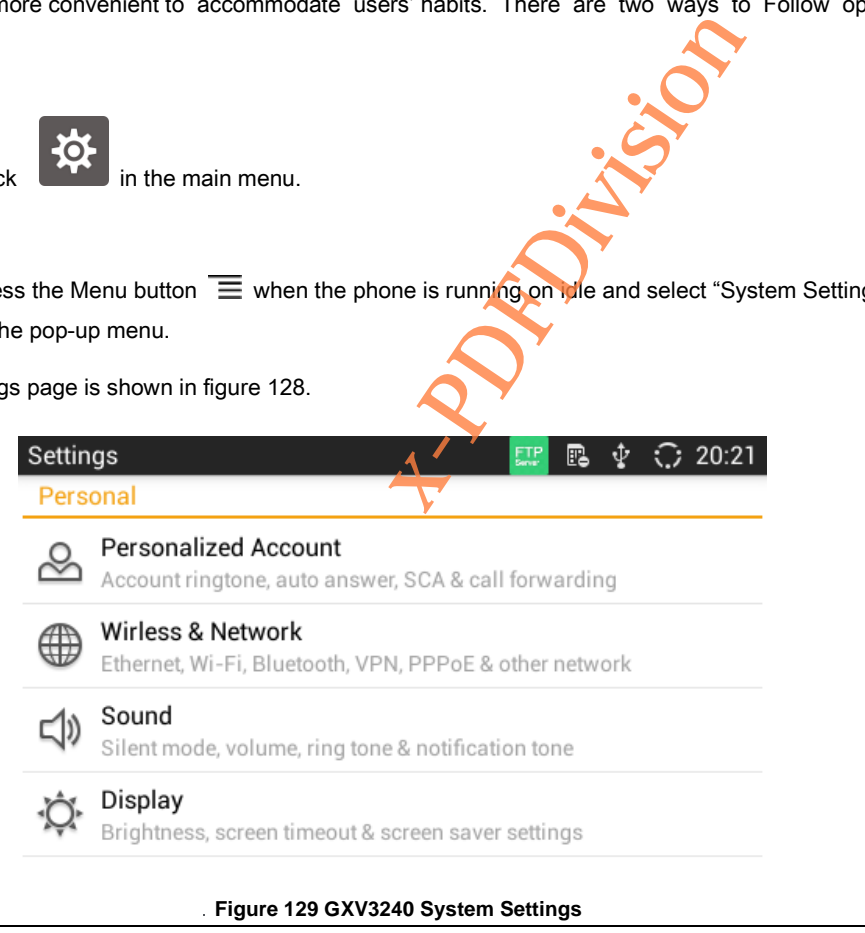

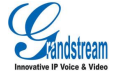

# PERSONALIZED ACCOUNT

Personalized Account allows users to set up varied ring tone and personalized features to each account. Go to Personalized Account page, tap on one account to set. The account will show up with registration status on the right side of the Personalized Account menu.

- Ringtone: Select ringtone for the incoming call. If choose Custom Ringtone, users could select the custom ringtone in the File Manager. Users could view the name of selected music files in the Ringtone Settings on LCD as well as Web GUI.
- Auto-Answer: Select whether to answer automatically for the incoming call. If set to "Always", the phone will enable the speaker automatically to answer the incoming call after it rings for the first time. If set to Enable Intercom/Paging or Select "Broadcast" in Feature Key Synchronization option in the Call Settings, it will answer the call based on SIP header info sent from the server/proxy. CD as well as Web GUI.<br>
utomatically for the incoming call. If s<br>
atically to answer the incoming call a<br>
m/Paging or select Broadcast" in<br>
s, it will answer the call based on SI<br>
he shared-call-appearance (SCA) or
- Shared Call Appearance (SCA): Select the shared-call-appearance (SCA) of the account, including whether to enable the shared account, whether to enable Barge-in, and whether to auto fill in the CallPark service code, set up CallPark service code and Seize Line timeout.
- Call Forwarding: Select the call forwarding features for the account.

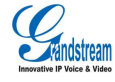

# WIRELESS & NETWORK

Users could configure network connection features via Wireless & Network.

- **Ethernet settings**: Set up a series of network parameters like DHCP.
- Wi-Fi: Check/uncheck to turn on/off Wi-Fi. The GXV3240 would automatically scan the available Wi-Fi and connect to it once enabled Wi-Fi.
- Wi-Fi settings: Set up and manage W-Fi access point.
- Bluetooth: Check/uncheck to turn on/off Bluetooth to connect the phone with other Bluetooth devices once enabled Bluetooth.
- **Bluetooth settings**: Set up relative parameters connecting to other devices via Bluetooth. Exters connecting to other devices via<br>es
- VPN: Manage VPN.
- OpenVPN: Add new VPN configuration files
- Proxy settings: Set up proxy server.
- Additional Network Settings: Set up Qos and 802.1x mod
- Tethering and portable hotspot: Set up portable Wi-Fi hotspot

## **SOUND**

Users could configure the GXV3240 ringtone, plays music and video and speak volume via Sound.

- Silent Mode: Check/uncheck to enable/disable silent mode. In the Silent mode, all applications will be set to mute other than alarm and media.
- Volumes: Tap on Volumes and scroll the slider to left/right to adjust the volume for Ringtone ,

Media and Alarm;

Grandstream Co., Ltd

Ringtone. Select phone's default ringtone for incoming call;

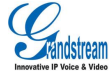

Software Version: 1.0.0.11 Document Version: 0.1 128

Notification tone: Select notification tone for applications like SMS.

# **DISPLAY**

Use Display to configure the screen display parameters like brightness and screen saver.

Brightness: Tap on Brightness and scroll the slider to left/right to adjust the brightness on the

GXV3240 LCD;

Screen timeout: Tap to set the timeout interval before the LCD turns dark form idle screen.

Screen Saver: Set the parameters like screen saver images and interval. tion of the contract of the contract of the contract of the contract of the contract of the contract of the contract of the contract of the contract of the contract of the contract of the contract of the contract of the co

Landscape screen: Set all screens landscaped.

# **STORAGE**

Check the internal storage of the phone.

# APPLICATIONS

Use the Applications to view the running details about the applications installed on the GXV3240, to manage applications and set permission for the installations. Slide left/right to view the download application and the size as well as running status of all applications on the phone and in the SD card, or manage the running applications.

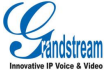

# LOCATION ACCESS

Set whether to let app to use Google location service to collect location data.

# SECURITY SETTINGS

Set up the security parameters on the phone.

Note:

- Screen lock. Set up pattern or password for screen lock. Please set up the pattern with the Wizard.
- Owner info. Display owner info on the lock screen.
- Display password. The screen will display the input value when users input the password if check the option. Uncheck not to display the input value when input the password; for screen lock. Please set up the particle of the set up the pass of the input value when input the pass input the input value when input the pass of the input value when input the pass of the input value when input the p
- Device administrators. Add or delete device administrators
- Unknown sources. Check/uncheck to enable/disable permission to install applications that

you obtained from web sites, email, or other locations other than GS Market;

It is recommended to download Apps from the GS market for the security of user's data.

- Verify apps. Disallow or warn before apps installation that may cause harm.
- Trusted credentials. Display trusted certificates or other certificates.
- Install from SD card. Install encrypted certificate from SD card.
- Clear credentials. Remove all certificates and reset the password.

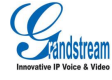

# LANGUAGE &KEYBOARD

- Language. Tap to open a list of language options.
- Spell checker. Configure whether to check spellings and select the available spell-checker tool.
- Personal dictionary. Add words to user dictionary.
- Keyboard & input methods. Set up the default input method.
- Android keyboard (AOSP). Set up whether to use Android keyboard and configure Android

**XIVISION** 

keyboard.

- Text-to-speech (TTS) output: Set up TTS.
- Moue/trackpad. Set up the point speed.

# **ACCOUNTS**

Accounts allows users to add Google account, Exchange account and email account. Users could also make sync settings via Google Play account or associated account on GXV3240.

The steps to add account can be set following the steps in chapter Manage Contacts.

The account can be synchronized with the following procedures once being added successfully:

Google Play. Download Google Play from GS market, open it after the download. Google

Play will automatically login with the added Google account.

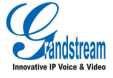
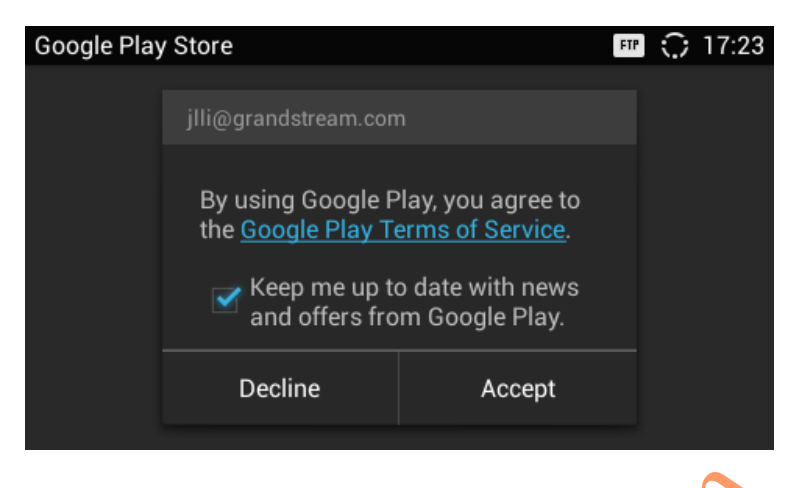

**Figure 130 GXV3240 Google Play-Add Account**

Contacts. The contact synchronizes with Google account will show in the Contacts. Refer to

the chapter Manage Contacts-Account for details.

# DATE &TIME

- Enable and Use Specified NTP Server Address. Set the specified NTP server URL or IP address. oogle Play-Add Account<br>Google account will show in the Conditions.<br>Conditions: Set the specified NTP served in the Conditions: Set the specified NTP served in the Set auto sync.
- Set date. Set the date on GXV3240 manually if not set auto sync.
- Set time. Set the time on GXV3240 manually if not set auto sync.
- Select time zone. Set the time zone on GXV3240.
- Use 24-hour format. Check/uncheck to display the time using 24-hour time format or not.
- Choose date format. Select the Month/Day/Year format.

## ABOUT PHONE

About Phone displays the GXV3240's Account Status, Network Status and System Info.

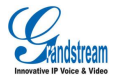

- Account status. Displays the account name and registration status on the GXV3240.
- Network status. Displays MAC Address, IP Address info, ect.
- System Info. Displays the system version of the GXV3240.

# ADVANCED SETTINGS

Users could open Advanced Settings to configure Account Advanced Settings, Upgrade, Syslog&

Factory Reset.

- Account. Tap on "Account" and select one account to input the necessary information to register the account, which includes Account Activation, Account Name, SIP Server, ect. Save the settings to fulfill registration. The account to input the necessary<br>
x-Pount Activation, Account Name, SI<br>
de via firmware server.<br>
x-Pound Tress.<br>
x-Pool.
- Upgrade. Input the software info to upgrade via firmware server.
- Syslog. Select the syslog level and Syslog Server Address.
- Factory Reset. Restore the GXV3240 to factory default settings.
- Developer mode. Adjust the phone via ADB tool.

## REBOOT

Reboot your phone.

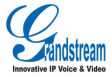

# GXV3240 WEB GUI

# **DEFINITIONS**

This chapter introduces the GXV3240 Web GUI. As mentioned, you can log in as an administrator

or a user.

- Status: Displays the Account Status, Network Status, and System Info of the phone;
- Account (1-6): To configure each of the SIP accounts. Including General Info, Network Settings, SIP Settings, Encoding Settings, Call Settings.
- Advanced Settings: General Settings, Call features, Video, Audio, MPK General Settings, MPK Settings; As mentioned, you can log in as an<br>work Status, and System Info of the p<br>Performance of the p<br>Performance of the p<br>Call Setting<br>All features, Video, Audio, MPK Ger
- Maintenance: Network Settings, Time Settings, Web/SSH Access, Upgrade, Syslog, Logcat,

Debug, Language, Webmaster, Contacts, LDAP and Device Manager.

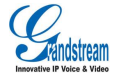

# ACCESSING GXV3240 WEB GUI

# IP ADDRESS

Users could view the GXV3240 IP Address via Account widget on the screen as shown in figure

130.

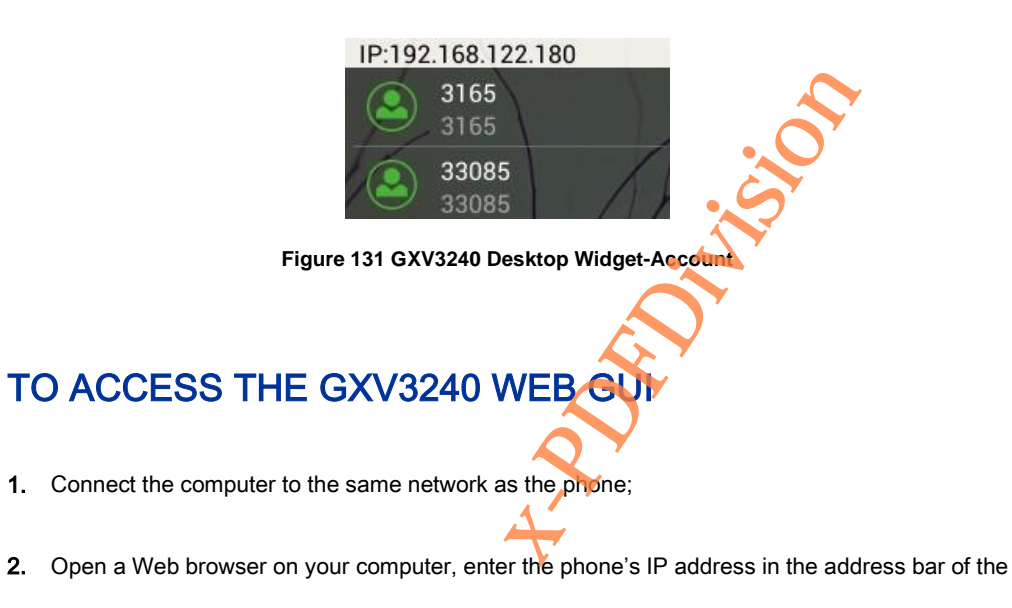

browser; for example: http://192.168.124.111;

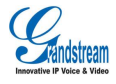

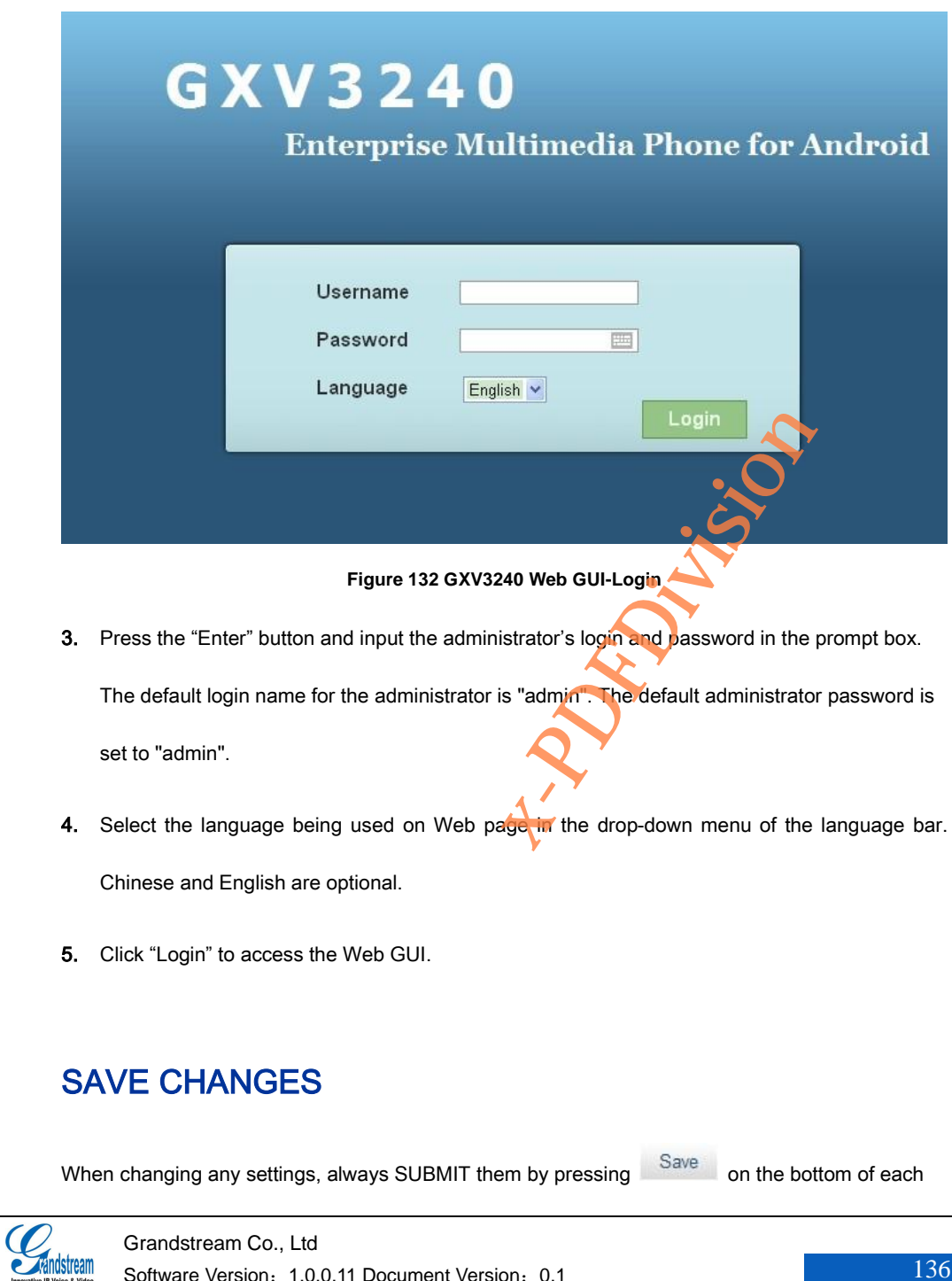

Software Version: 1.0.0.11 Document Version: 0.1 136

page or press the "Enter" Button, the Web browser will prompt to indicate having saved successfully. For those options with  $\bigoplus$  next to them, users must reboot the phone for the changes to take effect.

# CONFIGURE WEB PAGE

GXV3240 WEB page includes Status, Account, Advanced Settings and Maintenance. Users could login the phone with varied username and the corresponding access permissions are DIFFERENT. See table 8. Table 8 Users Access Permissions User Type Username Password Access Permissions End-user user Custom Status, some basic settings in the Advanced Settings and Maintenance Administrator admin admin **All Pages** TOOLBAR Tresponding access permissions are<br>
Access Permissions<br>
Status, some basic se<br>
Advanced Settings and I<br>
All Pages<br>
Person As shown in figure 132

The toolbar is on the upper right corner of the WEB page. As shown in figure 132.

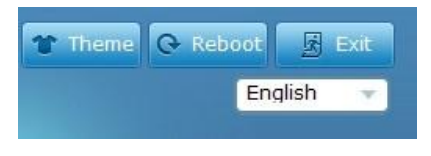

### **Figure 133 GXV3240 Web GUI-Toolbar**

Theme Select the page color

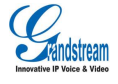

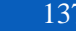

- English Select the language.
- $\overline{R}$  Reboot Reboot the phone.
- **B** Exit Logout.

## **STATUS**

GXV3240 Status page includes Account Status. Network Status and System Info. Users could click

the corresponding option on the left navigation bar to enter each subpage. See figure 133.

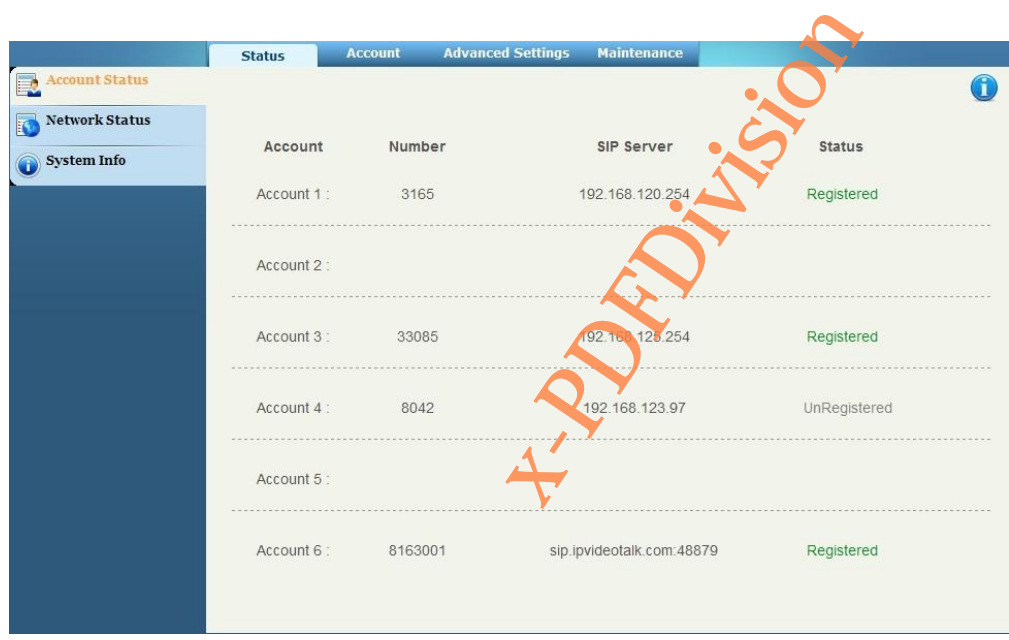

#### **Figure 134 GXV3240 Web GUI Status-Account Status**

## Table 9 Status/Account Status Parameters

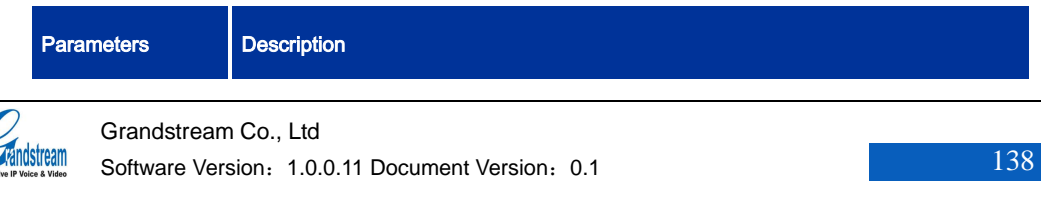

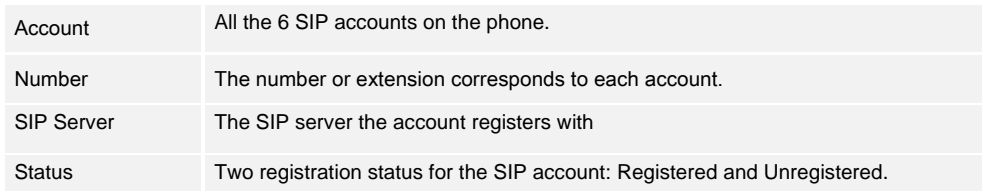

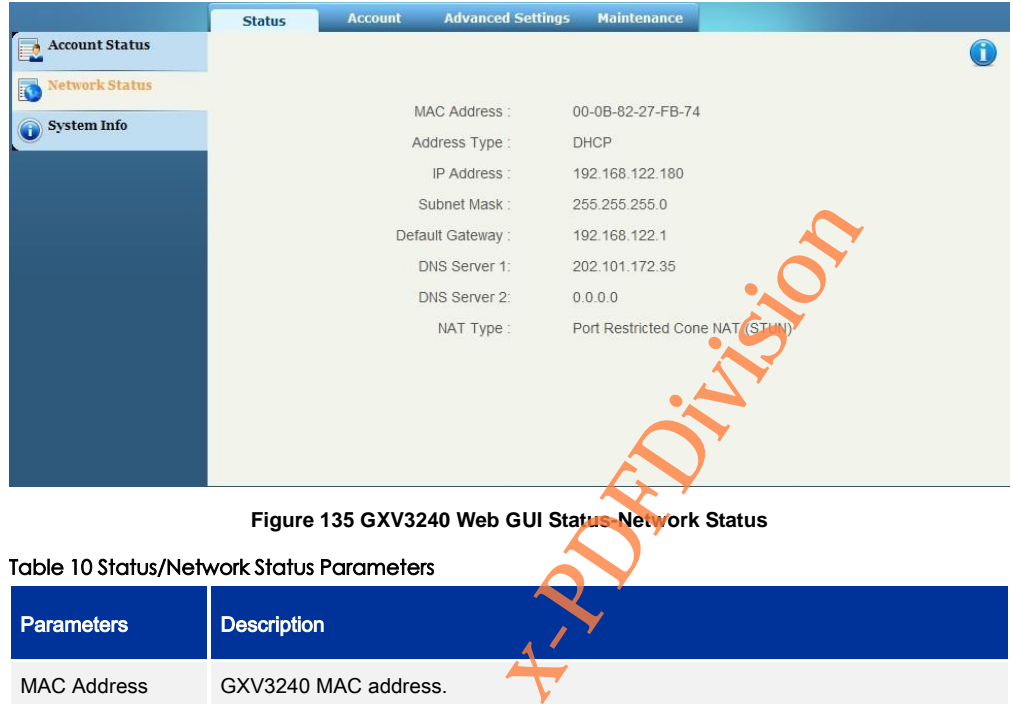

**Figure 135 GXV3240 Web GUI Status-Network Status**

## Table 10 Status/Network Status Parameters

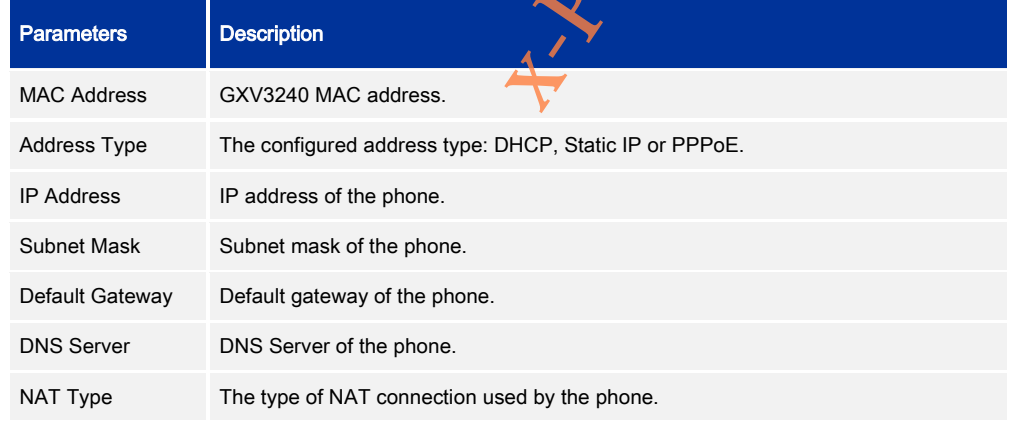

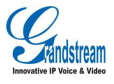

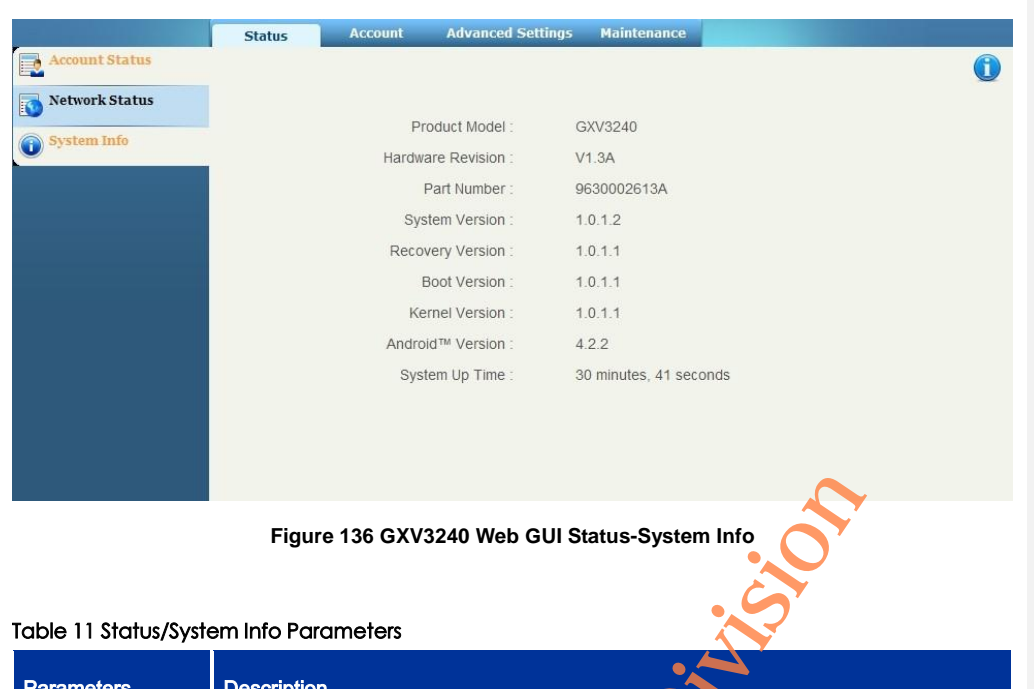

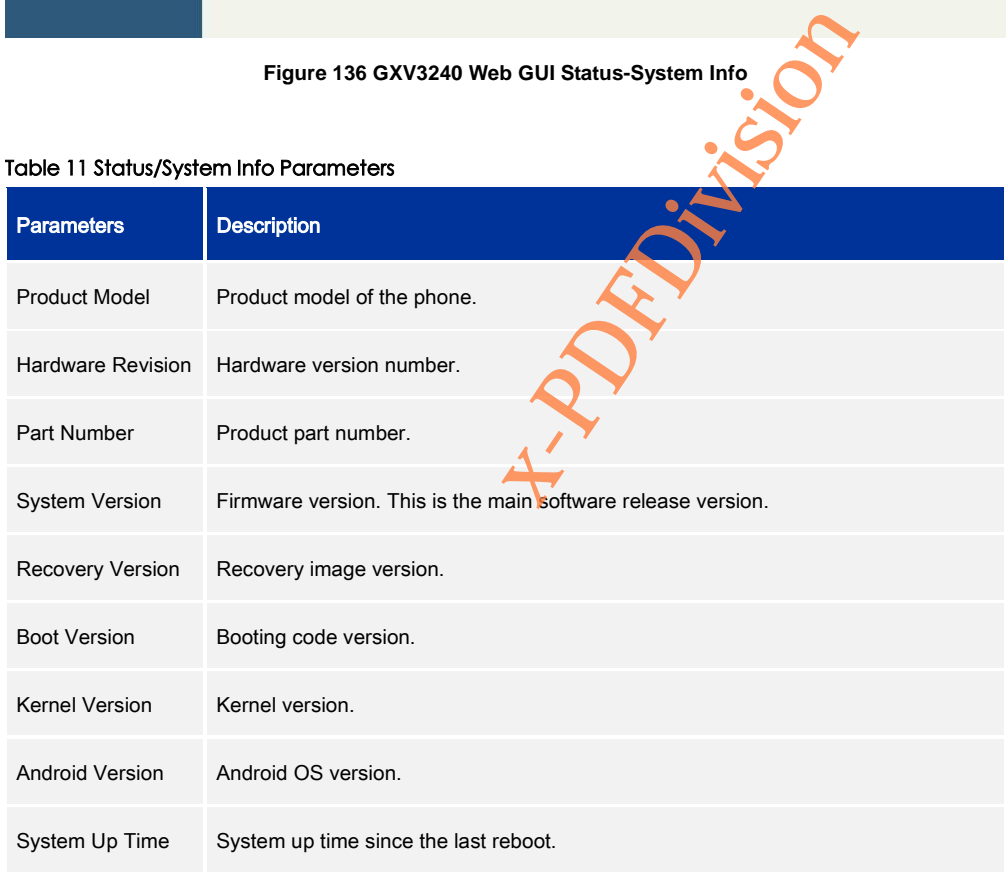

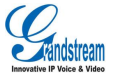

## ACCOUNT

Users could configure each account on Account page.GXV3240 has six independent SIP accounts that can be configured on an individual configuration page. Users could select Account X in the menu bar on WEB GUI to enter the corresponding account configuration page. See figure 136.

The account page has five parts as General Settings, Network Settings, SIP Settings, Codec Settings and Call Settings. User could click the corresponding option on the navigation bar on the left to configure the subpage respectively.

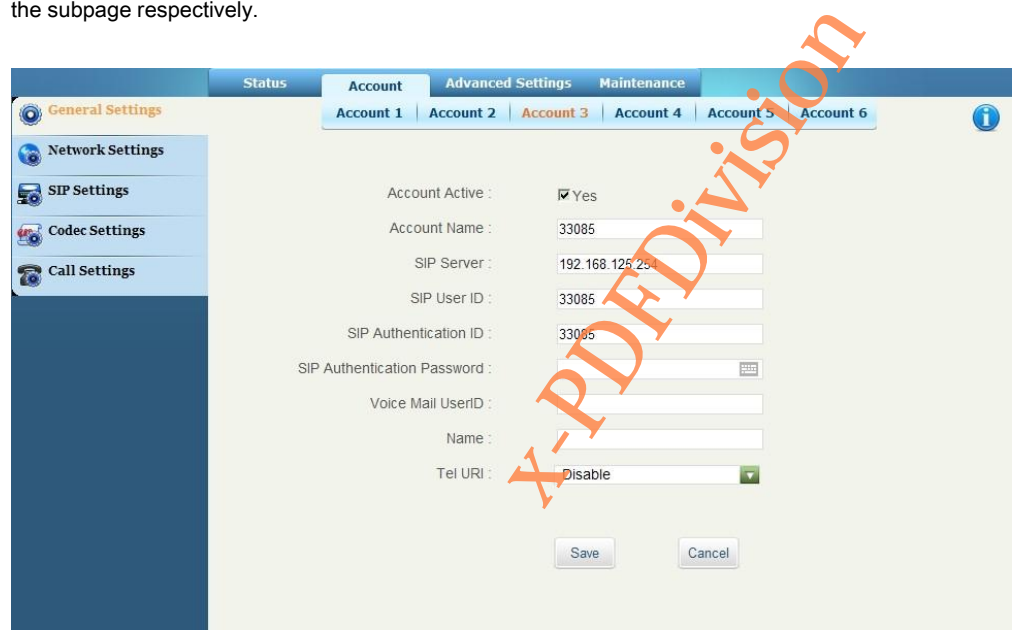

**Figure 137 GXV3240 Web GUI Account -General Settings**

#### Table 12 Account/General Settings Parameters

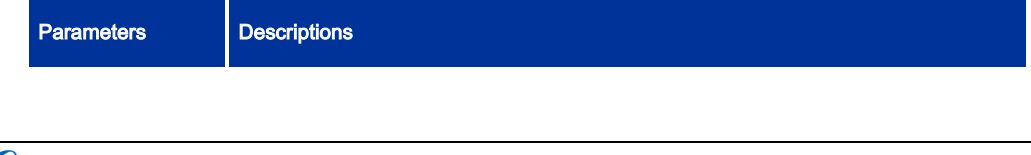

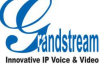

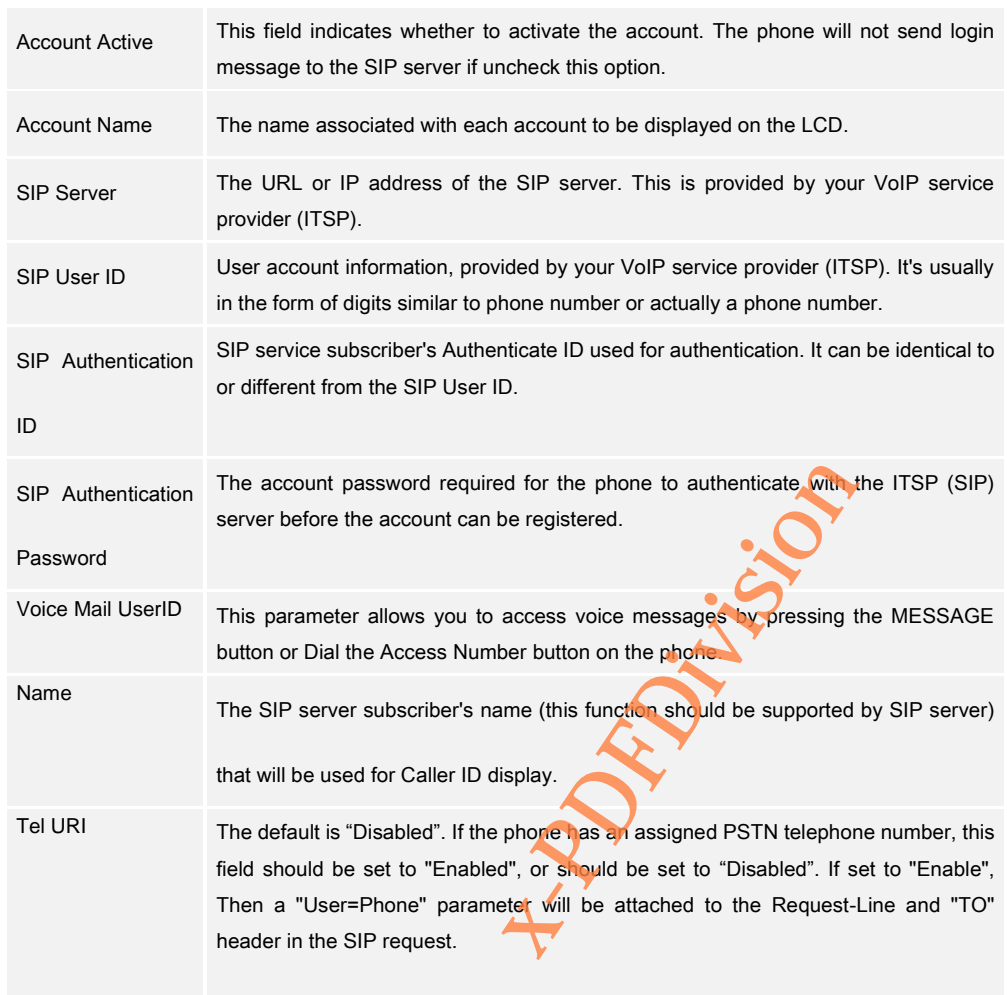

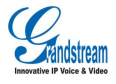

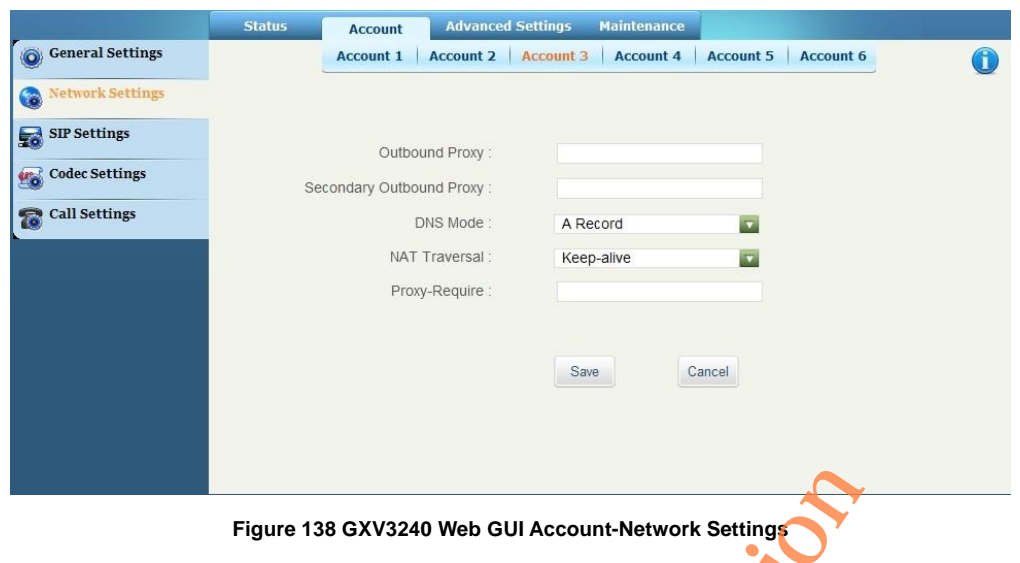

Table 13 Account/Network Settings Parameters

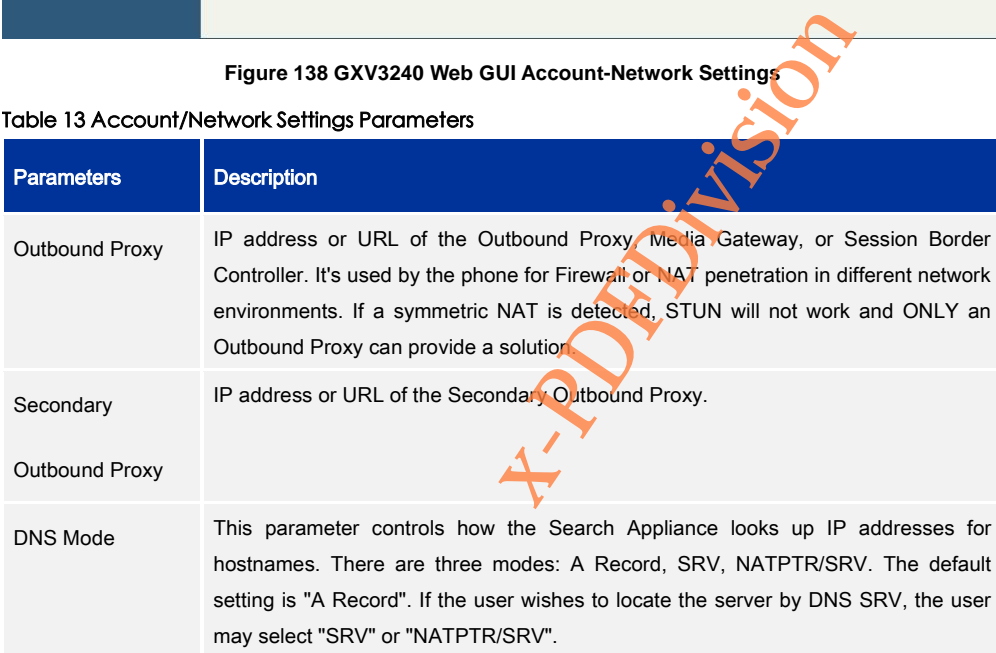

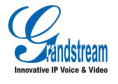

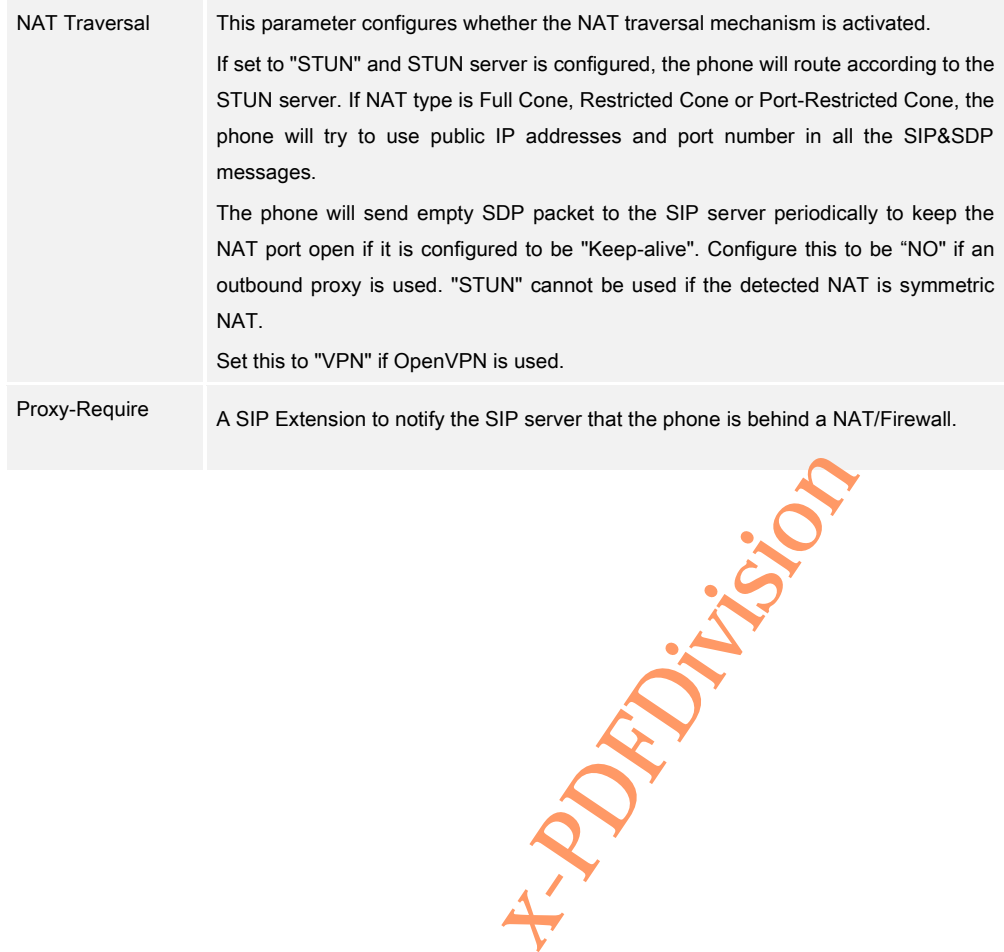

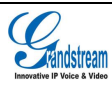

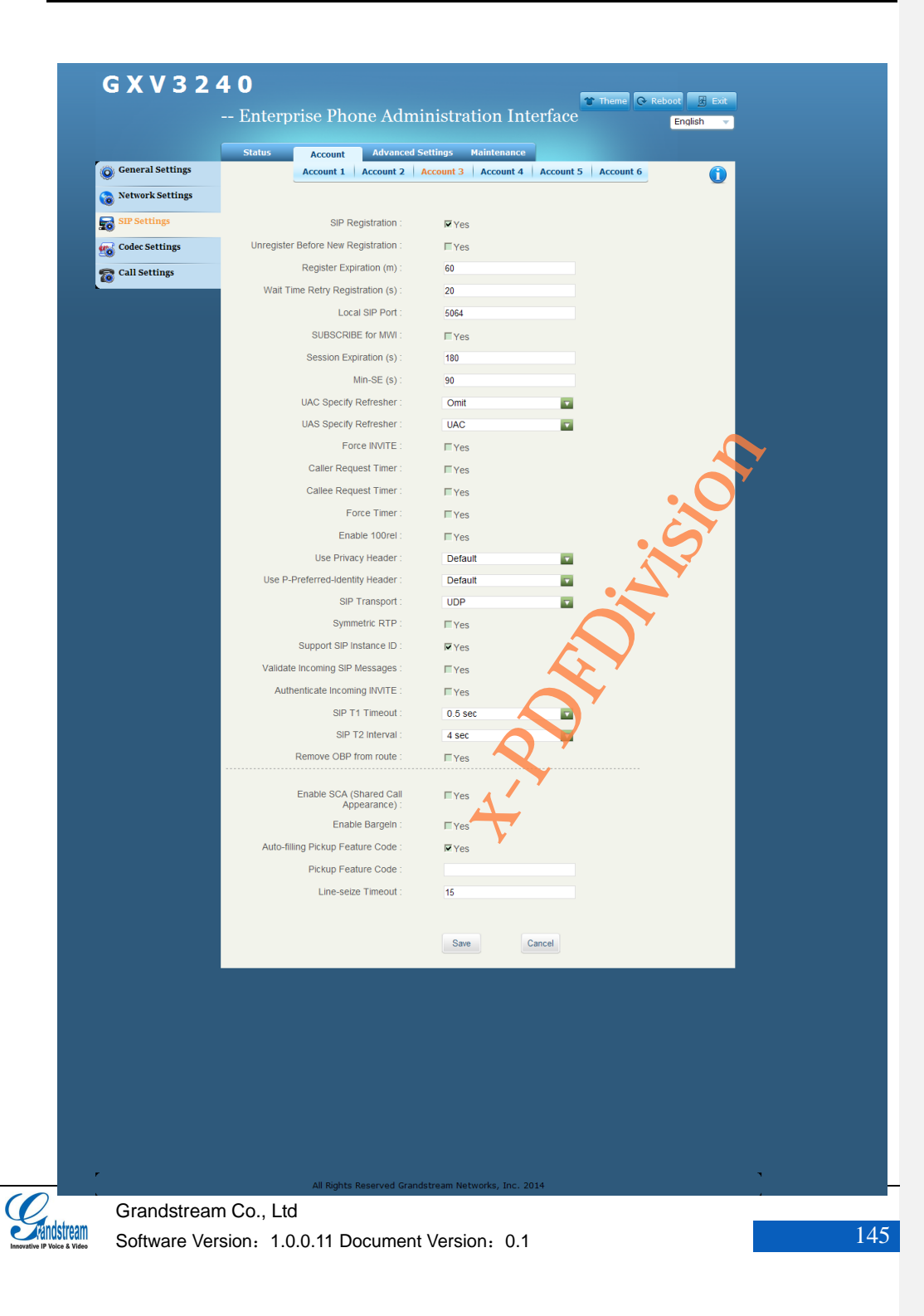

## **Figure 139 GXV3240 Web GUI Account-SIP Settings**

## Table 14 Account/SIP Settings Parameters

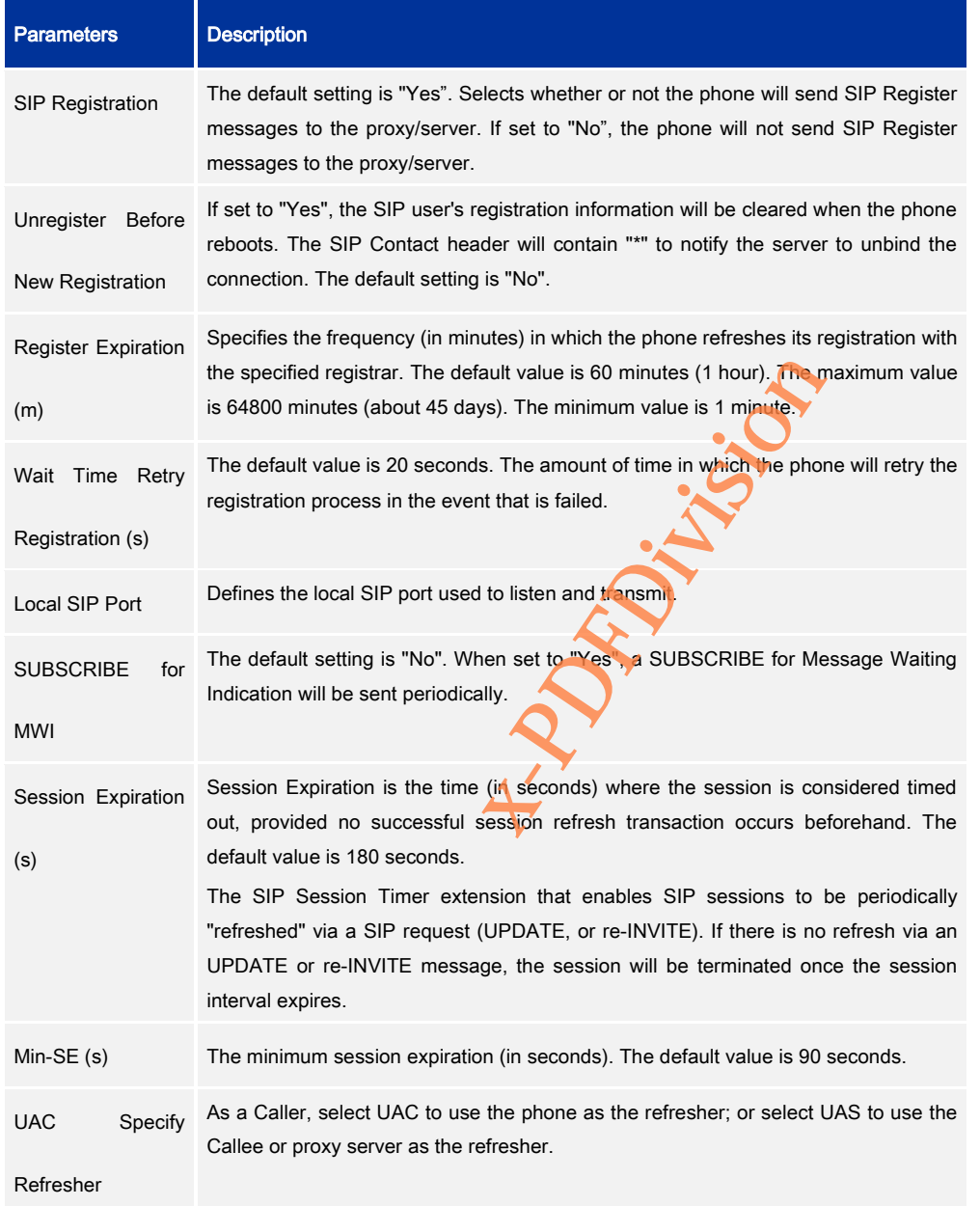

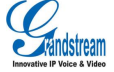

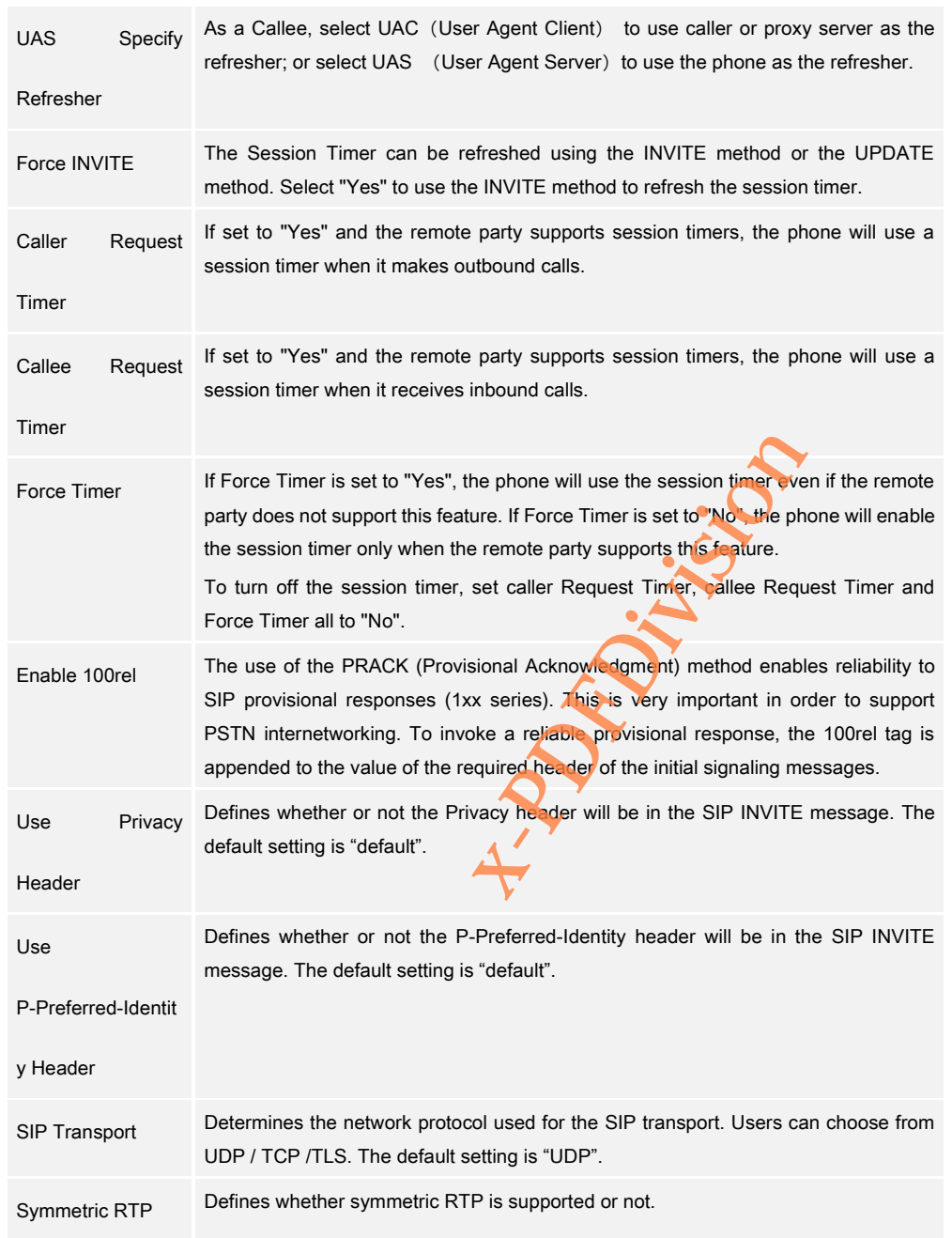

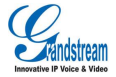

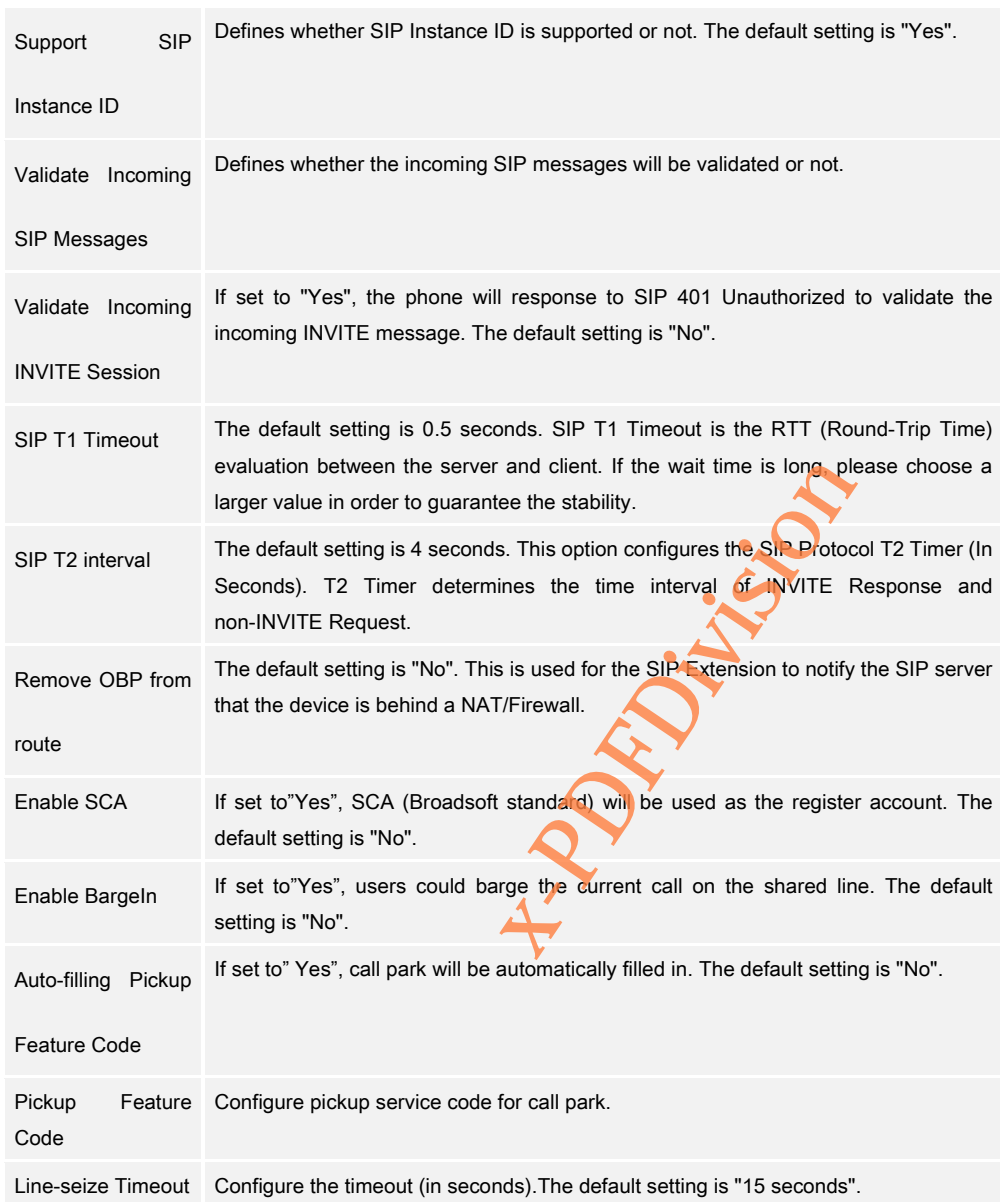

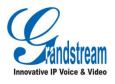

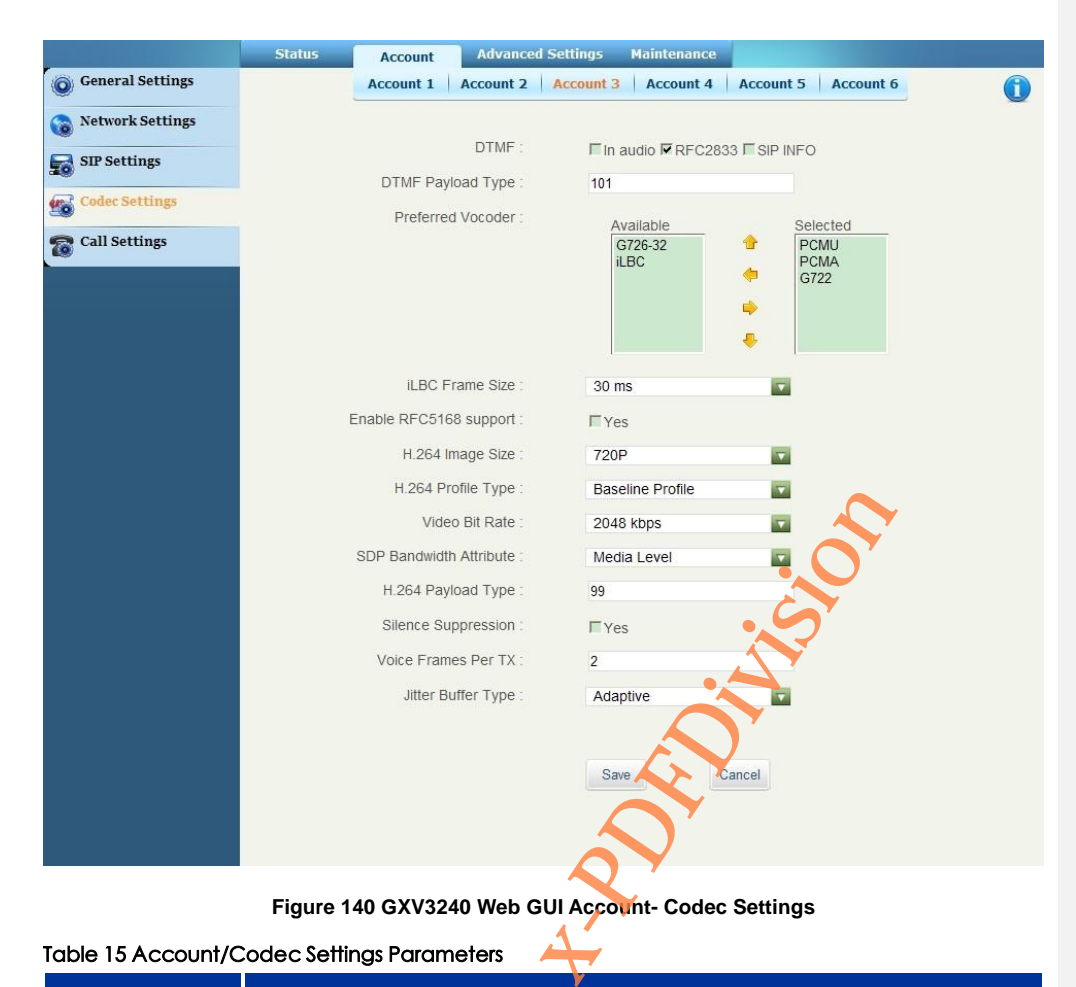

#### Table 15 Account/Codec Settings Parameters

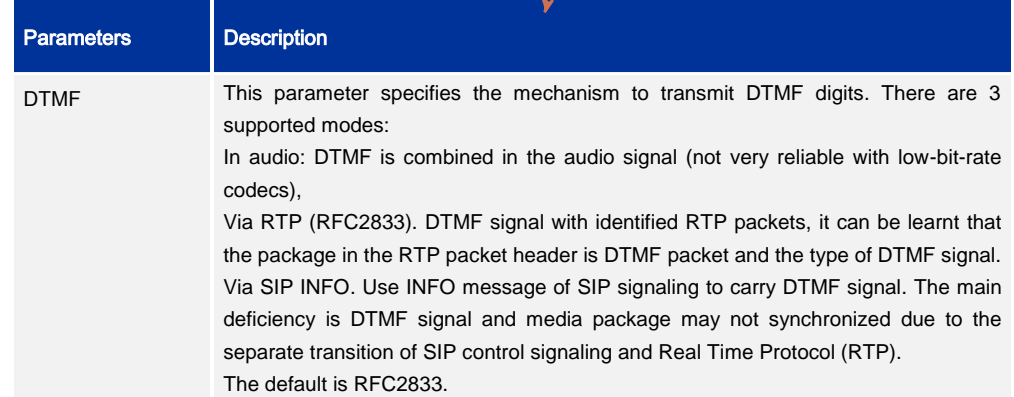

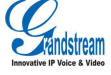

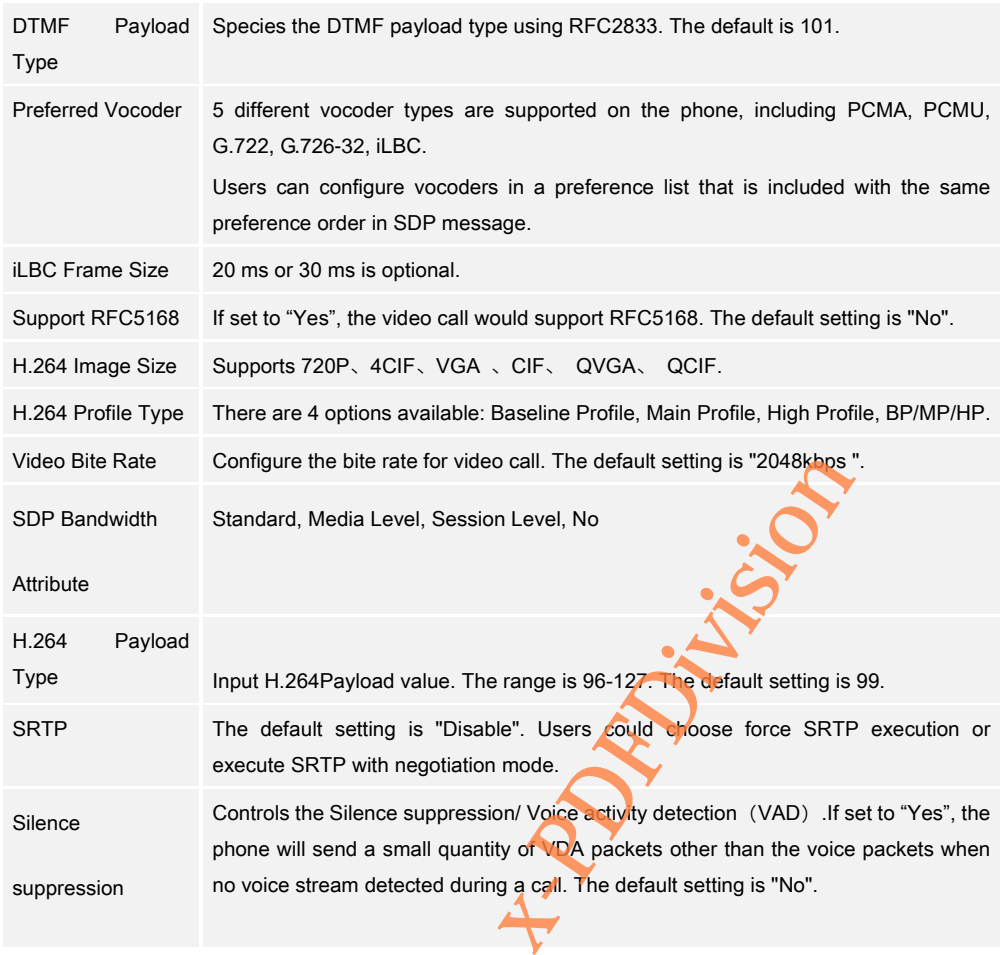

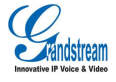

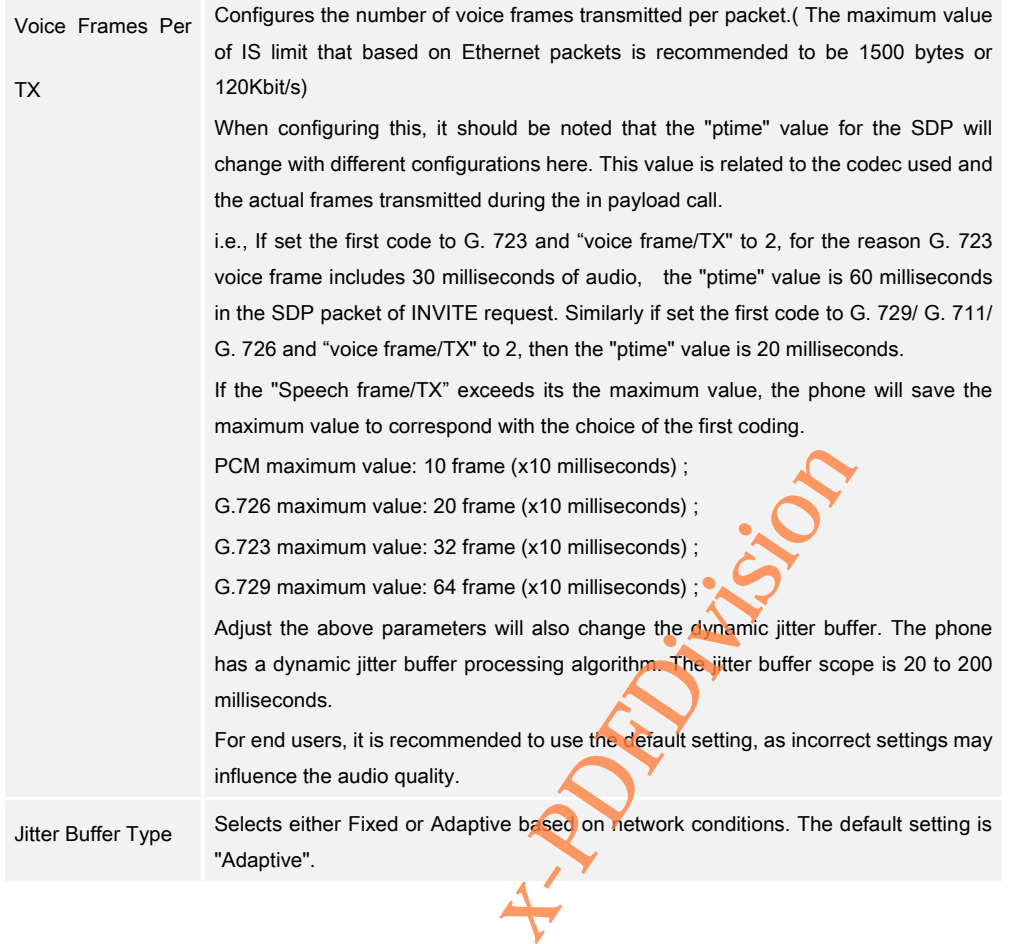

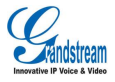

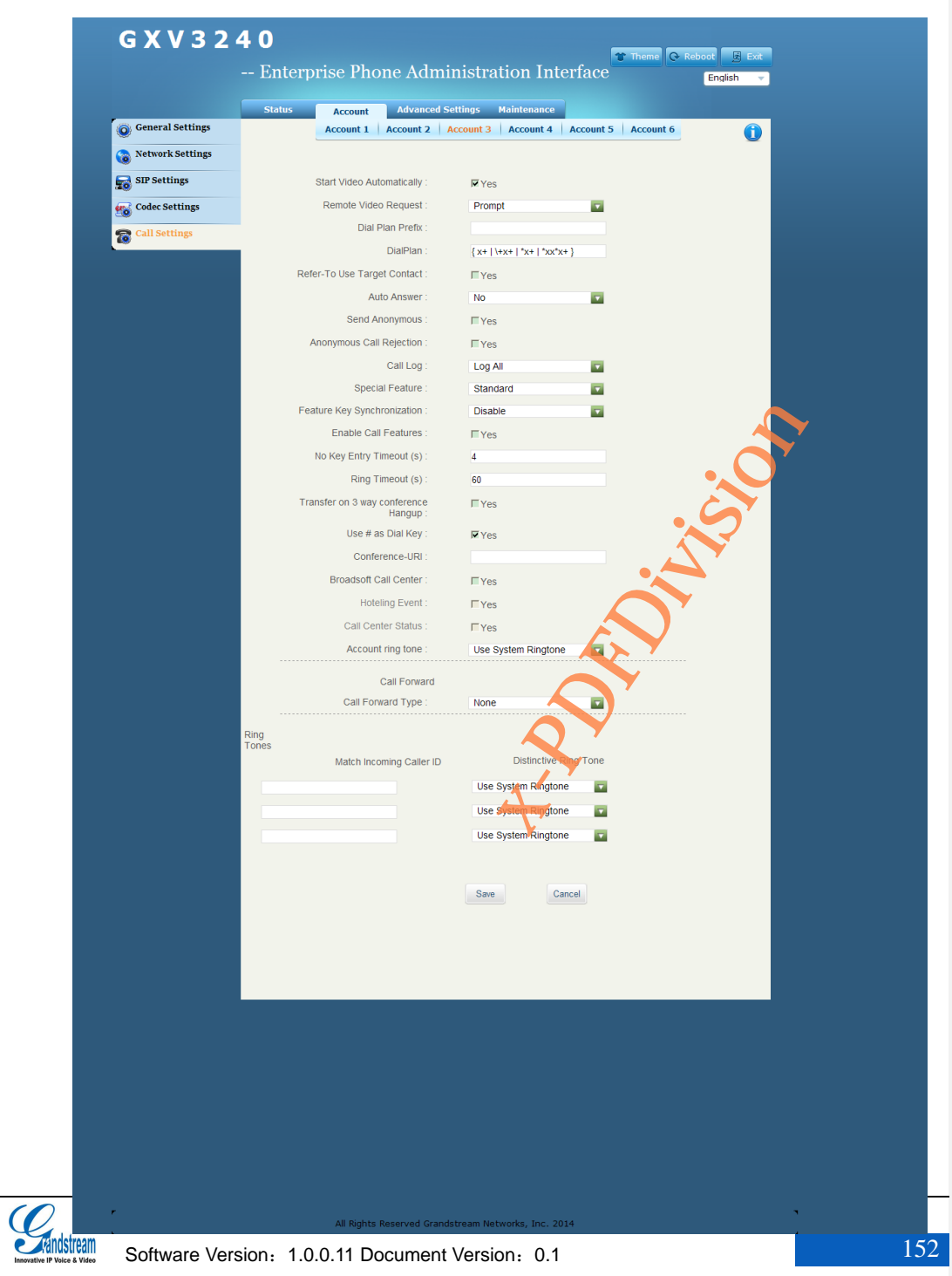

**Figure 141 GXV3240 Web GUI Account – Call Settings**

## Table 16 Account/Call Settings Parameters

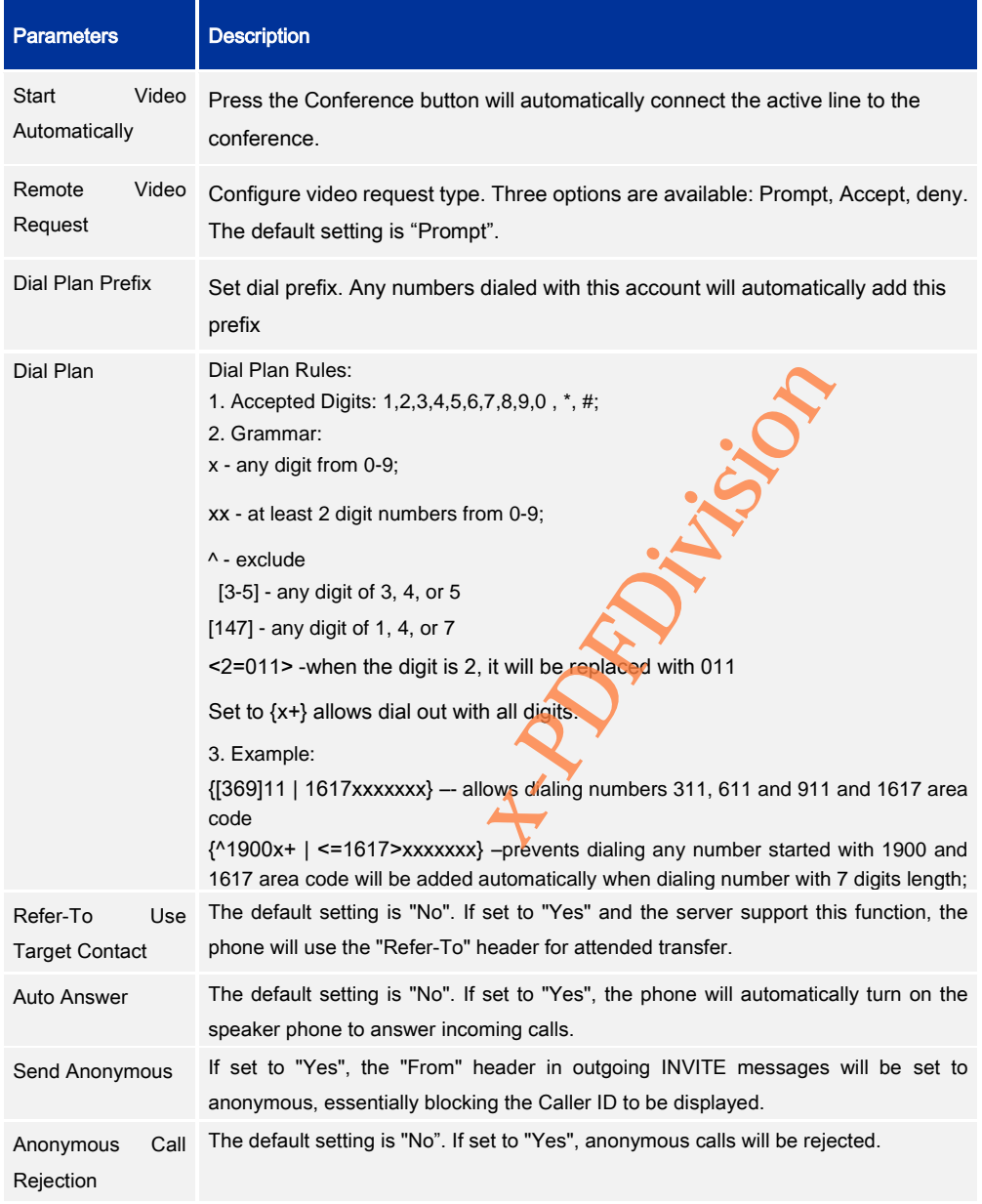

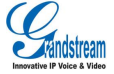

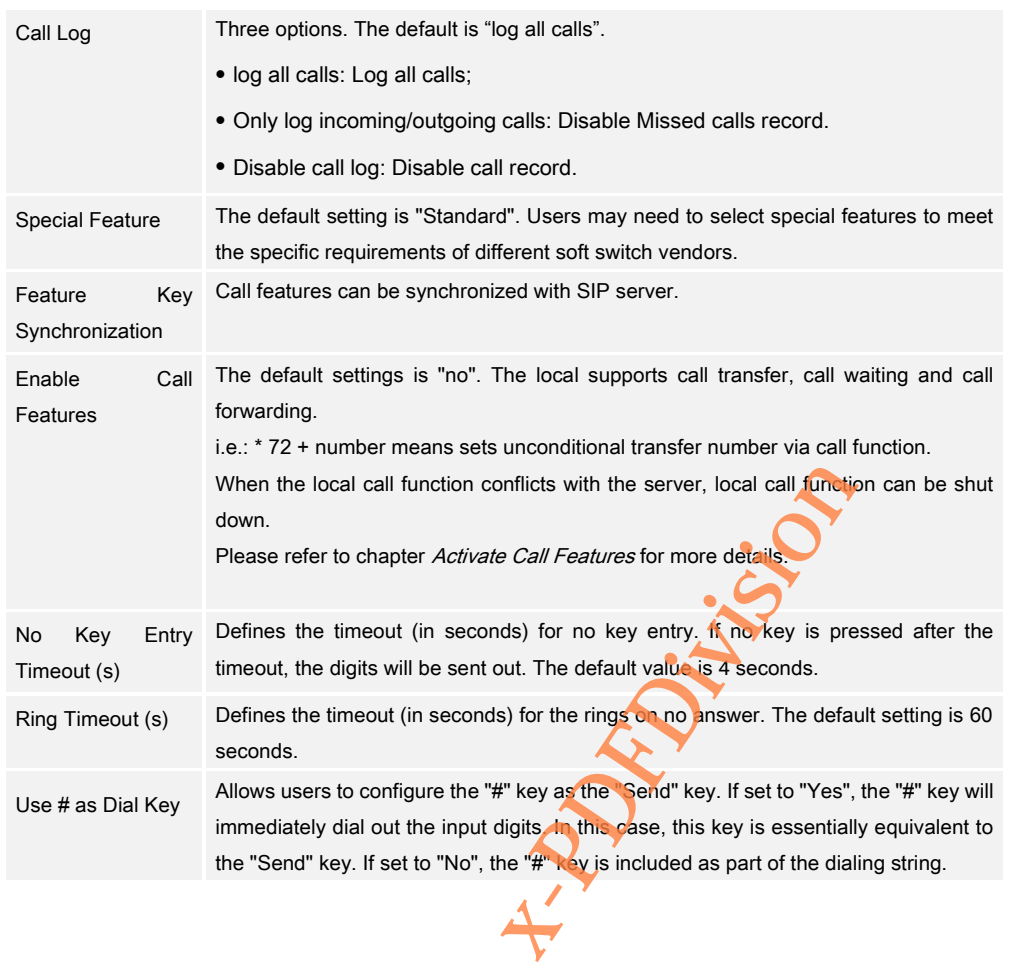

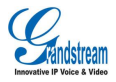

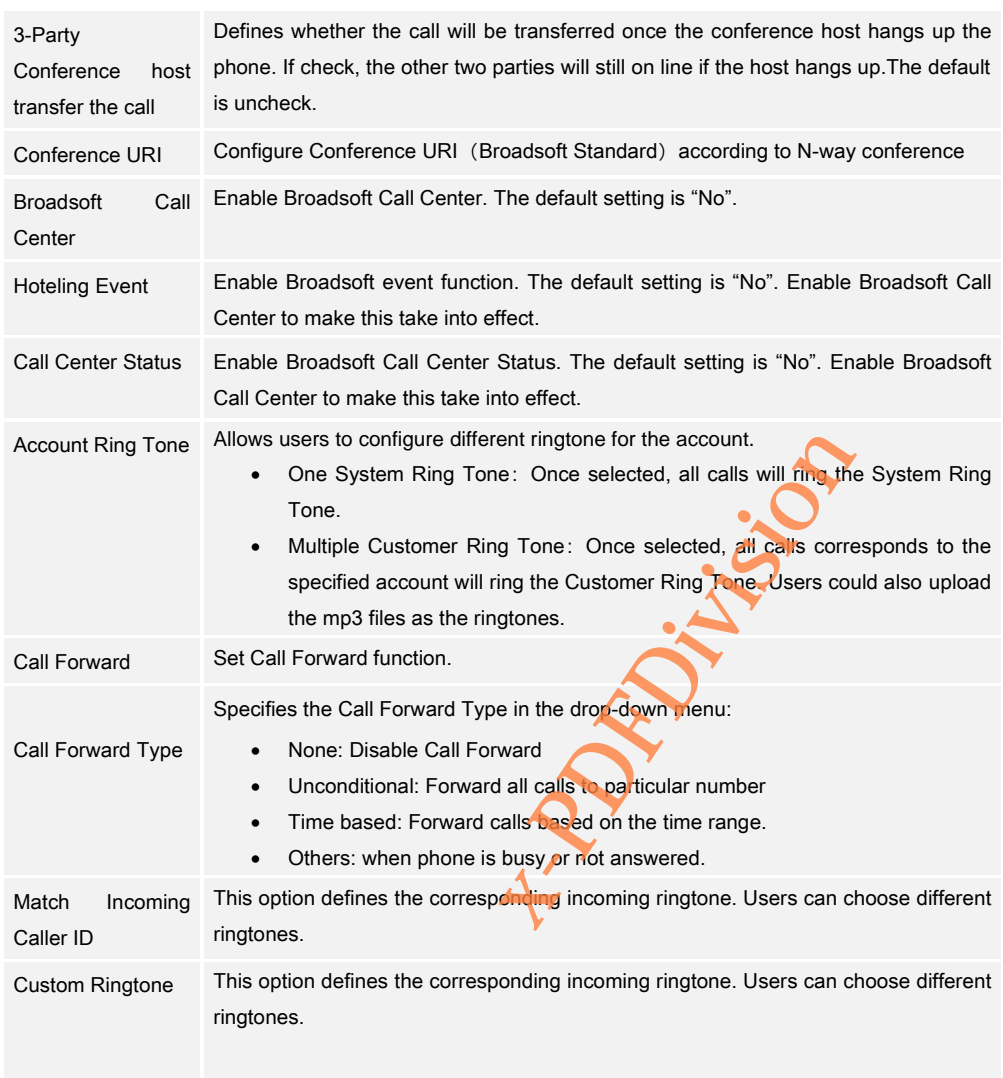

# ADVANCED SETTINGS

Users could set Security, Call Features, and Audio on the Advanced Settings page. Select

Advanced Settings in the menu bar on WEB GUI. See figure 146.

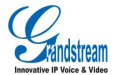

The account page has six parts as General Settings, Call Features, Video settings, Tone Generator, MPK General Settings, MPK LCD Settings. User could click the corresponding option on the navigation bar on the left to configure respectively.

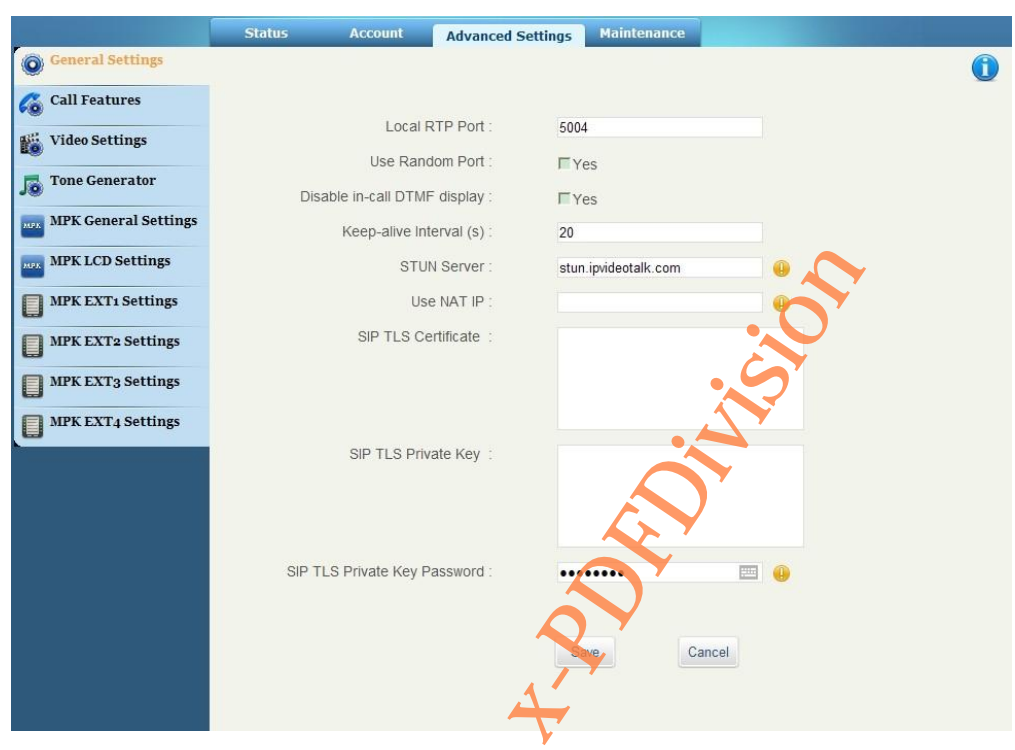

**Figure 142 GXV3240 Web GUI-Advanced Settings**

Table 17 Advanced Settings/General Settings Parameters

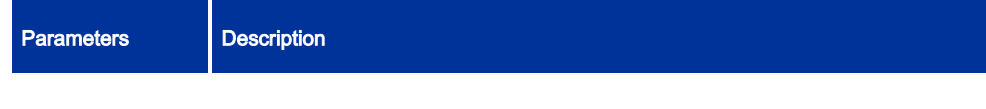

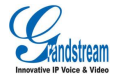

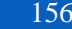

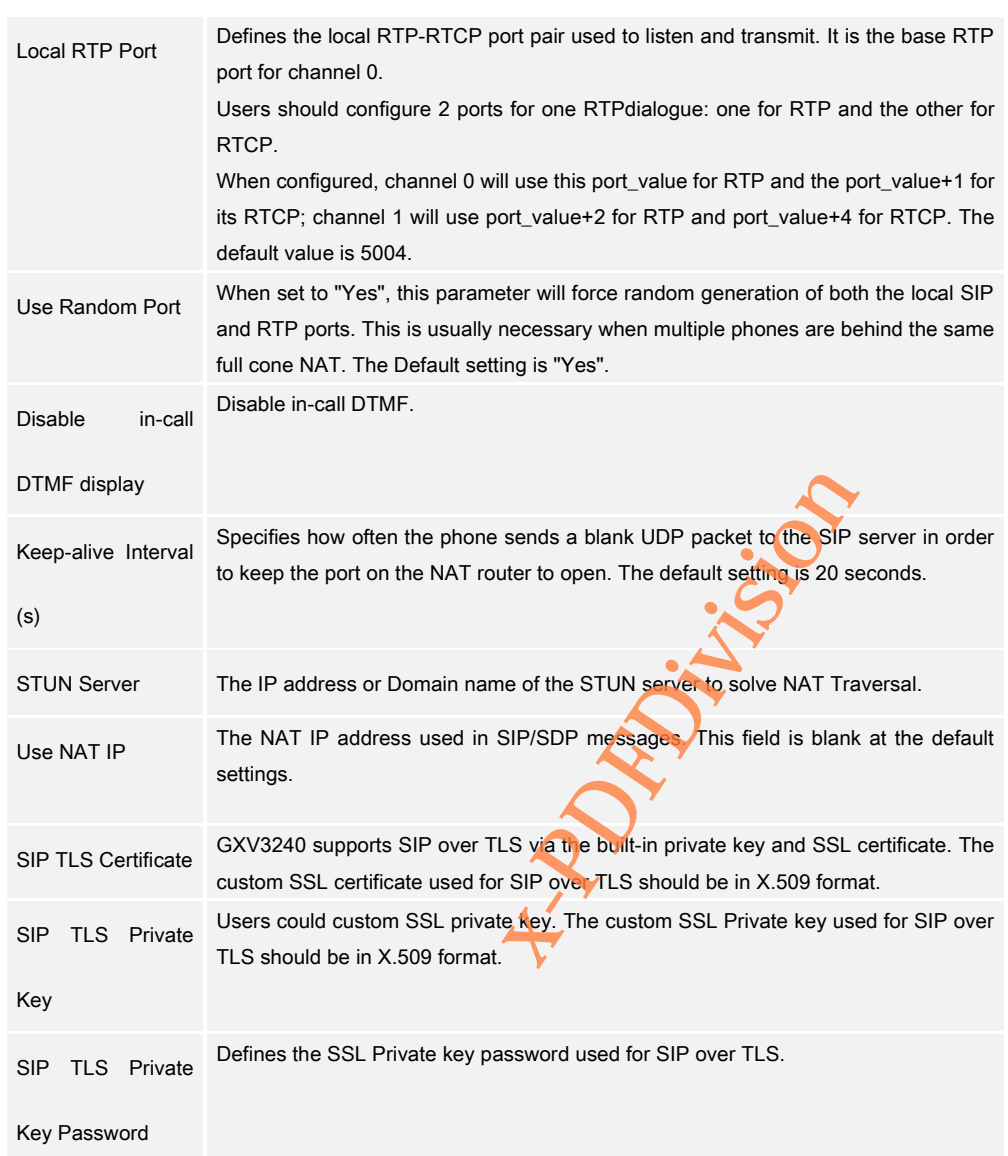

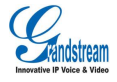

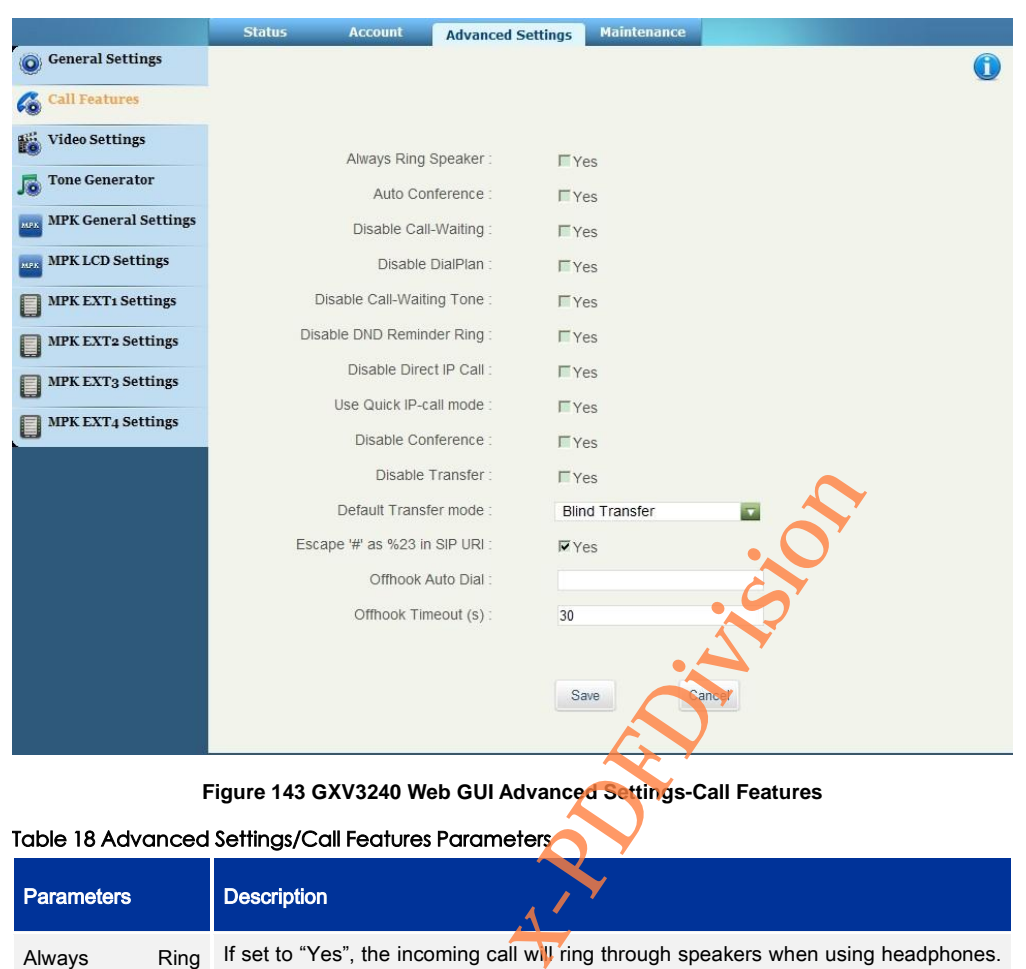

**Figure 143 GXV3240 Web GUI Advanced Settings-Call Features**

## Table 18 Advanced Settings/Call Features Parameters

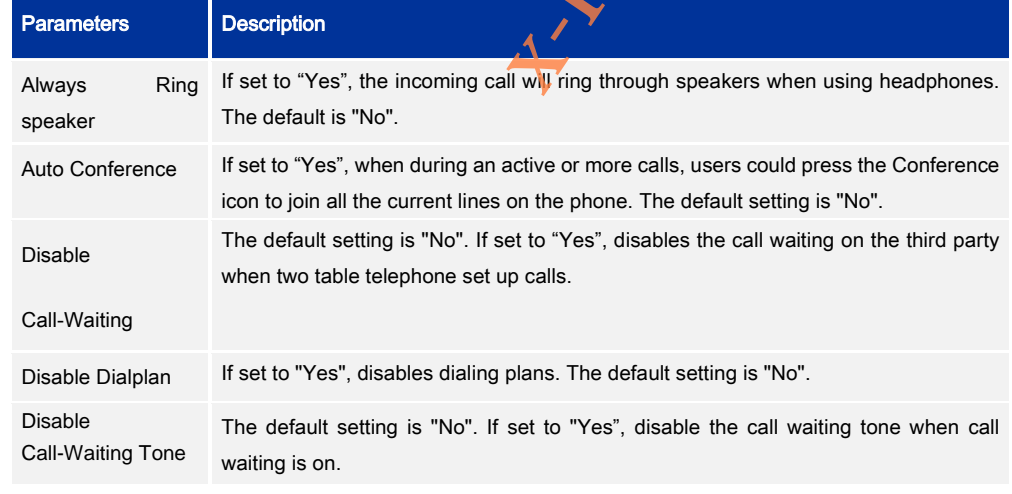

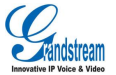

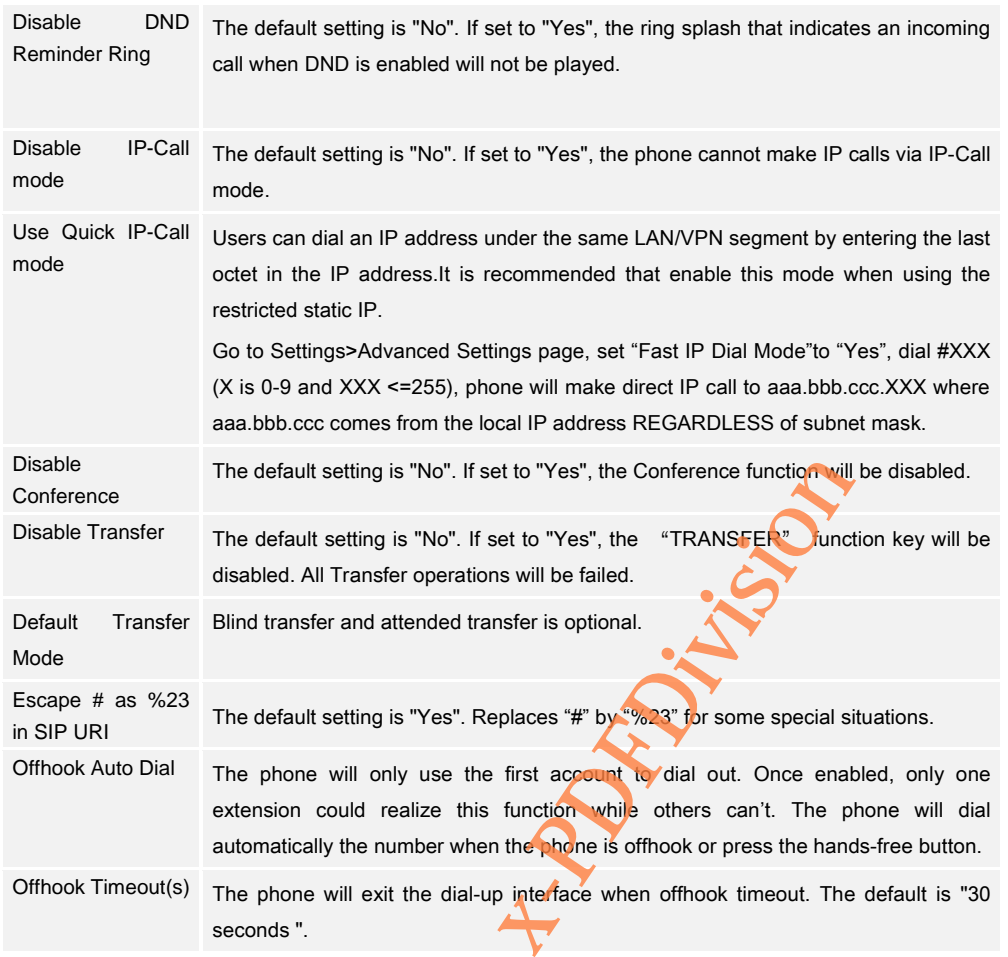

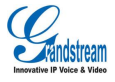

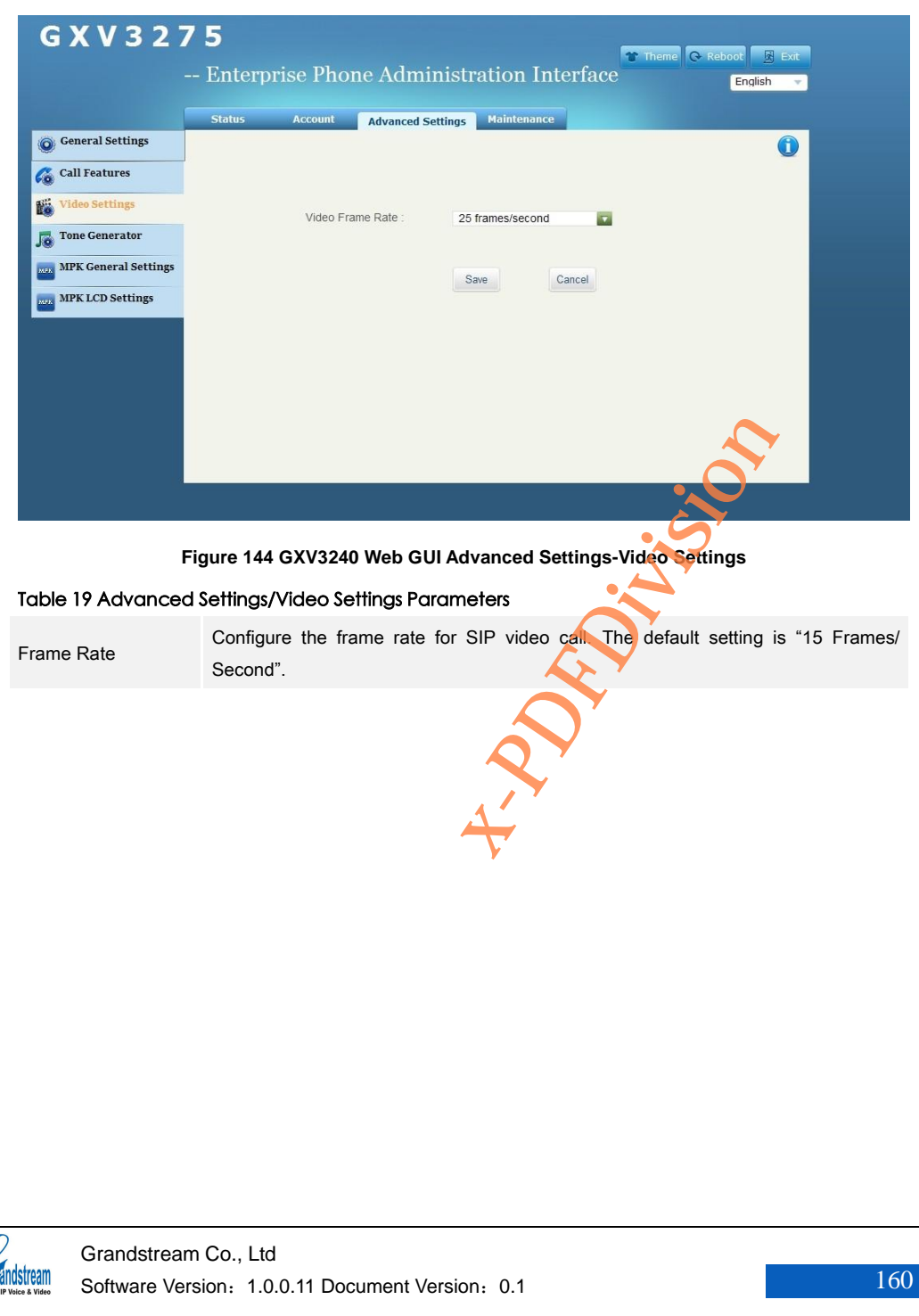

I

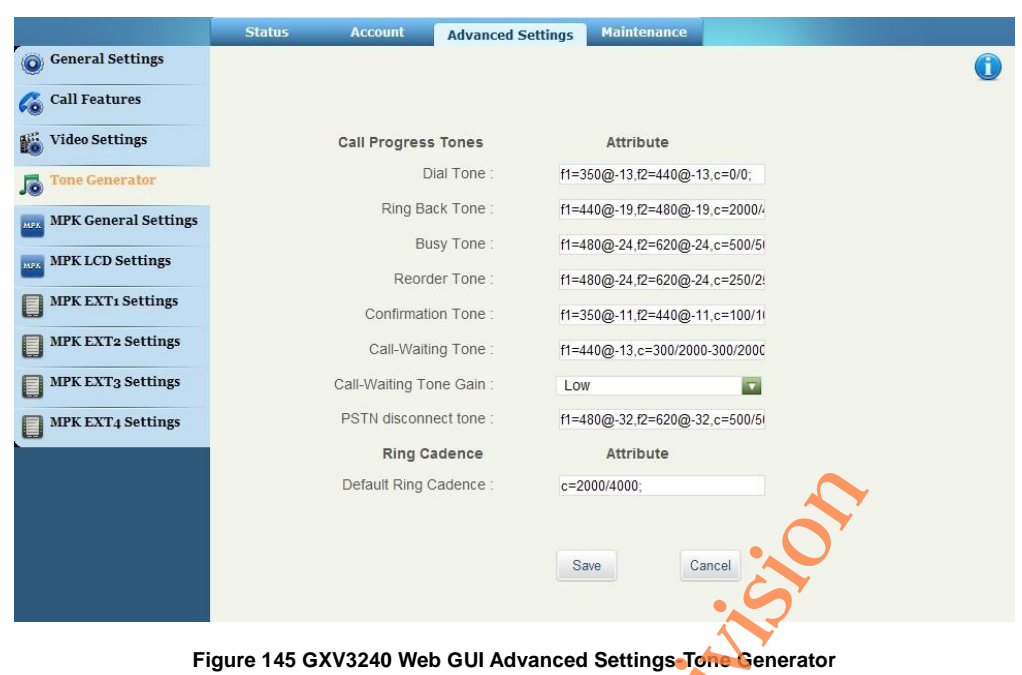

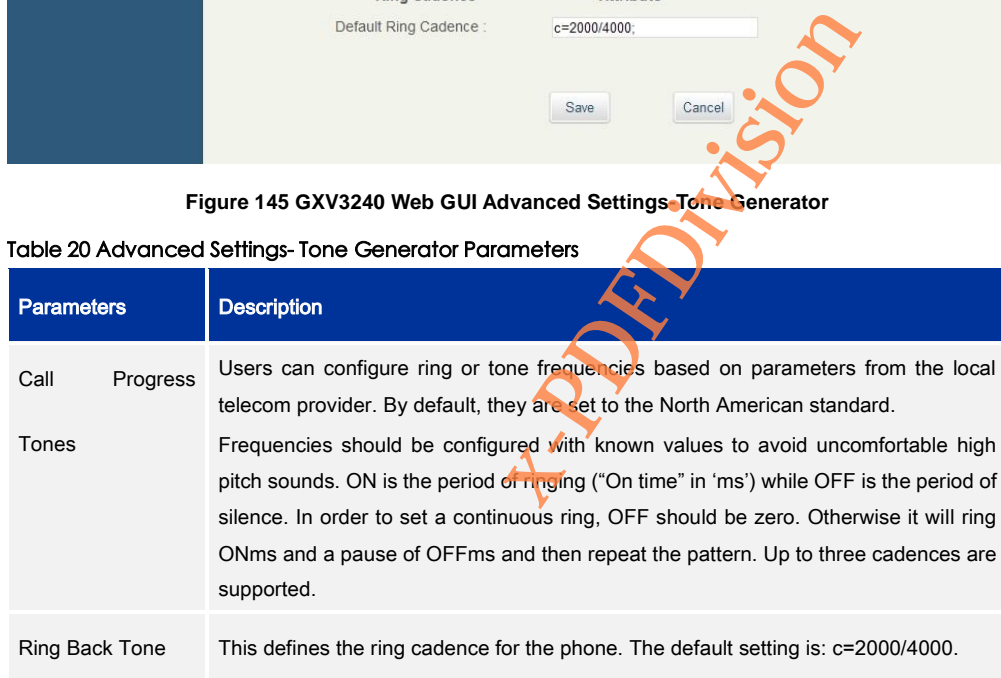

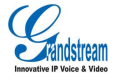

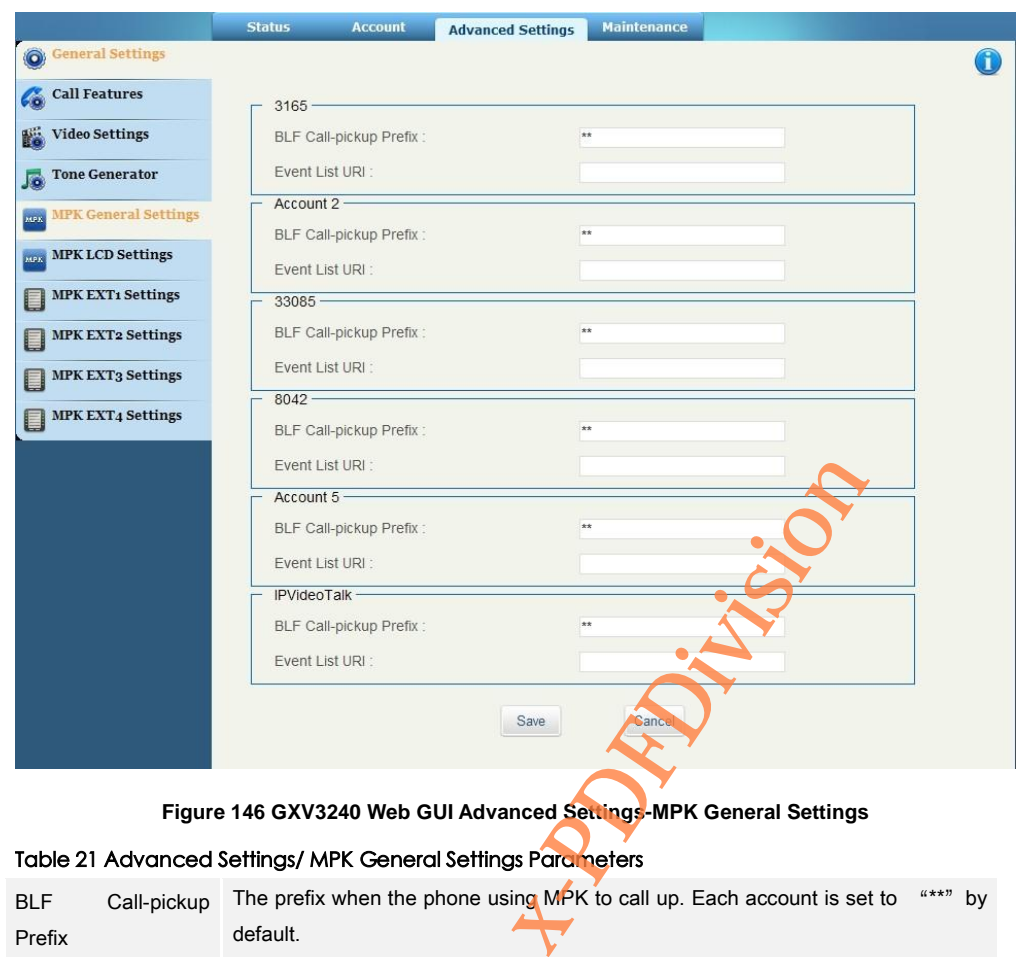

**Figure 146 GXV3240 Web GUI Advanced Settings-MPK General Settings**

## Table 21 Advanced Settings/ MPK General Settings Parameters

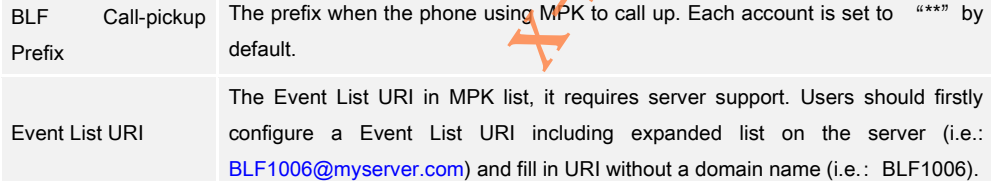

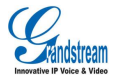

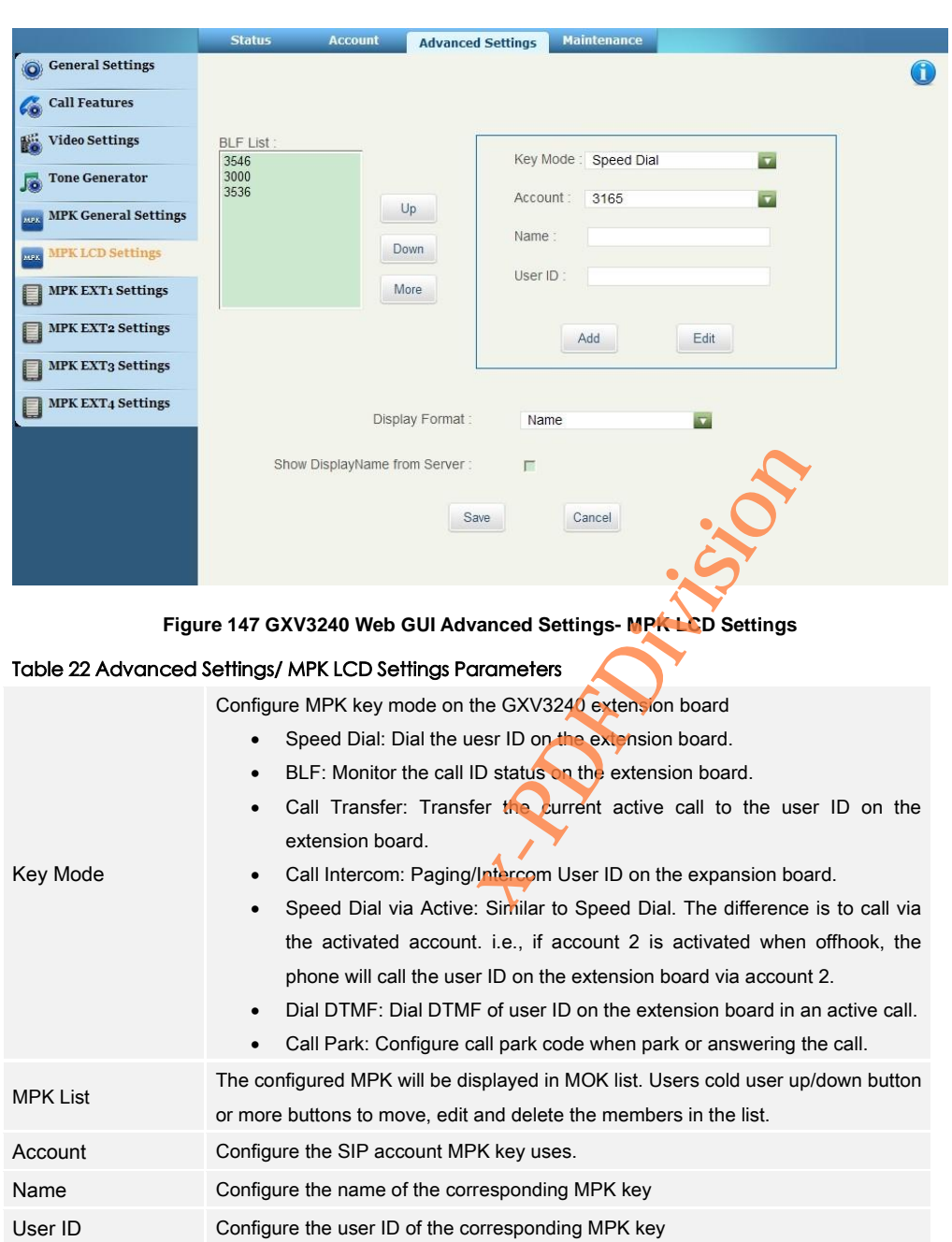

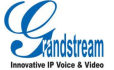

Display Format Display MPK format: User name, User ID, User ID(User Name)

## Show Display

Name from Server

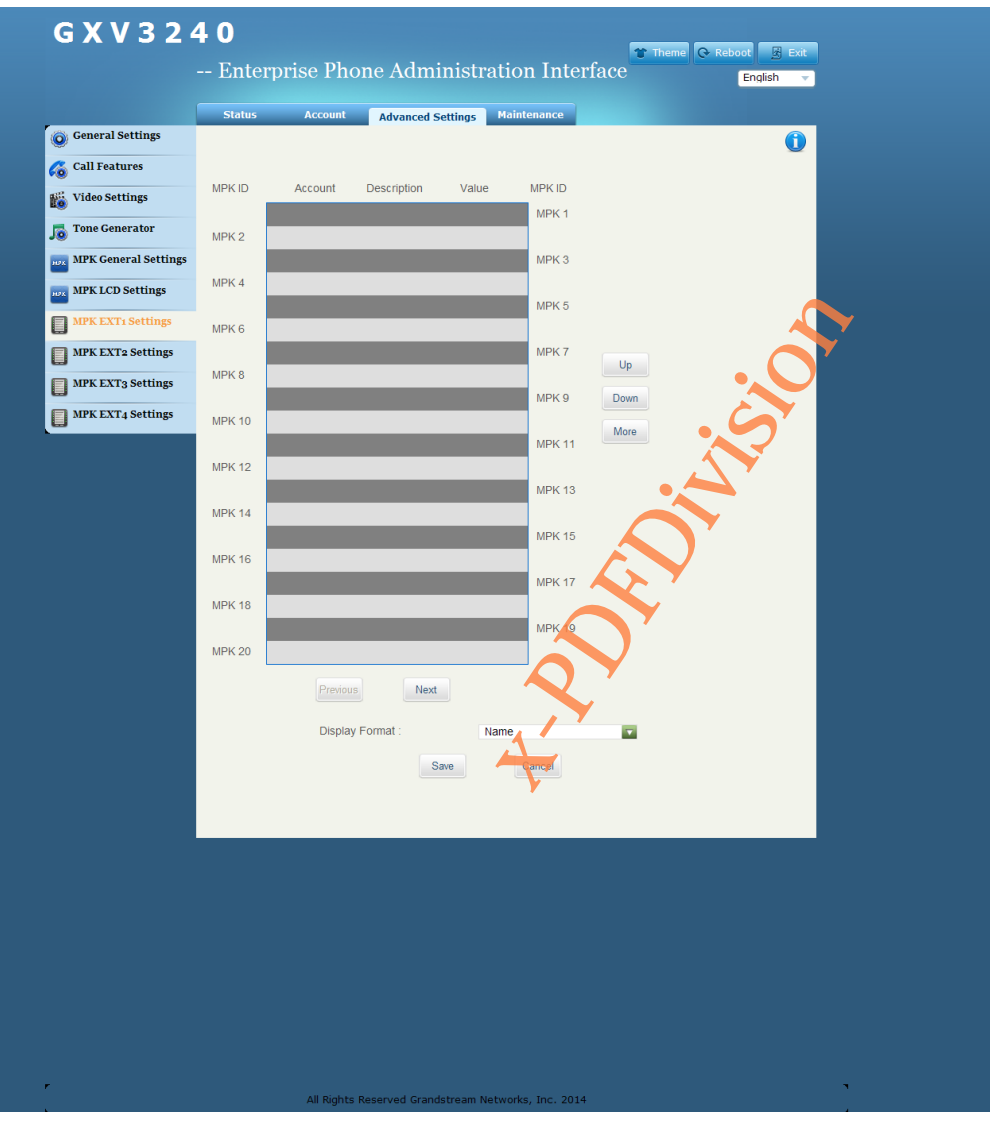

### **Figure 148 GXV3240 Web GUI Advanced Settings - MPK EXT Settings**

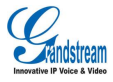

Grandstream Co., Ltd Software Version: 1.0.0.11 Document Version: 0.1

I

#### **Table 23 Advanced Settings/ MPK EXT Settings Parameters**(**Extension board 1/2/3/4**)

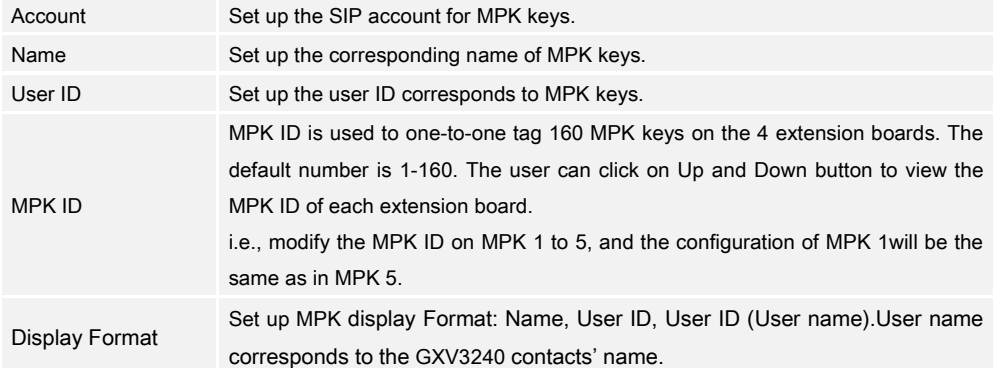

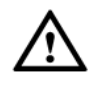

Note:

Refer to the GXV3240 User Manual for more details on extension board MPK configuration. http://www.grandstream.com/support(方芳写的是 2200, 需要确认) Note:<br>
Refer to the GXV3240 User Manual for more details on extra sion board<br>
configuration. http://www.grandstream.com/support( $\frac{1}{2}$ ,  $\frac{1}{2}$ ,  $\frac{1}{2}$ ,  $\frac{1}{2}$ ,  $\frac{1}{2}$ ,  $\frac{1}{2}$ ,  $\frac{1}{2}$ ,  $\frac{1}{2}$ ,  $\frac{1}{$ 

# MAINTENANCE

Users could configure the Upgrade, TR-069 and Time &Date on GXV3240. Select Maintenance in

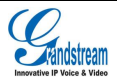

 $\mathcal{C}_{\text{and}}$ 

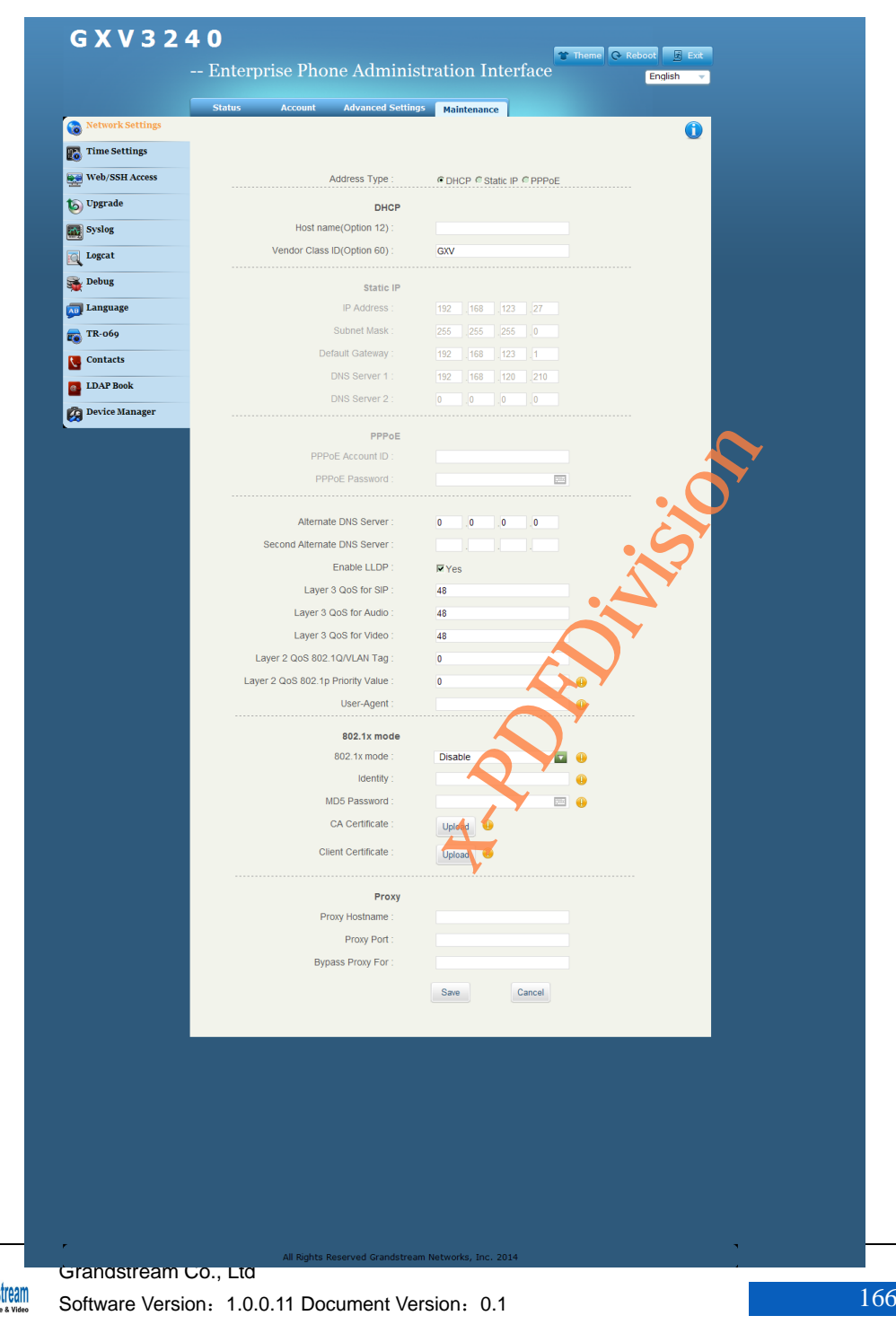

## **Figure 149 GXV3240 Web GUI Maintenance-Network Settings**

## Table 24 Maintenance/Network Settings Parameters

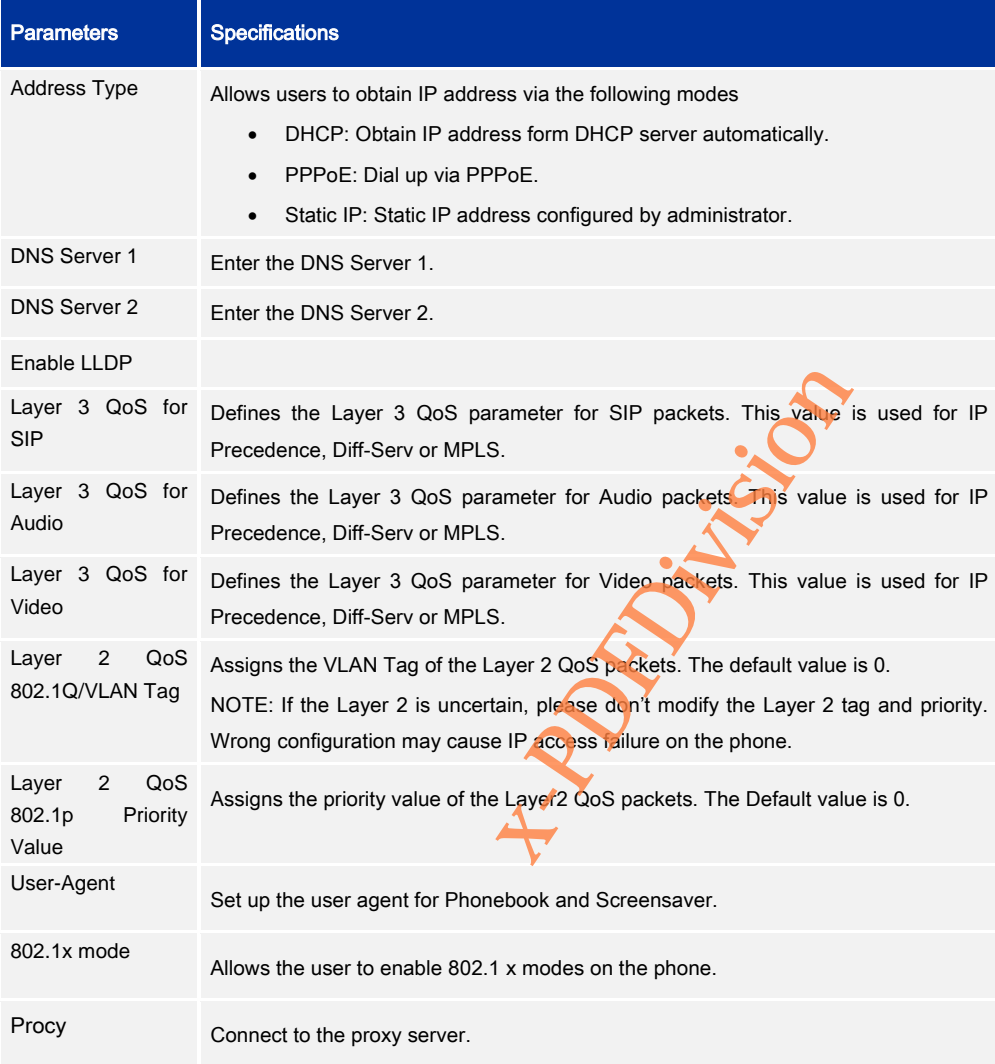

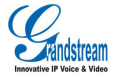
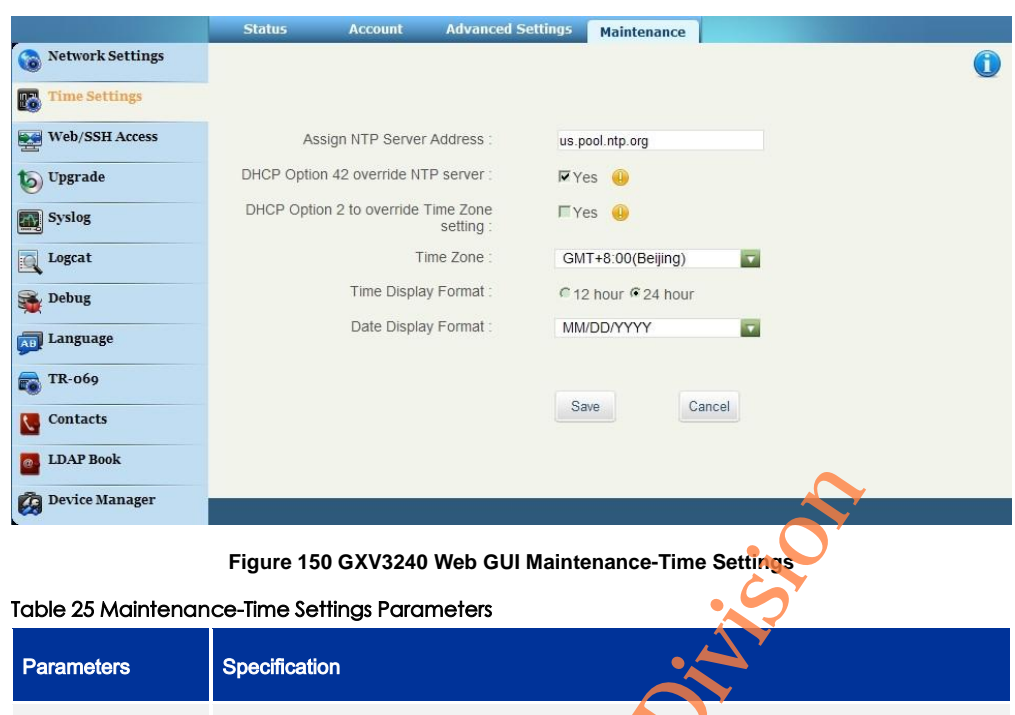

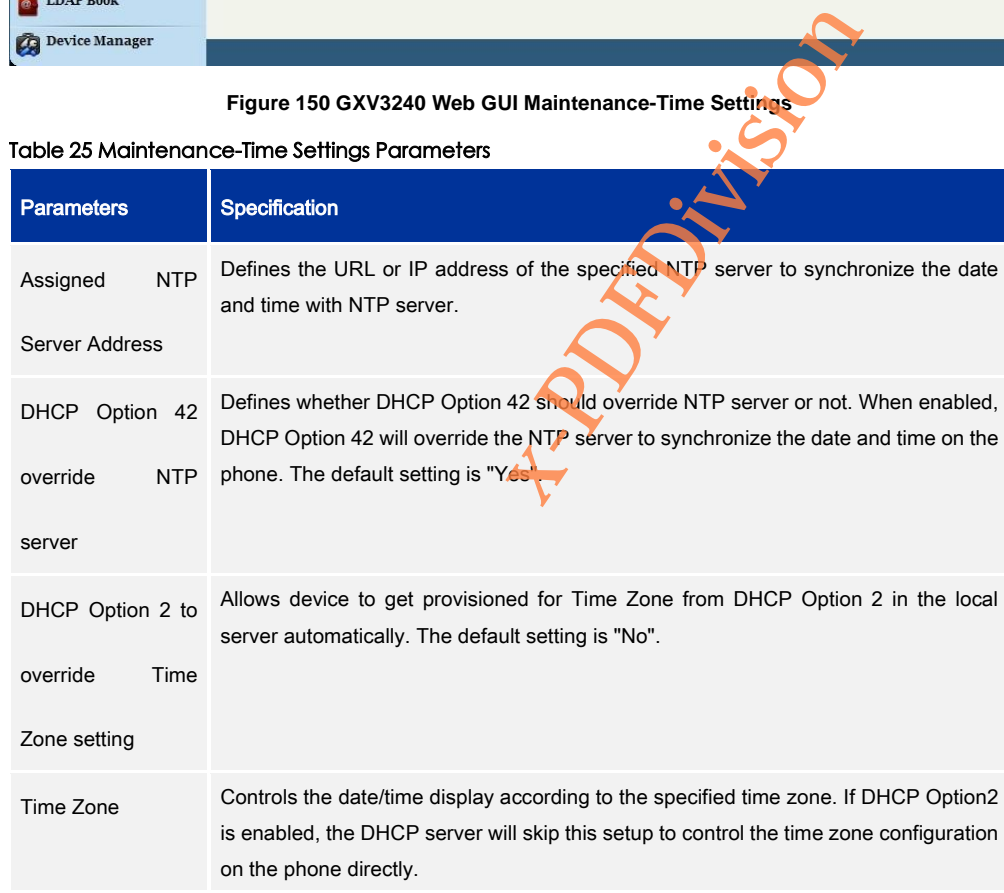

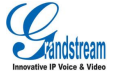

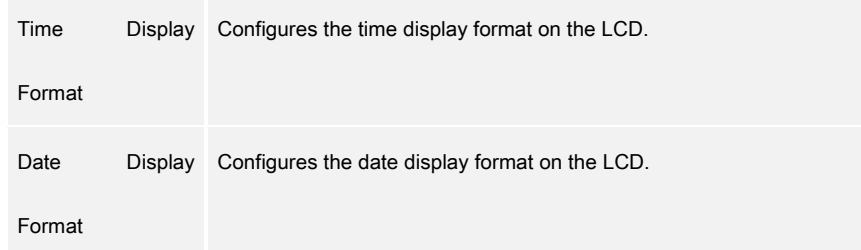

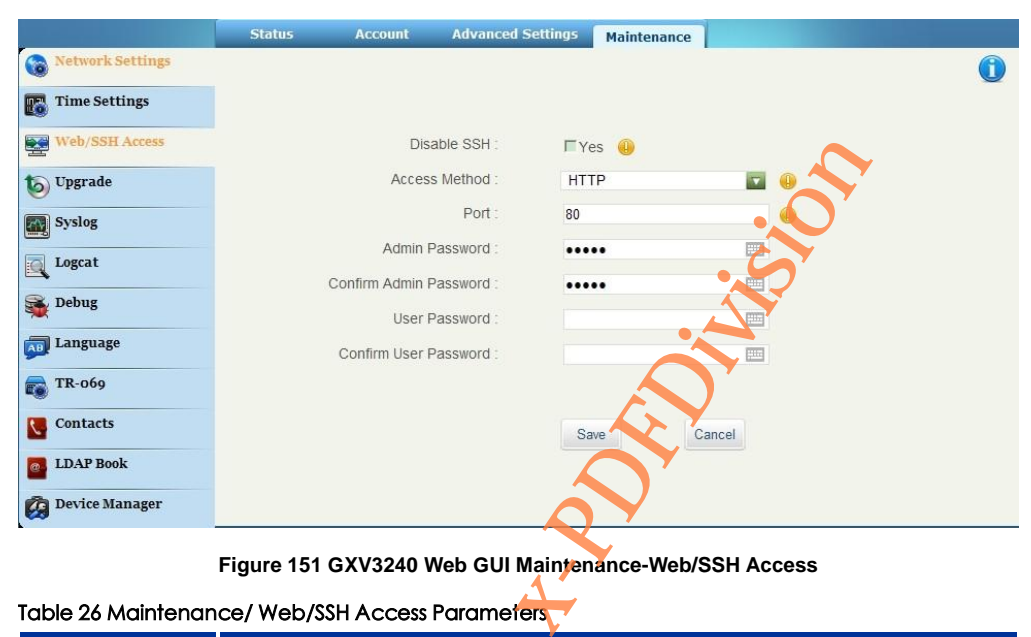

**Figure 151 GXV3240 Web GUI Maintenance-Web/SSH Access**

# Table 26 Maintenance/ Web/SSH Access Parameters

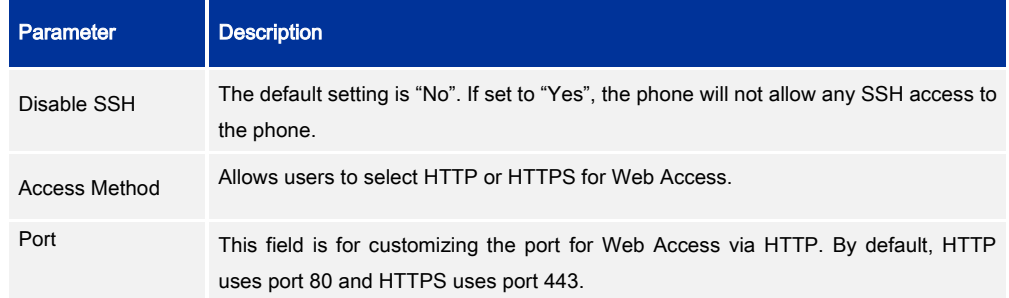

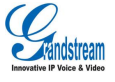

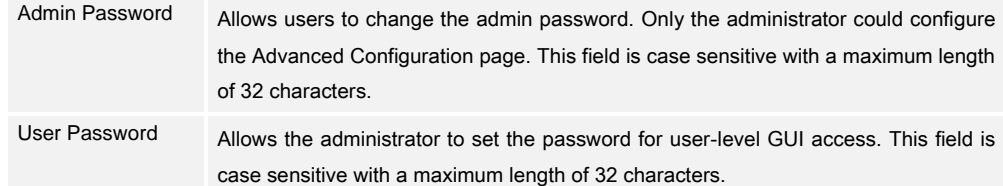

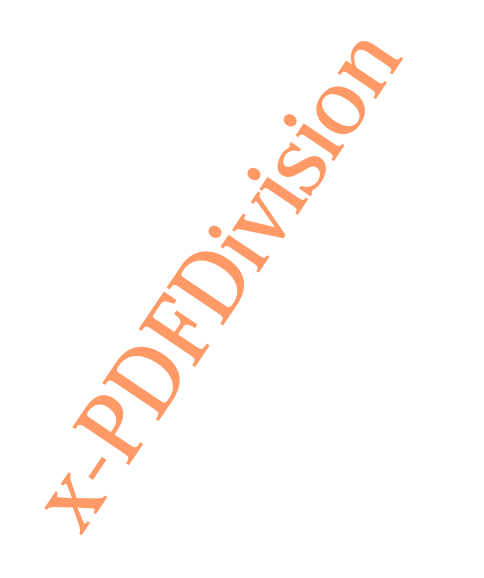

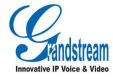

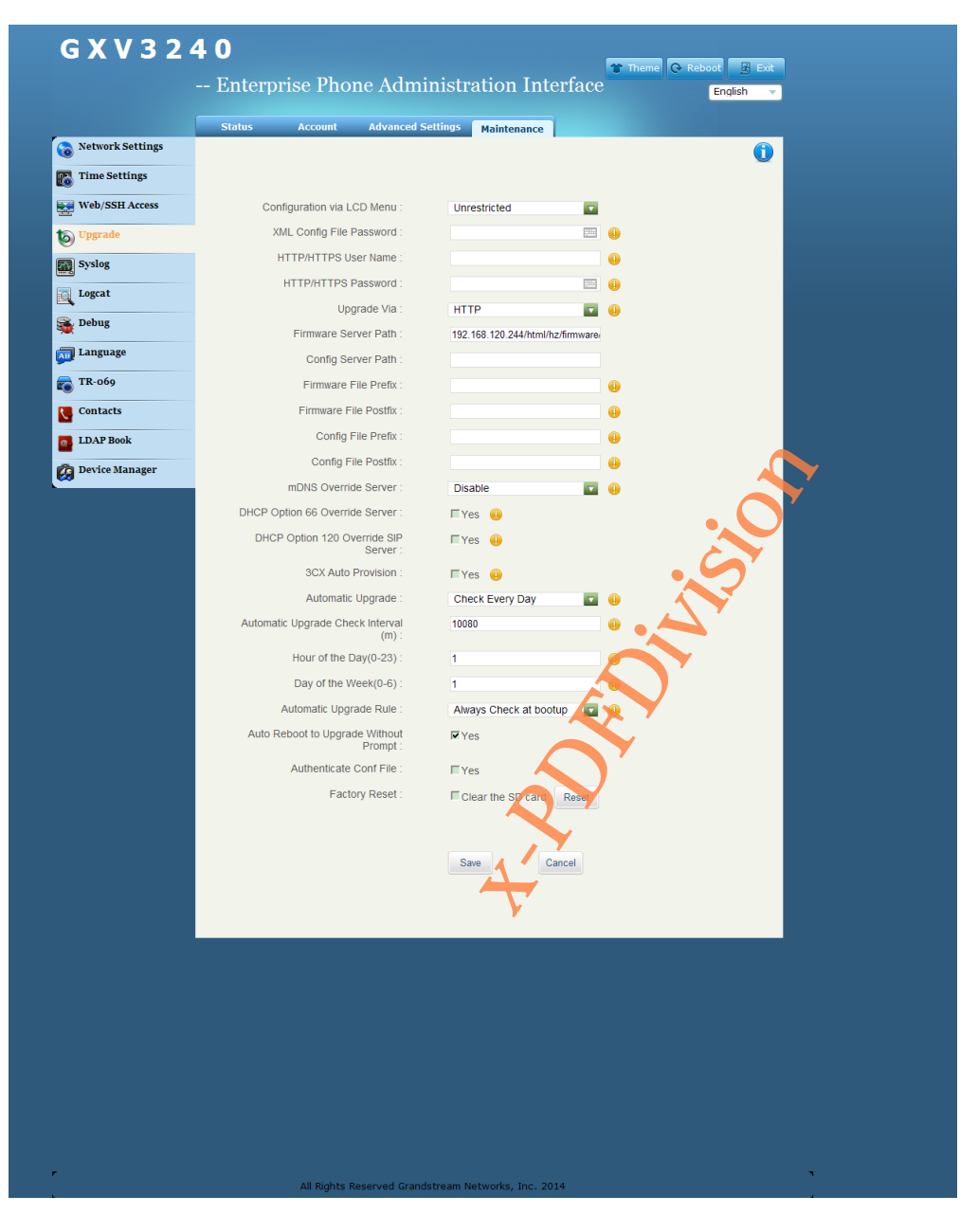

#### **Figure 152 GXV3240 Web GUI Maintenance-Upgrade**

### Table 27 Maintenance/Upgrade Parameters

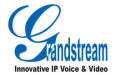

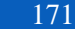

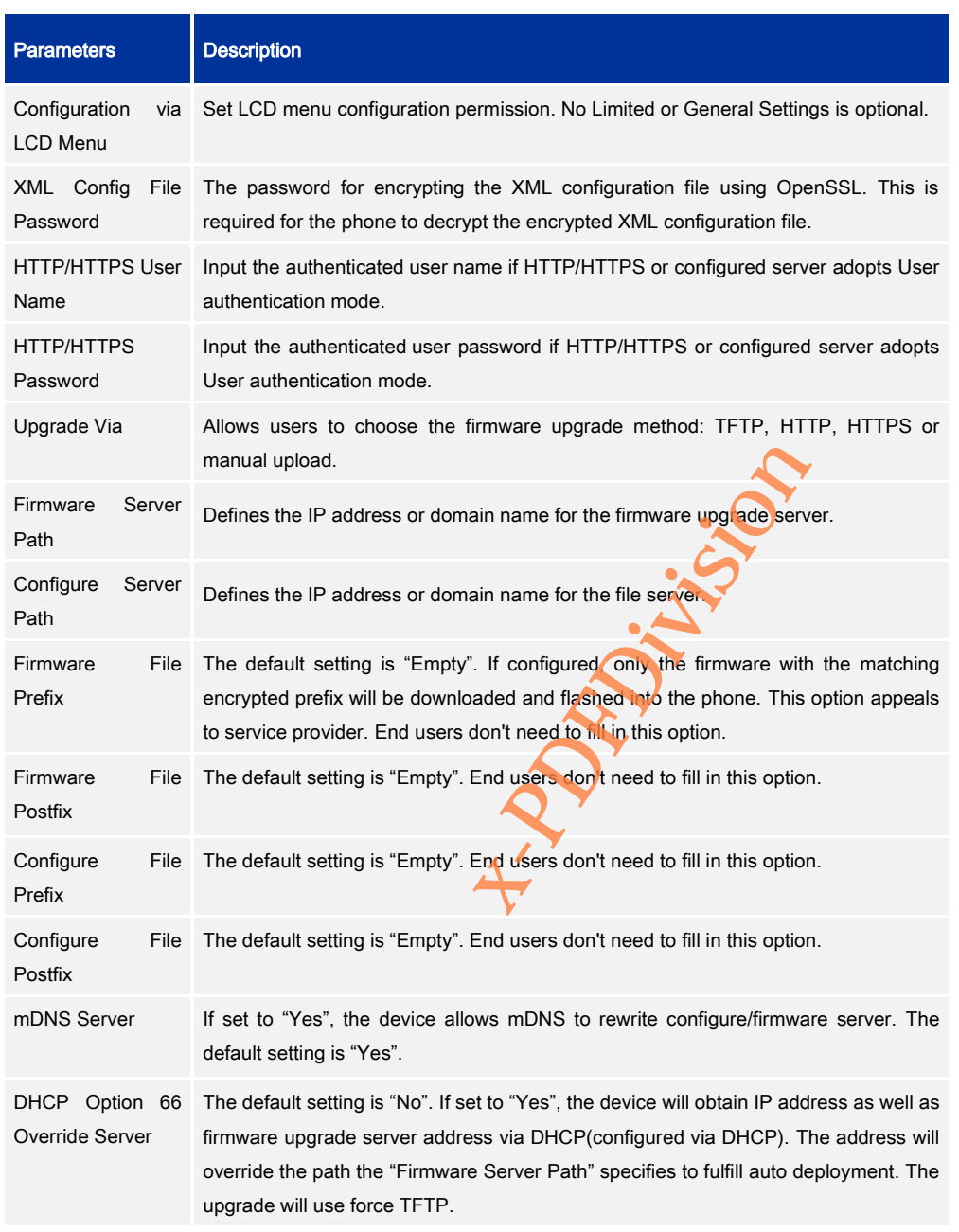

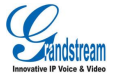

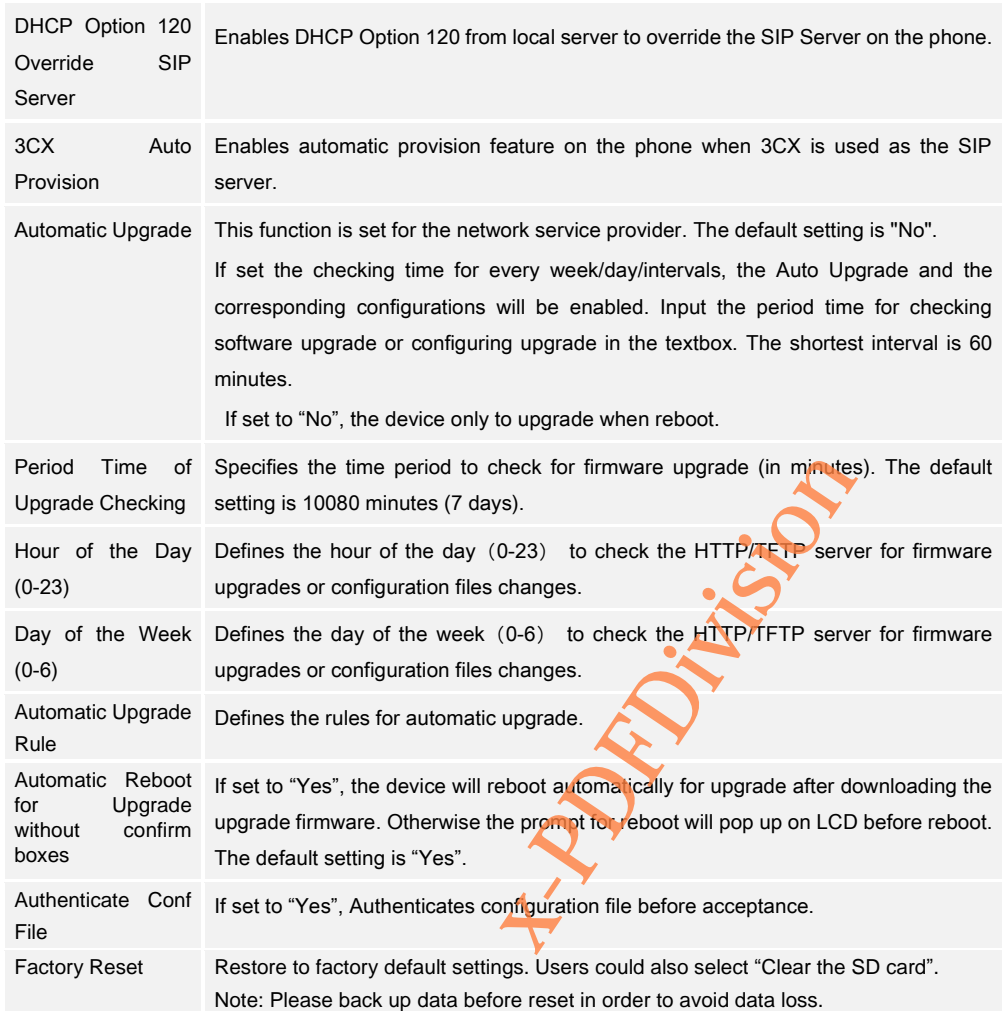

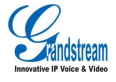

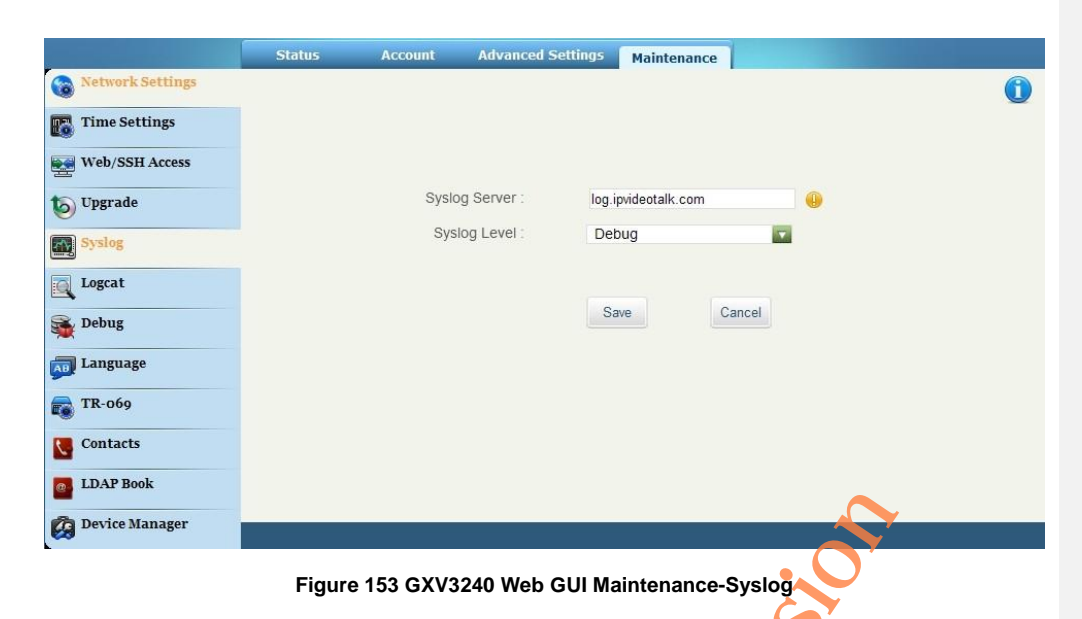

Table 28 Maintenance/Syslog Parameters

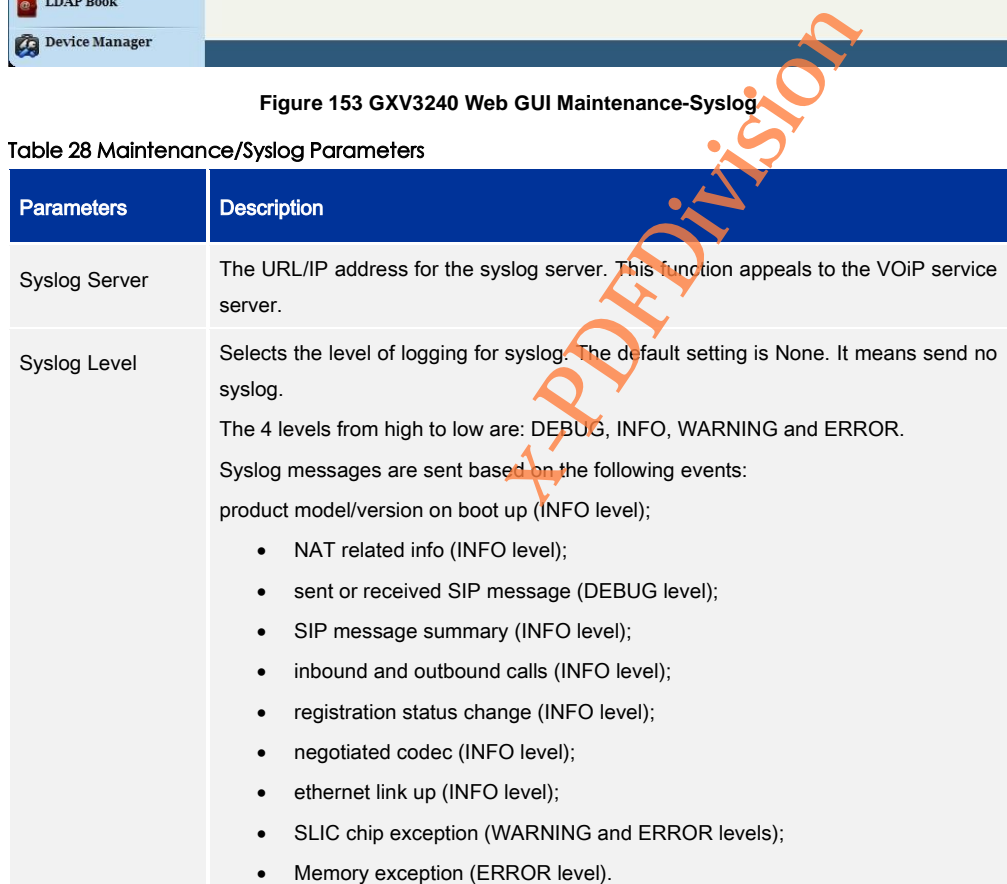

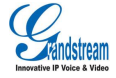

Grandstream Co., Ltd

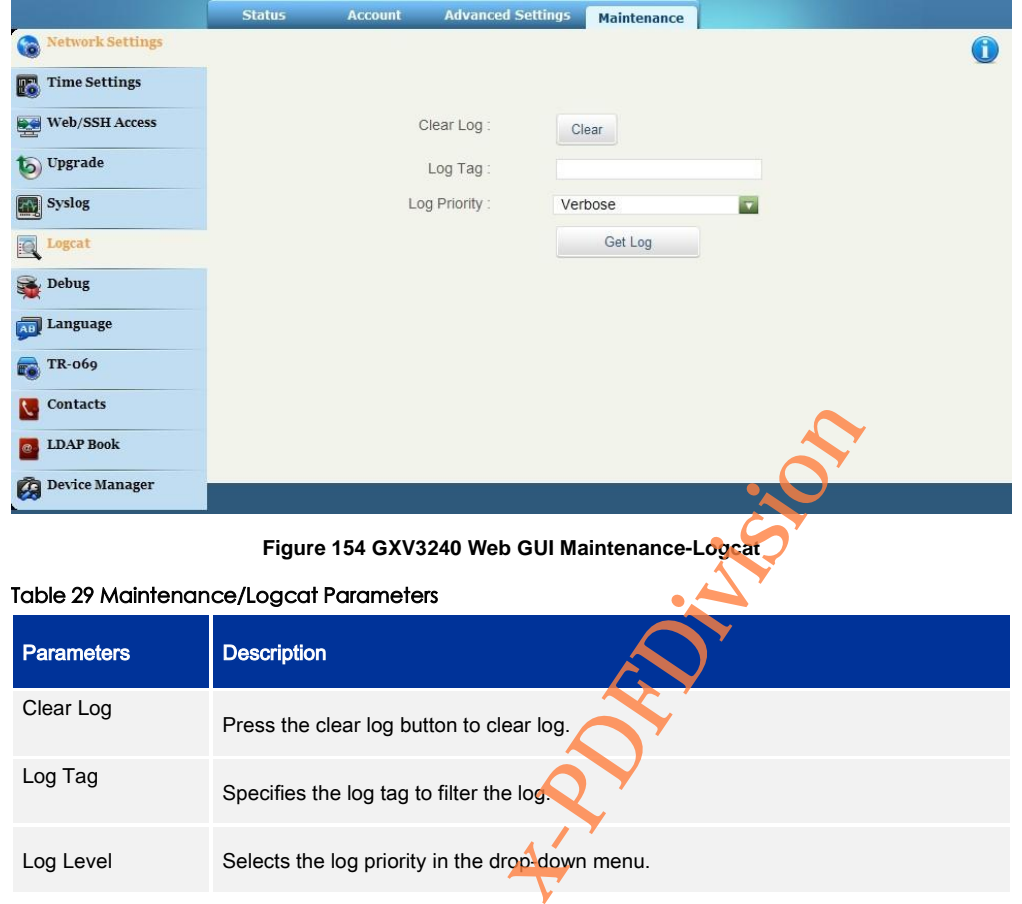

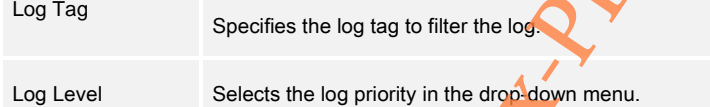

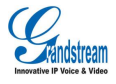

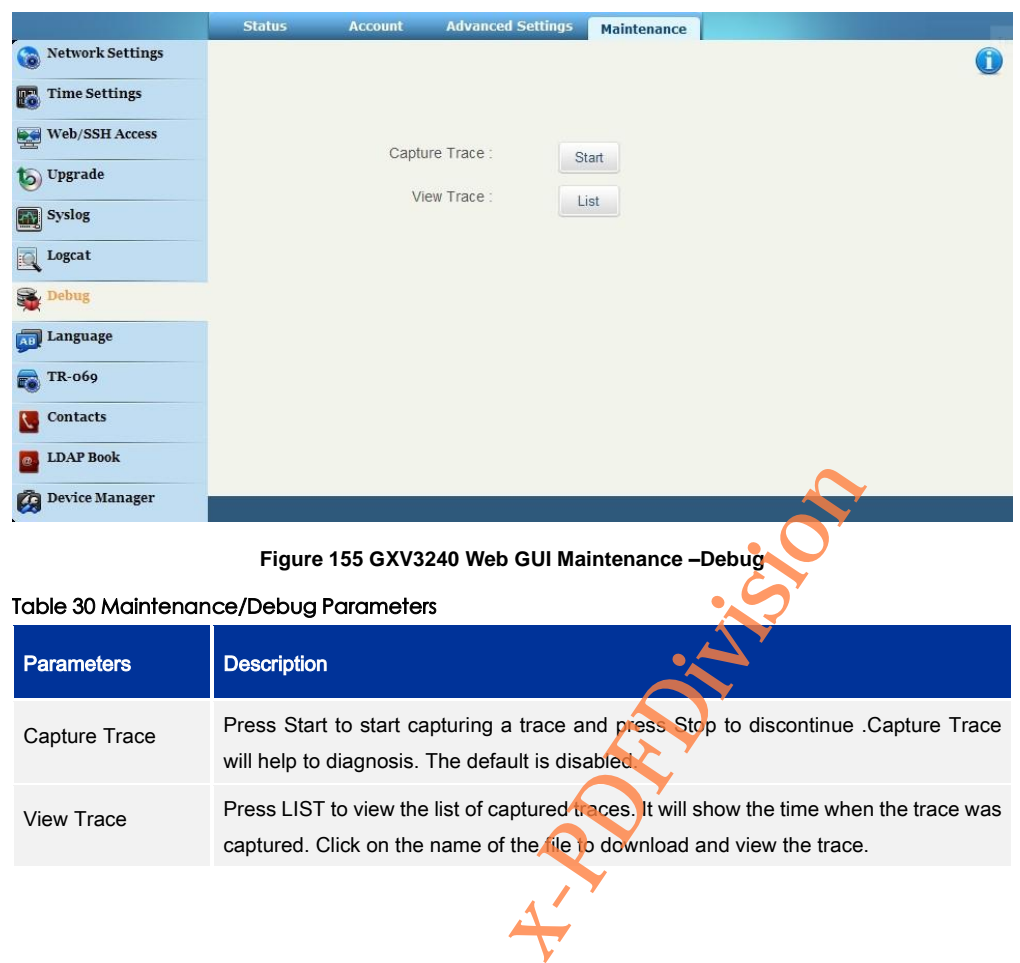

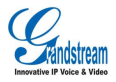

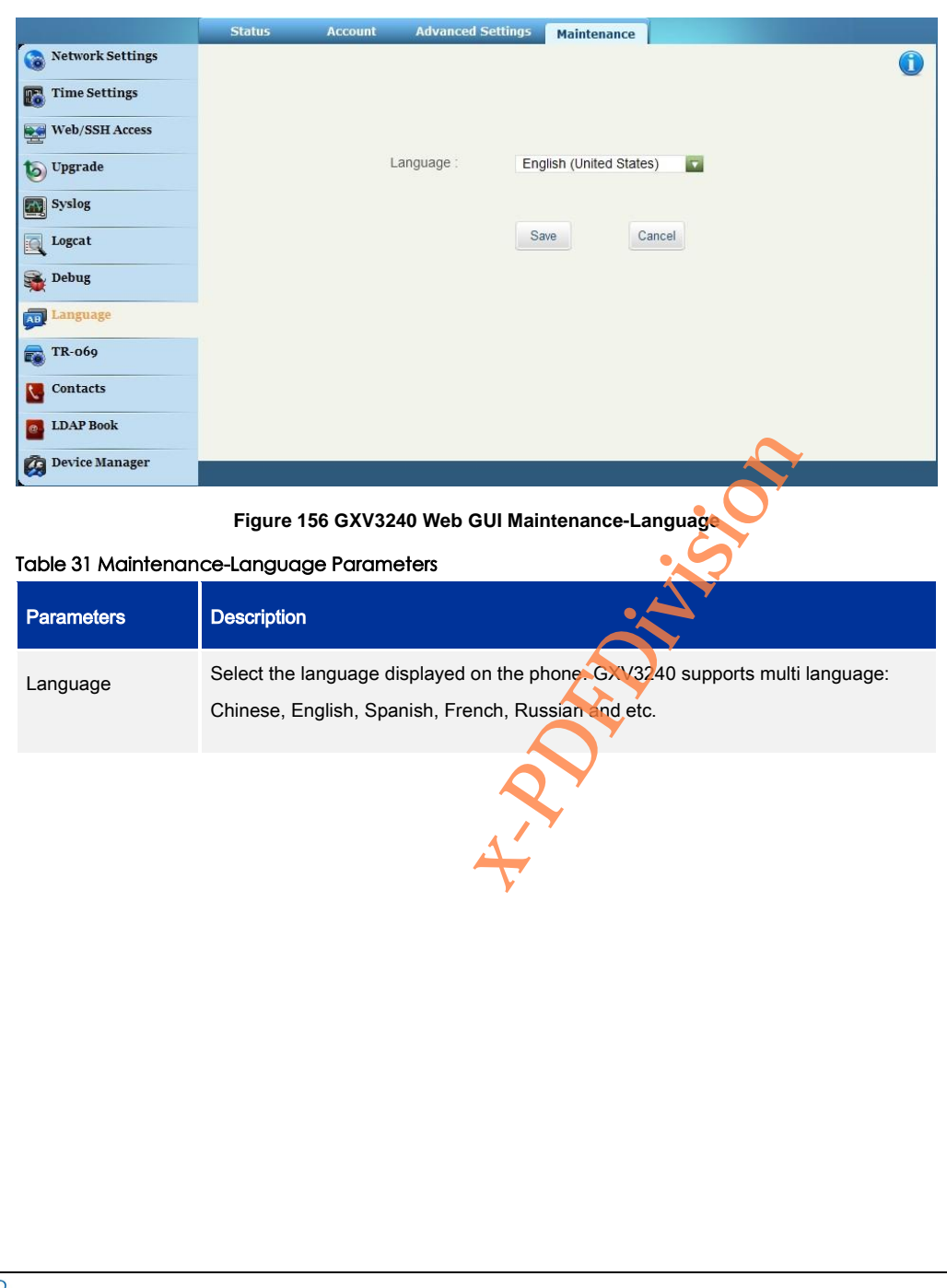

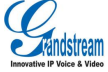

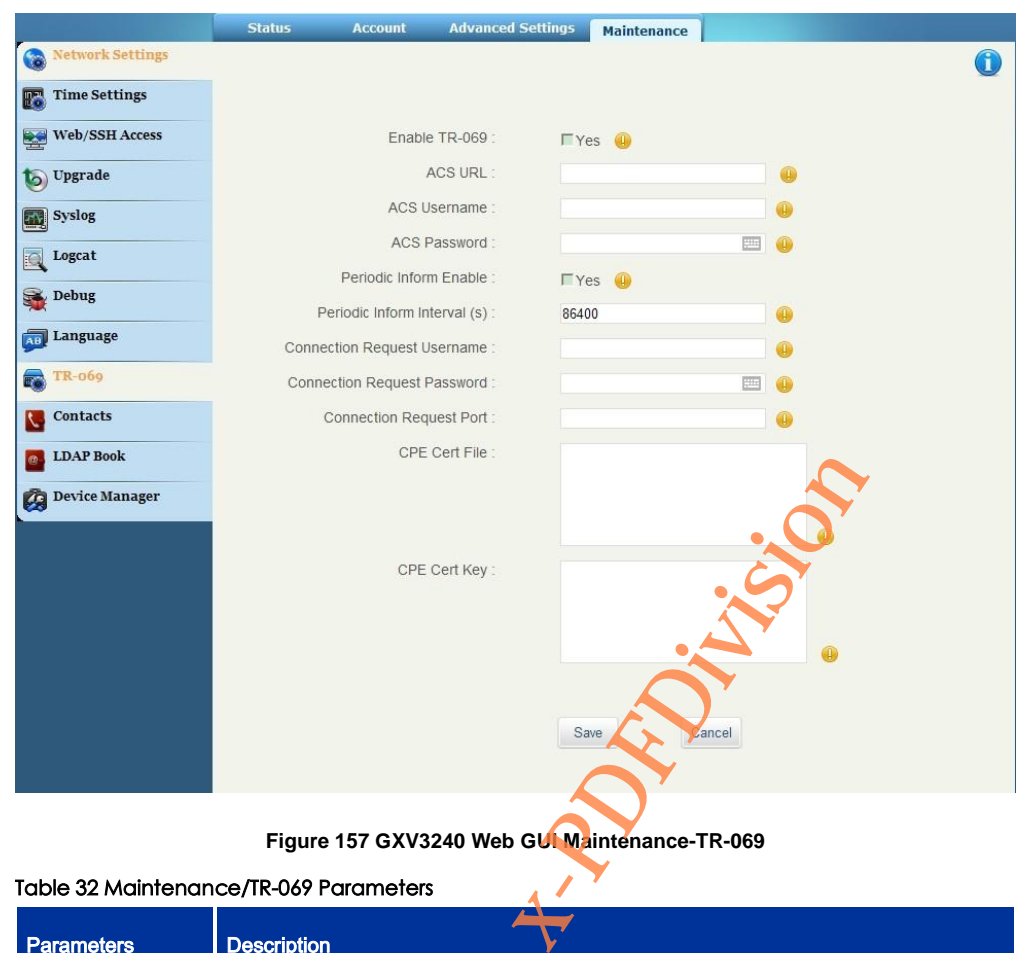

# Table 32 Maintenance/TR-069 Parameters

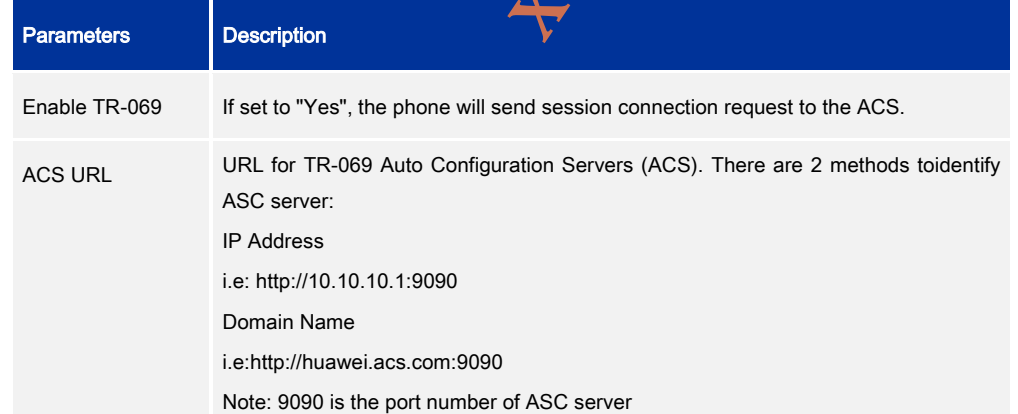

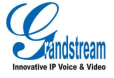

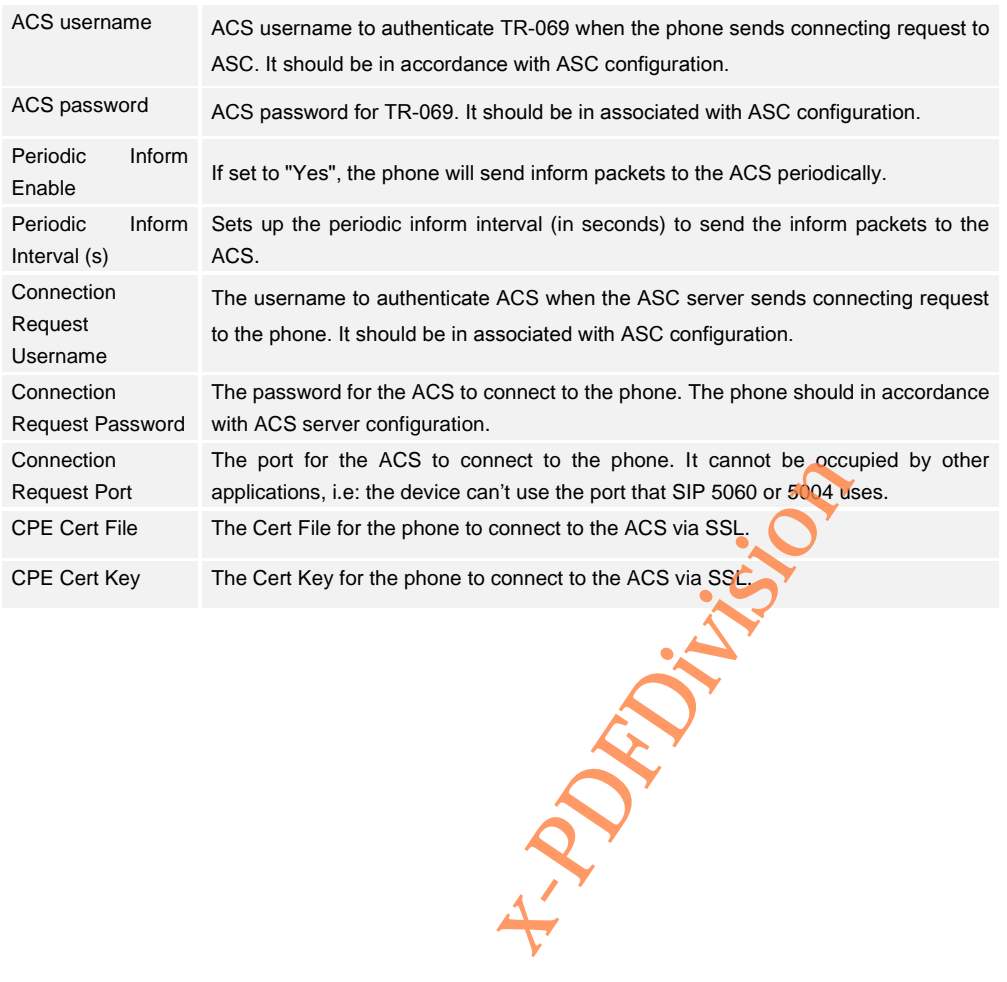

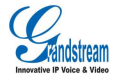

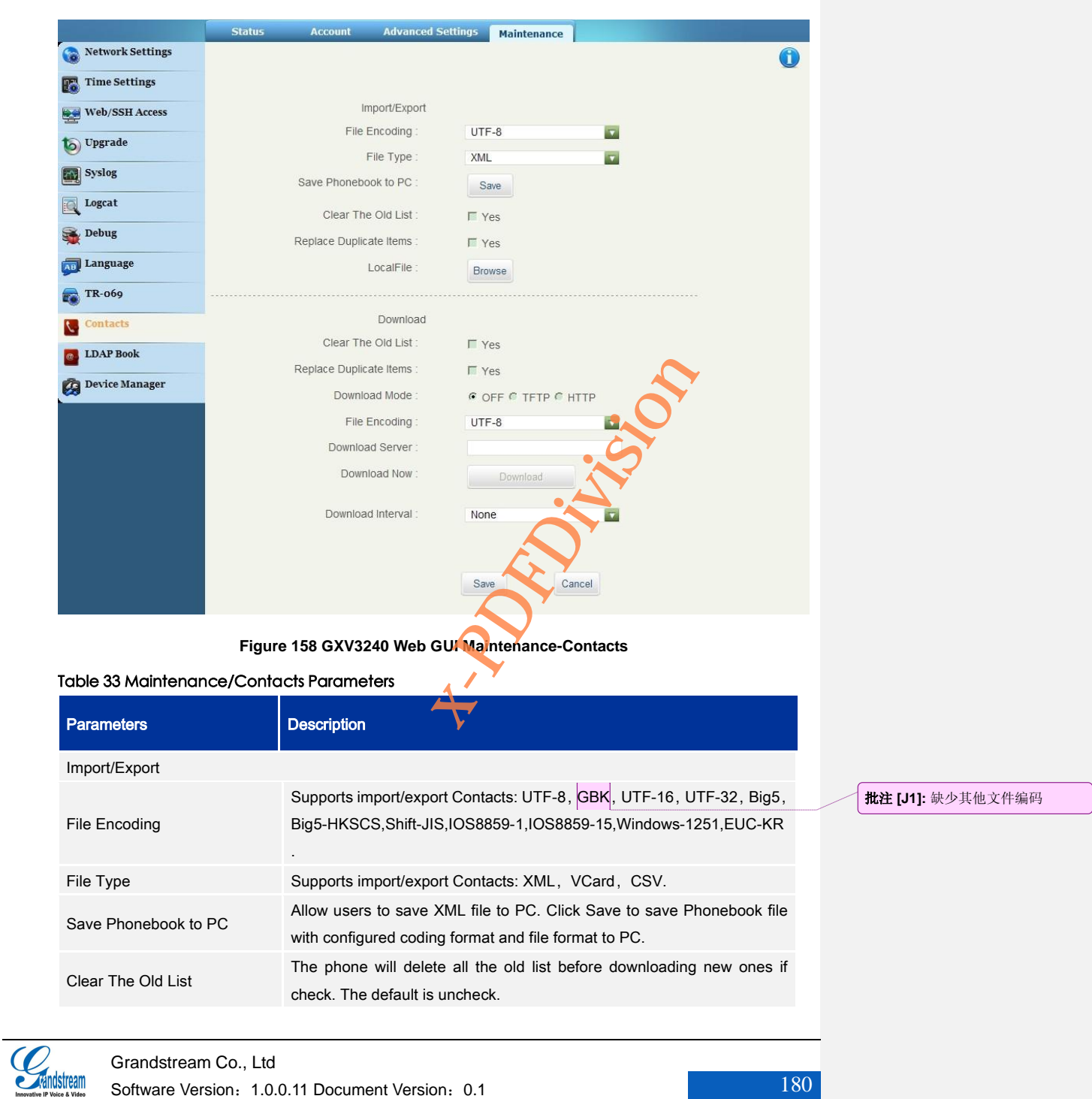

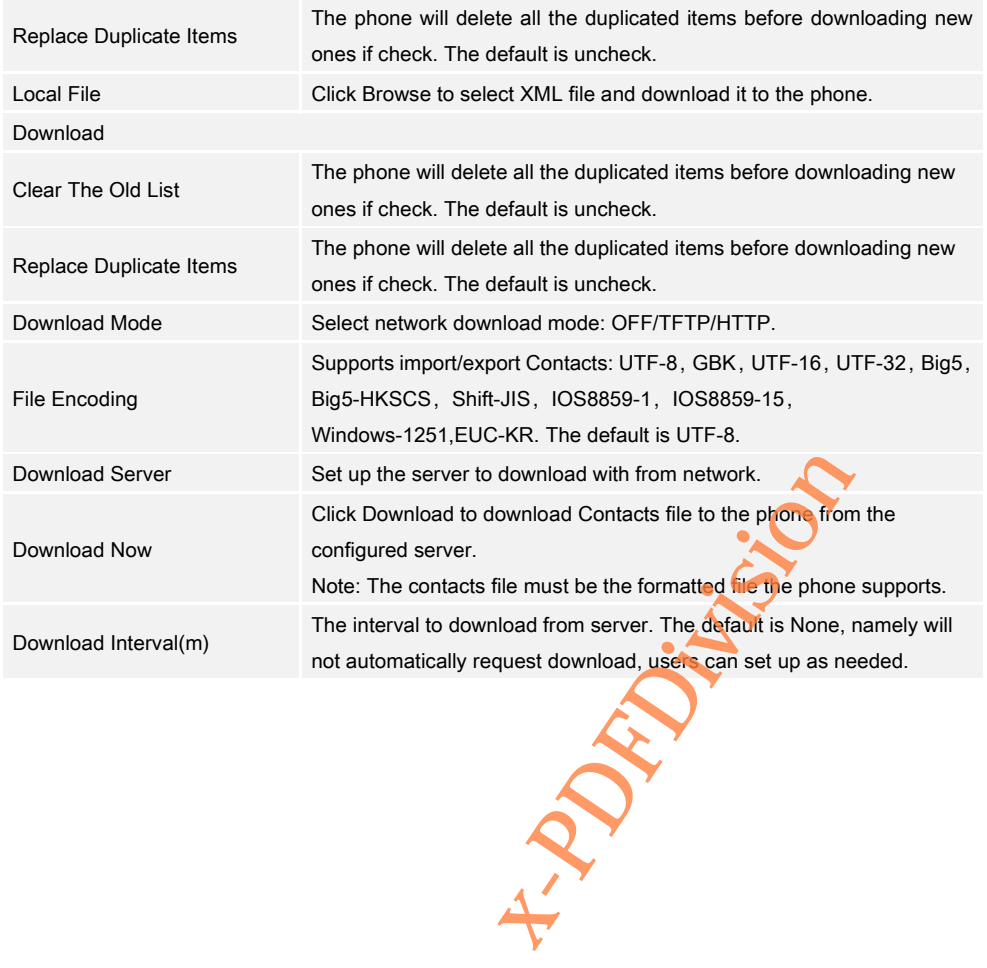

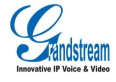

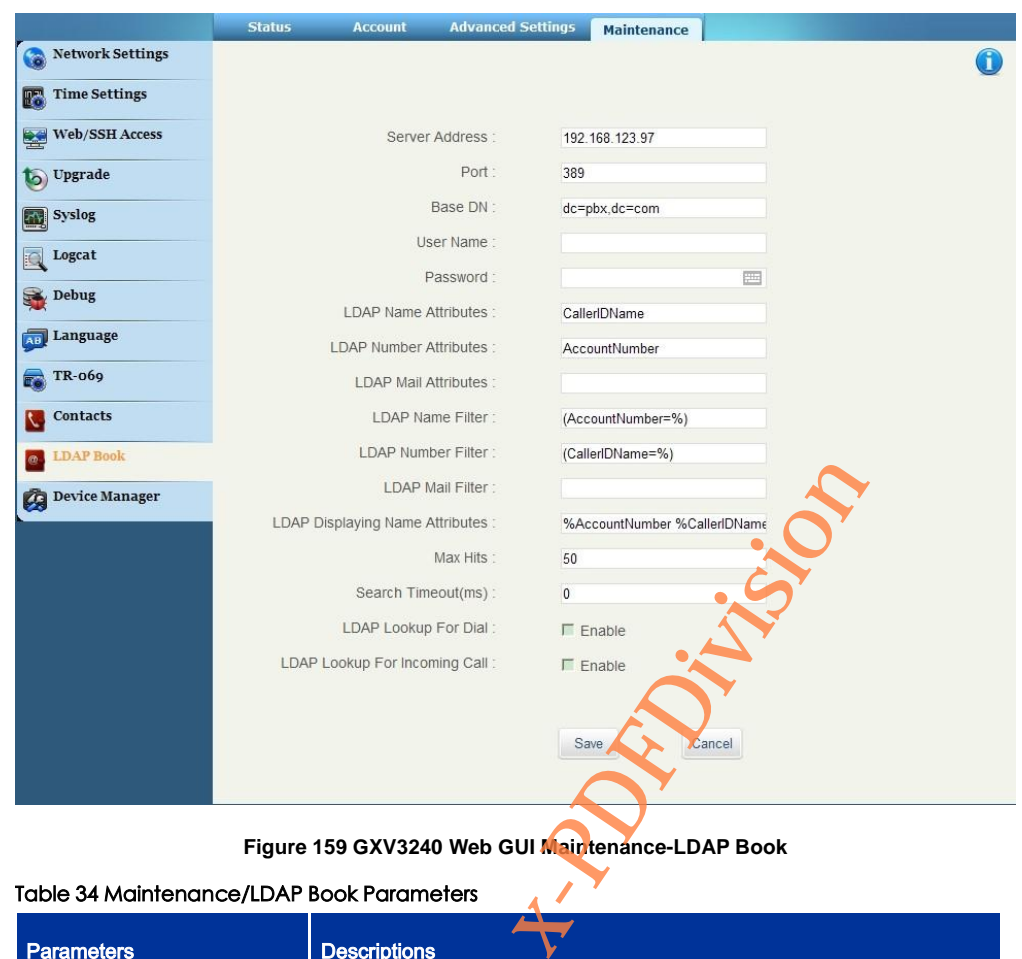

**Figure 159 GXV3240 Web GUI Maintenance-LDAP Book**

# Table 34 Maintenance/LDAP Book Parameters

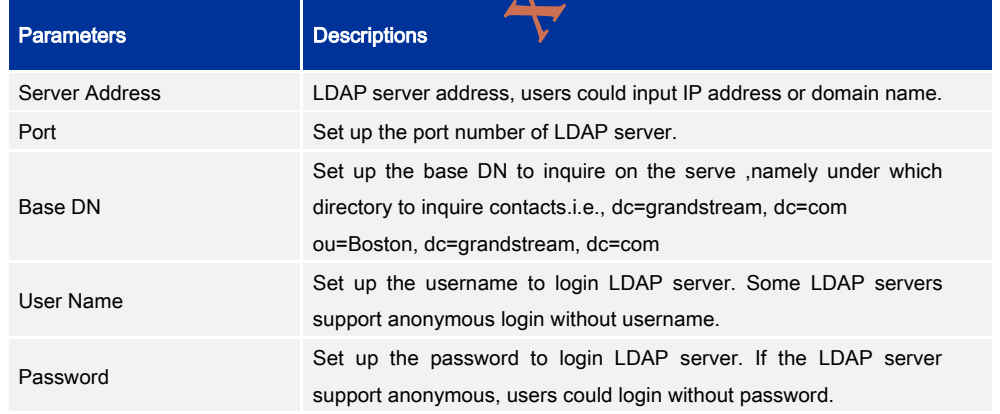

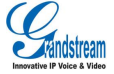

Grandstream Co., Ltd

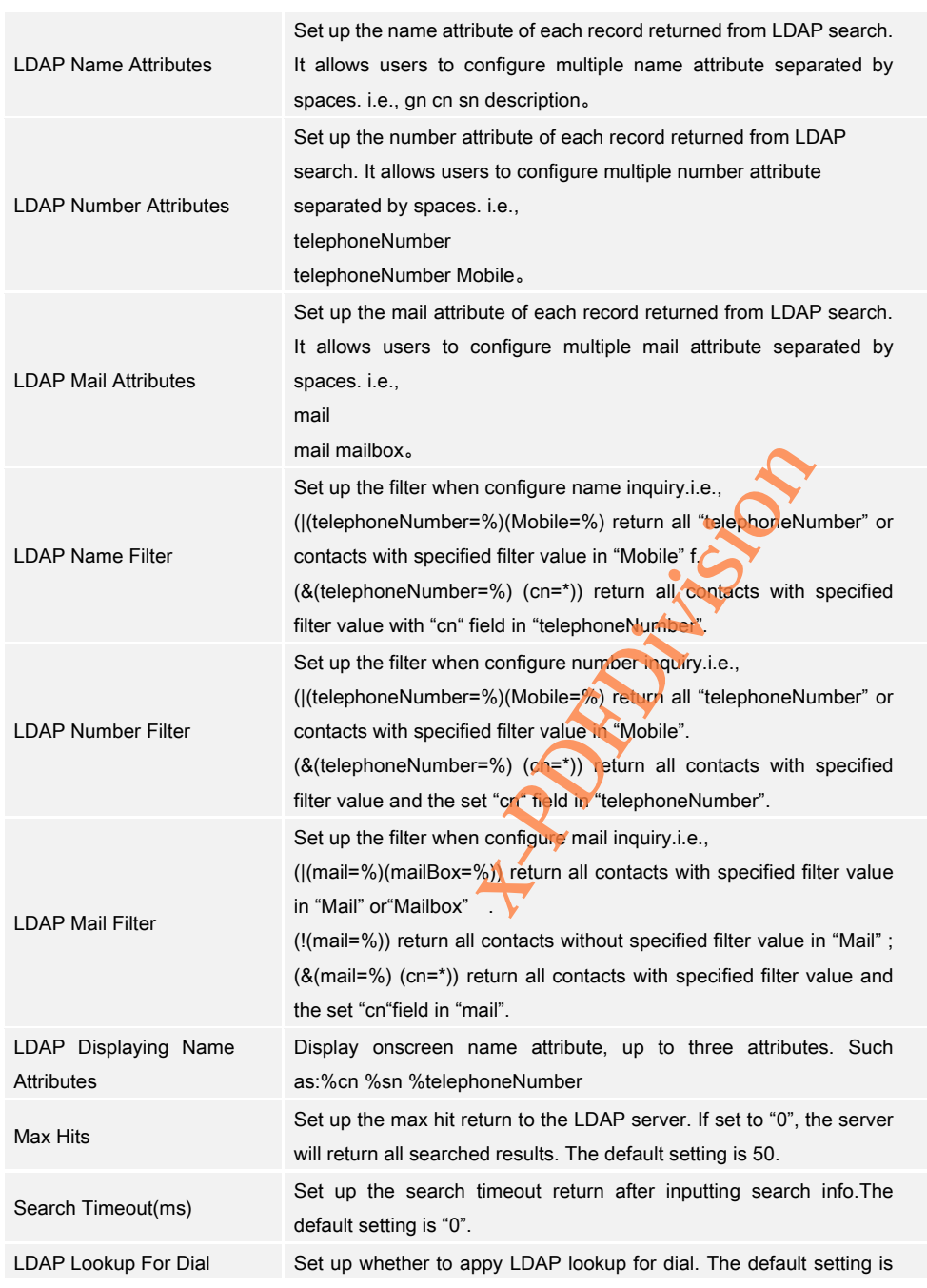

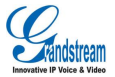

Grandstream Co., Ltd

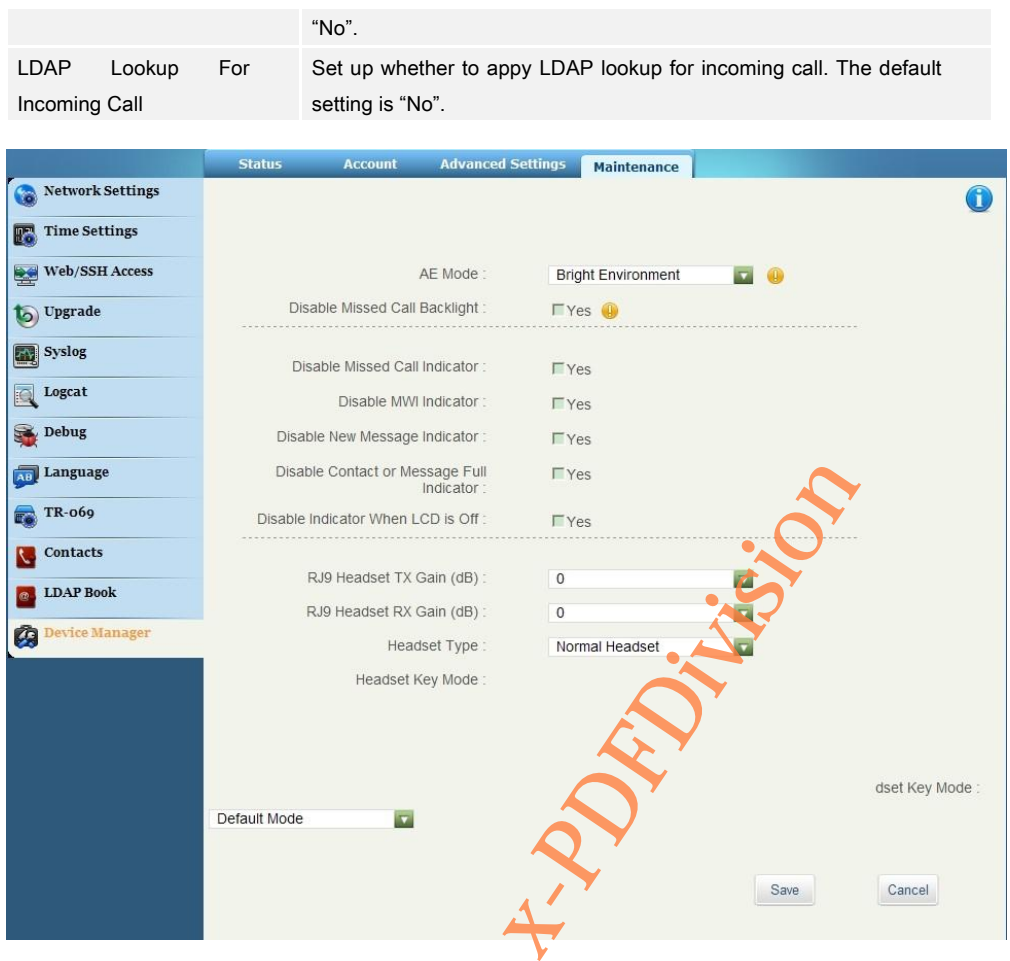

**Figure 160 GXV3240 Web GUI Maintenance-Device Manager**

# Table 35 Maintenance/Device Manager Parameters

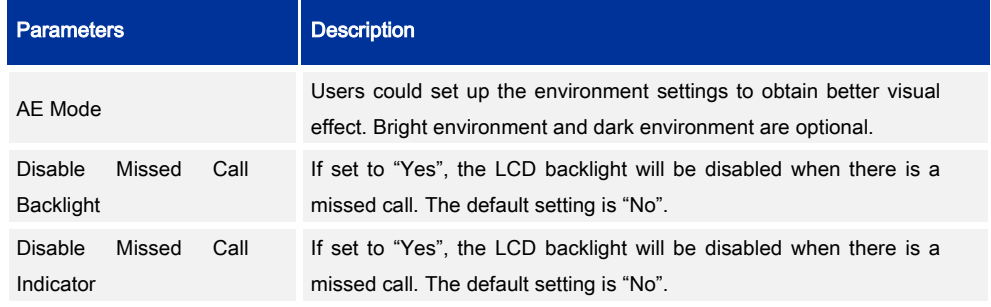

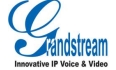

Grandstream Co., Ltd

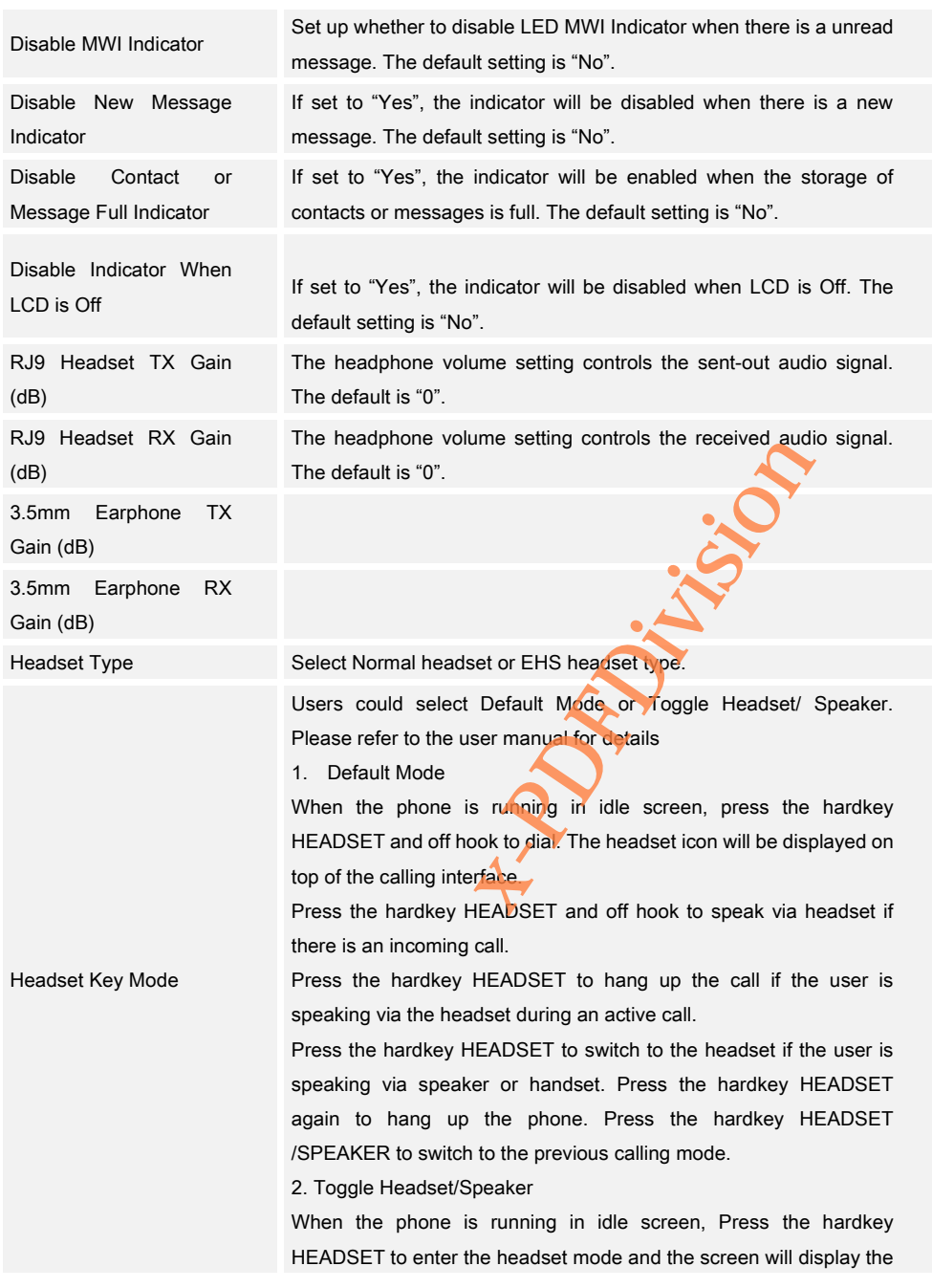

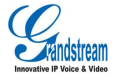

corresponding icon. Press the hardkey HEADSET or the numeric key will initiate the headset mode as default. Press the Answer button on screen or the hardkey HEADSET to speak via headset when there is an incoming call Press the hardkey HEADSET to switch to the Headset/Speaker during an active call .

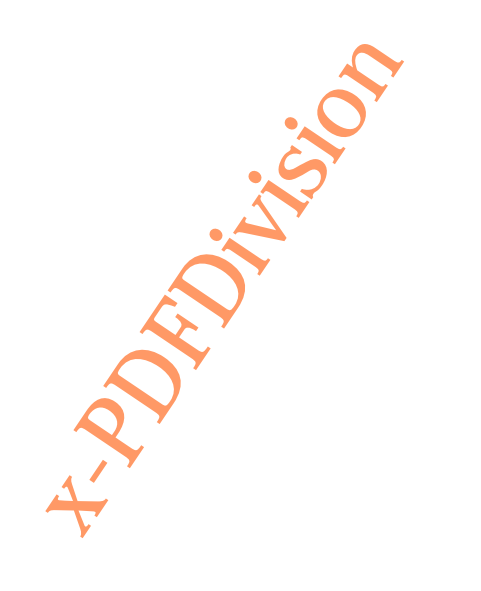

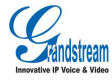

# UPGRADING AND PROVISIONING

GXV3240 supports software upgrade via TFTP or HTTP/HTTPS. Go to Advanced Settings page to

configure.

# CONFIGURATION FILE DOWNLOAD

Grandstream SIP Devices can be configured via the WEB Interface as well as via a Configuration File (binary or XML) through TFTP or HTTP/HTTPS. The "Config Server Path" is the TFTP, HTTP or HTTPS server path for the configuration file. It needs to be set to a valid URL, either in FQDN or IP address format. The "Config Server Path" can be the same or different from the "Firmware Server Path". INLOAD<br>the WEB Interface as well as via a<br>PS. The Config Server Path" is the<br>needs to be set to a valid URL, eith<br>an be the same or different from

A configuration parameter is associated with each particular field in the web configuration page. A parameter consists of a Capital letter P and multiple digit numeric numbers. i.e., P2 is associated with the "Admin Password" in the Web GUI->Maintenance->Web/SSH Access page.

Note: For a detailed parameter list, please refer to the corresponding firmware release configuration template.

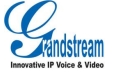

**Vision** 

When a Grandstream Devices boots up or reboots, it will issue a request for a configuration XML file named "cfgx.xml" followed by a file named "cfgxxxxxxxxxxxx", where "xxxxxxxxxxxx" is the MAC address of the device, i.e., "cfg000b820102ab". The configuration file name should be in lowercase letters.

For more details on XML provisioning, please refer to:

[http://www.grandstream.com/general/gs\\_provisioning\\_guide\\_public.pdf](http://www.grandstream.com/general/gs_provisioning_guide_public.pdf)

# CONFIGURE SERVER

# CONFIGURE TFTP SERVER

The following chapter will take 3CDaemon TFTP as an example.

1. Open the HTTP server, as shown in figure 160 below

| 300 3CBaenon                                       |                                  |  | $-10x$      |
|----------------------------------------------------|----------------------------------|--|-------------|
| File View Help                                     |                                  |  |             |
| TFTP Server                                        | Start Time Peer   Bytes   Status |  |             |
|                                                    |                                  |  |             |
|                                                    |                                  |  |             |
| Configure TFTP Server                              |                                  |  |             |
|                                                    |                                  |  |             |
|                                                    |                                  |  |             |
| TFTP Server is stopped.<br>Click here to start it. |                                  |  |             |
|                                                    |                                  |  |             |
|                                                    |                                  |  |             |
| Not logging.<br>Click to start.                    |                                  |  |             |
|                                                    |                                  |  |             |
|                                                    |                                  |  |             |
|                                                    |                                  |  |             |
| Not debugging.<br>Click to start.                  |                                  |  |             |
|                                                    |                                  |  |             |
|                                                    |                                  |  |             |
| Clear list.<br>囗                                   |                                  |  |             |
|                                                    |                                  |  |             |
| FTP Server                                         |                                  |  |             |
| Syslog Server                                      |                                  |  |             |
| TFTP Client                                        |                                  |  |             |
| For Help, press F1                                 |                                  |  | <b>RUTH</b> |

**Figure 161 HFTP Server Interface**

2. Click "Configure TFTP Server" to bring out the dialog as shown in figure 161.

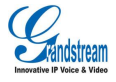

### GXV3240 User Manual UPGRADING AND PROVISIONING

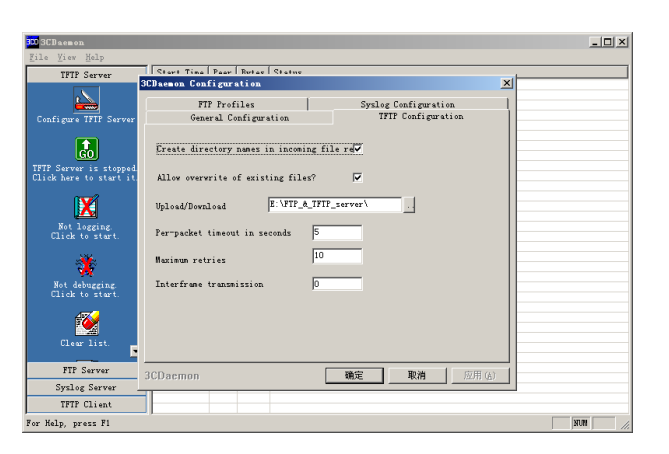

**Figure 162 HFTP Server Interface -Configure Dialog**

3. Set the path to save the file under "Upload/Download" in "TFTP Configuration" tab.

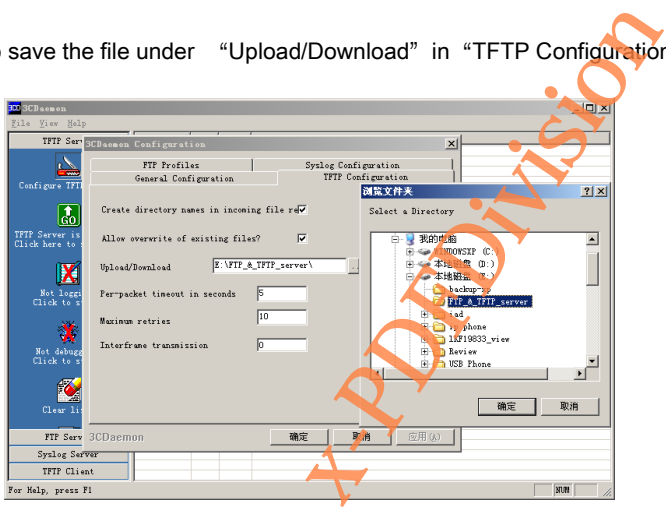

**Figure 163 Set HFTP Server Path**

4. Select the path then click "Ok" to bring out the following dialog.

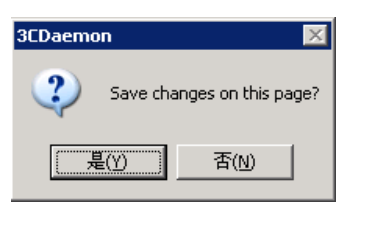

**Figure 164 Confirm Changes**

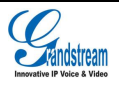

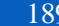

- 5. Click "Yes" to confirm changes.
- 6. Click "Ok" to close the dialog.

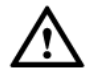

Note: The file uploaded to sever should be unzipped.bin file.

# CONFIGURE HTTP SERVER

The following chapter will take 3CDaemon TFTP as an example.

You could obtain Apache HTTP server installation provisioning from [http://httpd.apache.org,](http://httpd.apache.org/) and follow the wizard to complete the default installation.

The following chapter will take using Apache HTTP Server2.2 in Windows XP as an example.

1. Open Apache server, go to Start > All Programs > Apache HTTP Server 2.2 > Monitor Apache Servers on a PC installed with Apache server.

The icon **i**D in the notification area of the taskbar indicates the Apache server has been enabled. Select "Start" to enable the server when see

2. Save the file under the following path: Installation Path\Apache Software Foundation\Apache2.2\htdocs. ion provisioning from http://http://ap<br>
on.<br>
IP Server2.2 in Windows XP as an e<br>
ams > Apache HTTP Server 2.2 > M<br>
r.<br>
e taskbar indicates the Apache serve when see to<br>
y path: Installation Path\Apac

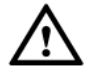

#### **Note**

- If the file is saved under htdocs folder, the URL format for the phone to access Apache server is: http:// IP address of the PC installed with Apache server. i.e., [http://192.169.1.51](http://192.169.1.51/)
- If the file is saved under htdocs subfolder, the URL format for the phone to access Apache server is: http:// IP address of the PC installed with Apache server /Subfolder Name. i.e., <http://192.169.1.51/filename>

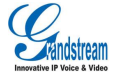

# FIRMWARE UPDATE

GXV325 supports the following ways to update

- Update via upload firmware file
- Manual update via firmware file
- Auto update via firmware server

This chapter will introduce the three upgrade methods in details.

# Note:

- It is HIGHLY recommended that an Uninterruptible Power Supply (UPS) be used in conjunction with the device in the process of update or it might be fail. that an Uninterruptible Pewe Supply<br>that an Uninterruptible Pewe Supply<br>e in the process of update or it might to<br>sion package before upload the file for<br>REFILE<br>and the Upload Supply<br>The Manual" and click the Upload
- Please unpack the compression package before upload the file for update.

# UPDATE VIA UPLOAD FIRMWARE FILE

1. Go to Maintenance> Upgrade, set the update type to "Manual" and click the Upload button.

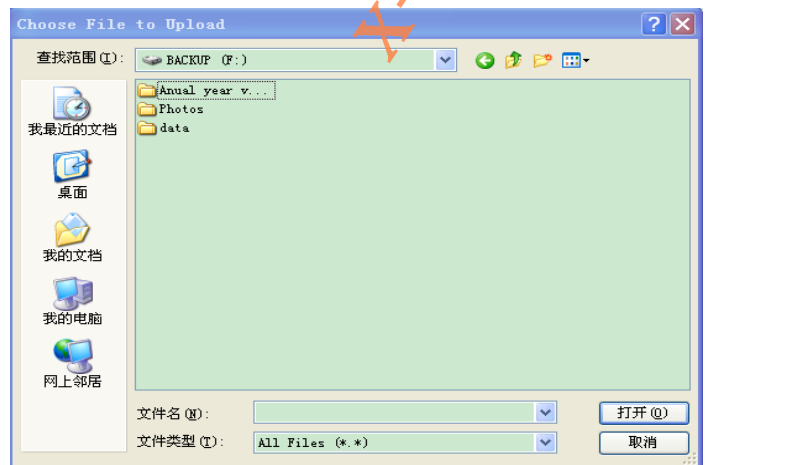

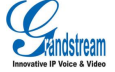

#### **Figure 165 Select Firmware File**

2. The pop-up dialog will show on screen, users could confirm to update according to the prompt.

# MANUAL UPDATE

The steps to update file via HTTP are the same as via TFTP. Theis chapter will take via TFTP as an example.

1. Go to Maintenance>Upgrade, Select "No" in " Automatic Upgrade" ,as shown in figure 165.

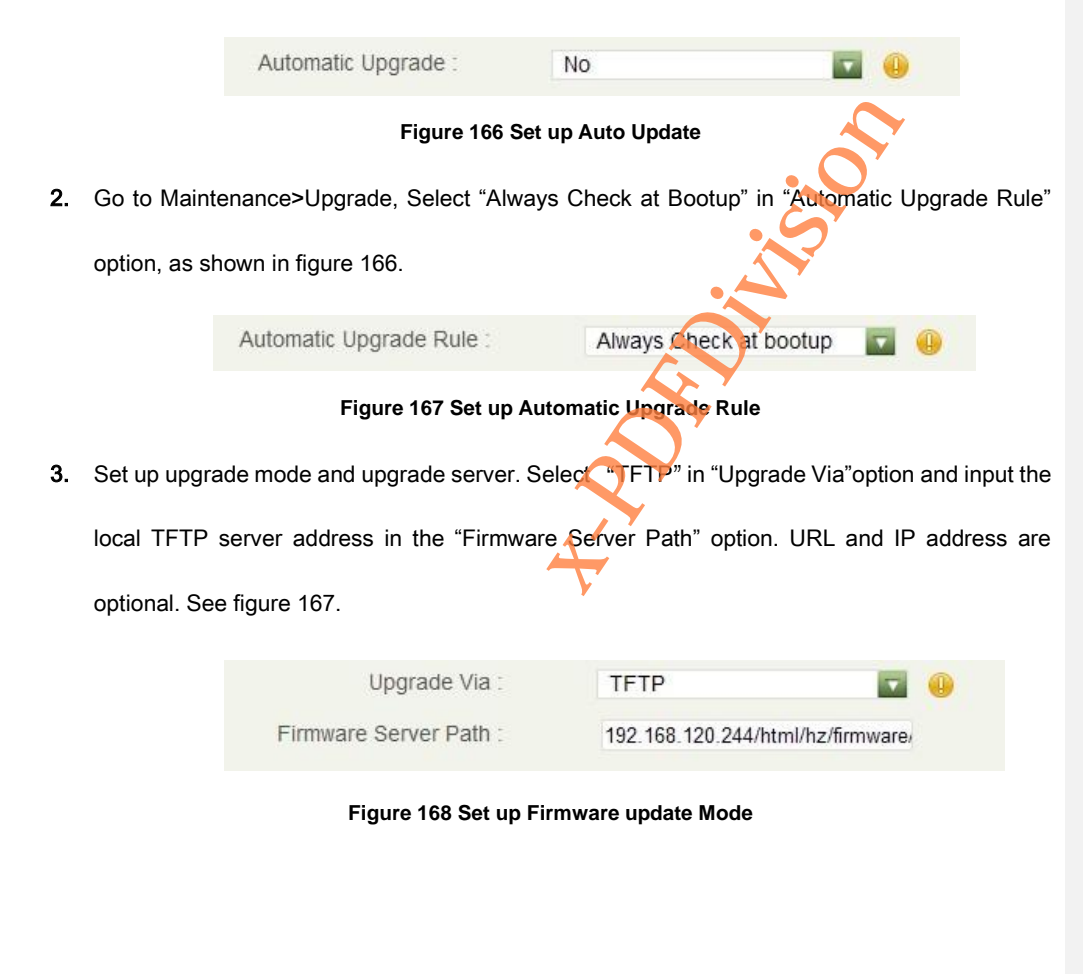

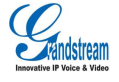

4. Uncheck "DHCP Option 66 Override Server", as shown in figure169.If check, it allows the phone to obtain IP address as well as the upgrade server address via DHCP. This address will override the "Firmware server path" configured in step 3.

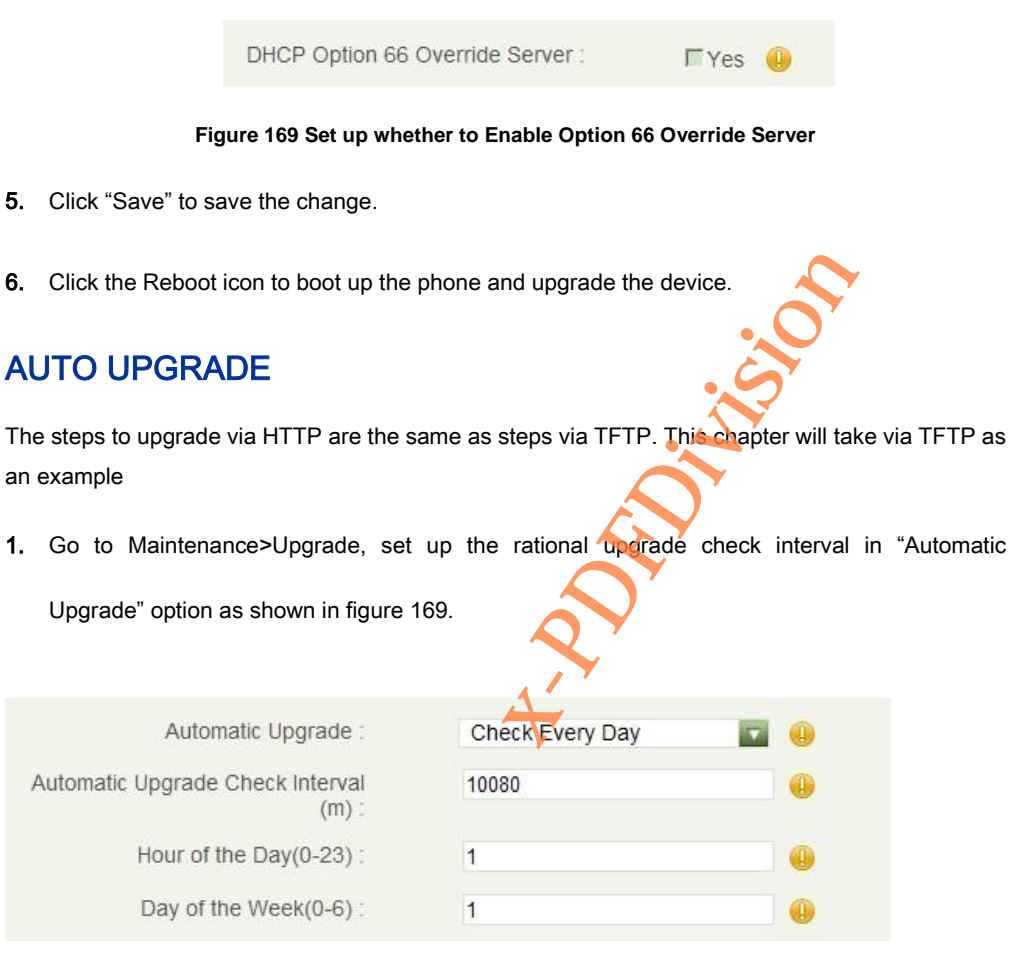

### **Figure 170 Automatic Upgrade Setting**

2. Go to Maintenance>Upgrade, Select "Always Check at Bootup" in "Automatic Upgrade Rule"

option, as shown in figure 170.

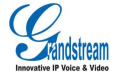

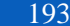

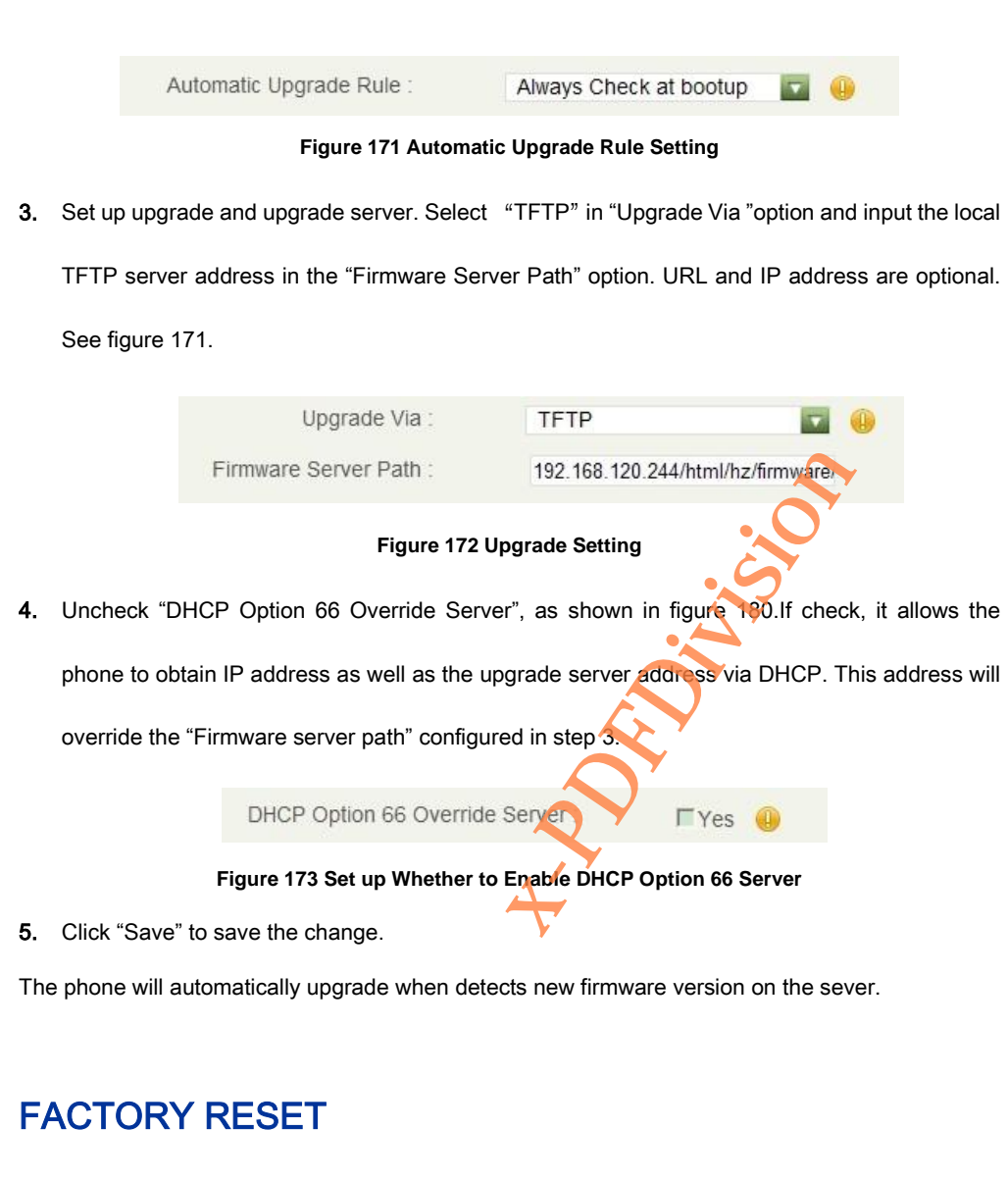

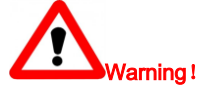

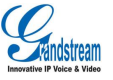

WARNING: Restoring the Factory Default Settings will DELETE all configuration information on the phone. Please backup or print all the settings before you restore to the factory default settings. Grandstream is not responsible for restoring lost parameters and cannot connect your device to your VoIP service provider

# VIA LCD MENU

Follow the steps below to restore the GXV3240 to the factory default settings.

- 1. Press the MENU button and tap on Settings on GXV3240 desktop, or go to onscreen MENU->Settings >Advanced Settings >Factory Reset;
- 2. Tap on Factory Reset to bring out the dialog as shown in figure 173

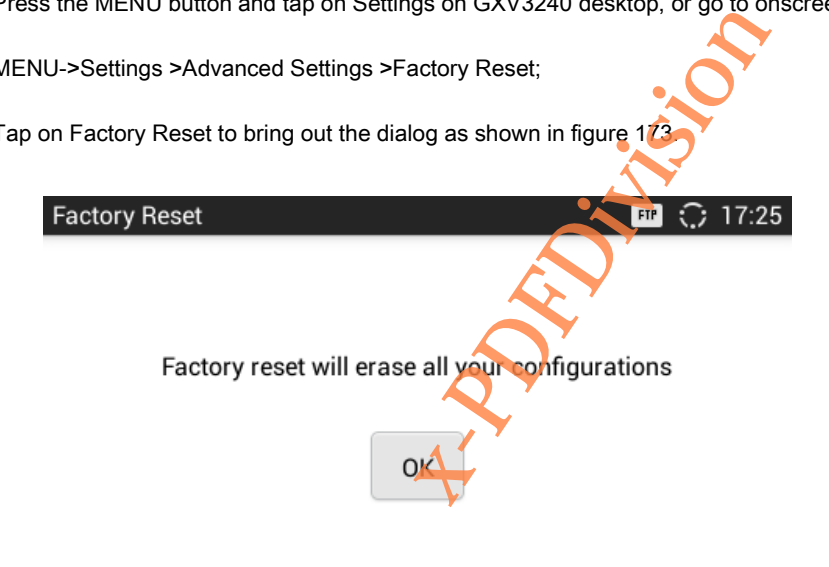

#### **Figure 174 Factory Reset**

3. Click OK to restore the phone to factory settings.

# VIA THE WEB GUI

1. Login GXV3240 Web GUI and go to Maintenance->Upgrade page;

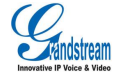

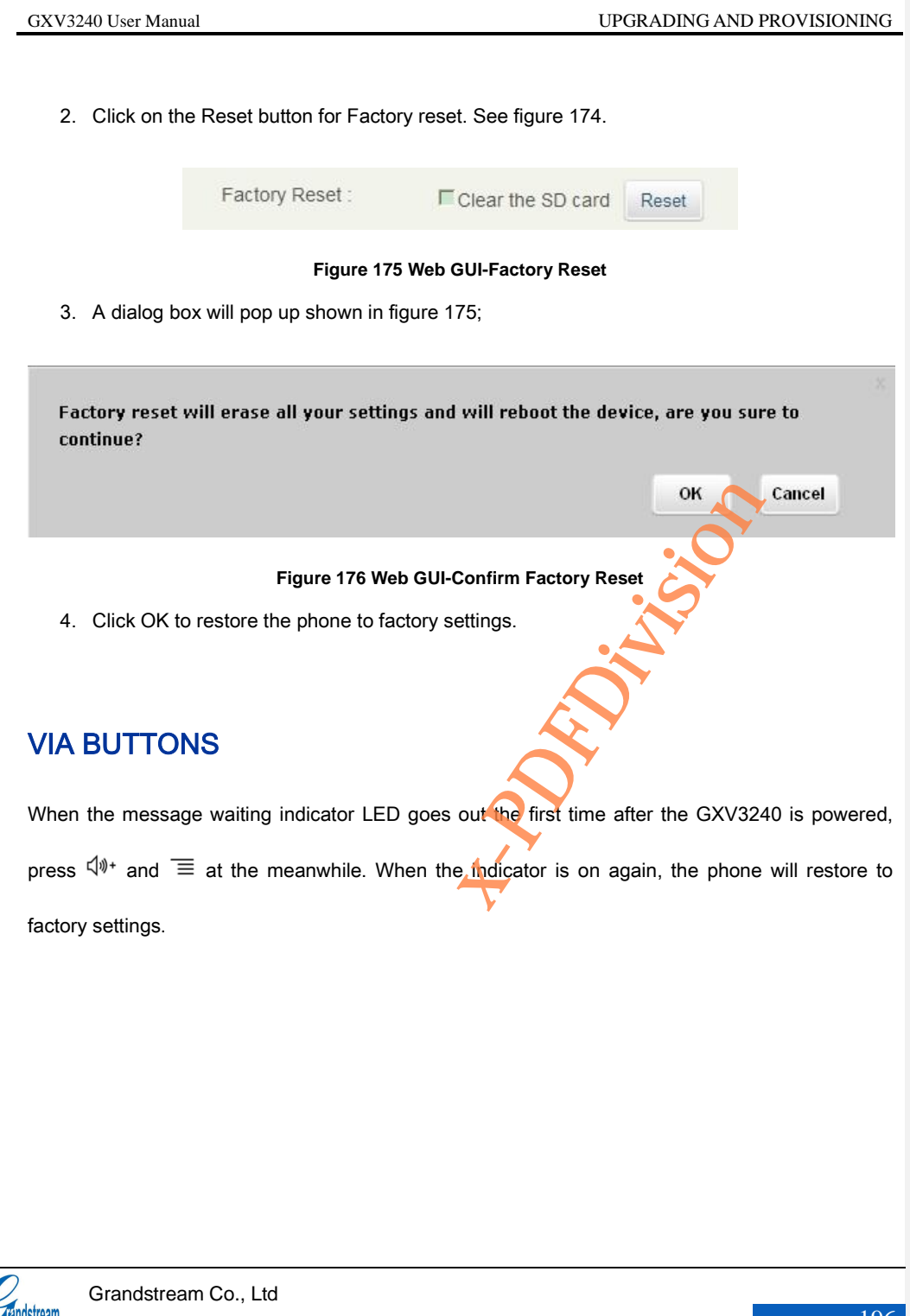

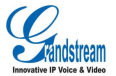

# **FAQs**

## Q: Why my GXV3240 screen is dark?

Please check whether your phone is powered on. Please ensure that the GXV3240 is connected correctly to the power adapter.

#### Q: Why my GXV3240 touch screen is not sensitive?

Check that the power adaptor for GXV3240 is the original 12V BY adaptor.

## Q: Why I can't hear the dial tone through my GXV3240?

Please ensure that all units of the GXV3240 have been installed and connected correctly. Please refer to <GXV3240 Quick Installation Guide> to install the phone. ve?<br>
e original 12V BY adaptor<br>
x3240?<br>
been installed and connected correctal<br>
stall the phone.

### Q: Why my GXV3240 doesn't ring when there is an incoming call?

Please check whether the phone volume has been set to minimum. Tap on  $\begin{array}{c} \begin{array}{c} \begin{array}{ccc} \text{...} & \text{...} \\ \text{...} & \text{...} \end{array} \end{array}$  to turn up the volume.

### Q: Where can I check the GXV3240 IP address?

Please tap on the Account icon on the desktop then check the IP address on the upper left corner of the page. See figure 184.

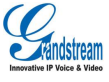

### Q: How to change the user password?

Please login the WEB GUI, go to Maintenance->Web/SSH Access and input new password in the textbox of" User Password" option, save the change then reboot the phone.

Please visit our website: <http://www.grandstream.cn/> for answers to your more questions.

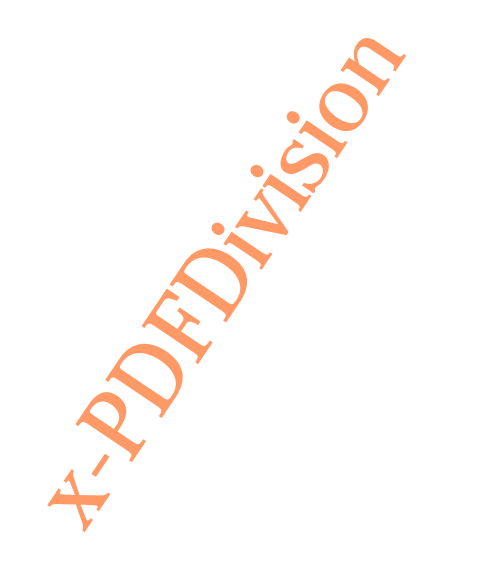

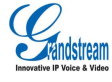